Time & Expense Support User's Guide

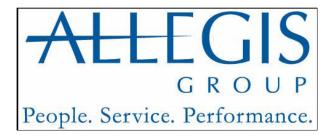

#### **Important Notice**

The information contained herein constitutes confidential and proprietary information and/or a trade secret of Allegis Group, Inc. such information shall be used solely for the benefit of and in furtherance of the business of Allegis Group, Inc. and its affiliates. Any other use, disclosure, reproduction, modification, transfer, or transmittal of this information for any other purpose, in any other form or by any other means is strictly prohibited without the prior written consent of Allegis Group, Inc.

Copyright  $\bigcirc$  2009 by Allegis Group, Inc All rights reserved, including the right to reproduce this document or any part of it.

Allegis Group is a servicemark of Allegis Group, Inc.

All other product and company names are trademarks of their respective owners.

#### **General Information**

June 2009

For user support questions, contact the Consolidated Service Desk at 1-866-483-5411

# **Table of Contents**

| Overview                               | 1  |
|----------------------------------------|----|
| Understand Buttons, Icons, and Links   | 3  |
| View Messages                          | 7  |
| System Options                         | 8  |
| Log into Time & Expense                | 9  |
| Log Out of Time & Expense              | 12 |
| System Features                        | 13 |
| Field Support Section                  | 14 |
| Use the Home Link (Field Support Only) | 15 |
| Use the Status Summary Dashboard       | 19 |
| Use the Status Summary Page            | 24 |
| View the Missing Time Cards Page       | 29 |
| Represent a User                       | 31 |
| Access and Update a Time Card          | 34 |
| User Not Working In California         | 35 |
| User Working In California             | 37 |
| Perform Additional Time Card Function  | 42 |
| Access and Update an Expense Report    | 43 |
| View Transaction History               | 47 |
| Add and View Comments                  | 49 |
| Print a Time Card                      | 51 |
| Print an Expense Report                | 53 |
| Print the Expenses Receipt Page        | 55 |
| Submit Time Cards                      | 57 |

| Adjust Timecard                  | 59  |
|----------------------------------|-----|
| Submit Expense Reports           | 62  |
| View All Time Cards              | 64  |
| View a Time Card                 | 67  |
| View All Expense Reports         | 70  |
| View an Expense Report           | 73  |
| View Expense Receipts            | 76  |
| View Expense Details             | 77  |
| View Your Reports                | 79  |
| View a Training Simulation       | 81  |
| OSG Section                      | 82  |
| Use the Home Link (OSG only)     | 83  |
| View All Time Cards              | 86  |
| View a Time Card                 | 89  |
| View All Expense Reports         | 92  |
| View An Expense Report           | 95  |
| View Expense Details             | 98  |
| View Training Simulation         | 100 |
| Auditor Section                  | 101 |
| Use the Home Link (Auditor Only) | 102 |
| Build Your Worklist              | 105 |
| View Expense Details             | 107 |
| Approve an Expense               | 109 |
| Adjust an Expense                | 111 |
| Reject an Expense Item           | 114 |
| e-Process Expense Reports        | 117 |

| View All Expense Reports   | 120 |
|----------------------------|-----|
| View an Expense Report     | 121 |
| View Your Reports          | 124 |
| View a Training Simulation | 126 |

# Overview

Time & Expense is an automated time and expense collection system. Allegis Group Users who use Time & Expense enter their hours and expenses into the system on a weekly basis. Approvers and Expense Auditors (expenses only) must approve the hours and expense users submit before they can receive compensation and reimbursement. The hours and expenses approved in Time & Expense load into OASIS. If any one of these roles reject the hours or expenses then the user must update and resubmit his or her time card or expense report to receive compensation or reimbursement.

The information that displays when you log into Time & Expense depends on your job role. Users, Approvers, Support (Customer Support Associates (CSA), Operations Support Group (OSG), and Expense Auditors)access the system for different reasons. Time & Expense uses your user identification to log you into the system to access the functionality that you need to enter or validate hours and expenses to receive or pay the appropriate compensation or reimbursement.

The following table identifies the information that displays when you log into Time & Expense depending on your job role:

| <b>Job Role</b><br>User | Description<br>The Time Card page displays depending when you access the system one of the following<br>weekending dates displays:                                                                                                    |
|-------------------------|----------------------------------------------------------------------------------------------------|
|                         | • If you log into the system Sunday, Monday, or Tuesday then the time card for the previous week-ending date displays.                                                                                                    |
|                         | • If you log into the system Wednesday, Thursday, Friday, or Saturday then the time card for the current weekending date displays.                                                                                                    |
|                         | Refer to Access and Update a Time Card for further details.                                                                                                    |
| Final<br>Approver       | The Pending Approval Time Cards and Pending Approval Expense Reports page displays.<br>You must approve or reject the time cards and expense reports listed to pay and reimburse<br>Users appropriately.                                                                                                    |
|                         | Depending on the customer for whom the User works either one level or two levels of<br>Approver approval is required. Once the Primary Approver approves the time card or<br>expense report Time & Expense routes the time card or expense report to the Final<br>Approver. The Final Approver must approve the time card or expense report to compensate<br>or reimburse the User. |

| Job Role                             | Description                                                                                                    |
|--------------------------------------|----------------------------------------------------------------------------------------------------|
| Primary<br>Approver<br>(optional)    | The Pending Approval Time Cards and Pending Approval Expense Reports page<br>displays. You must approve the time cards and expense reports listed to route the time<br>card and expense reports to the Final Approver for his or her approval. The Final<br>Approver must approve the time cards and expense reports to pay and reimburse Users<br>appropriately.                                                           |
|                                      | The Primary Approver level is optional depending on the customer for whom the User<br>works either one level or two levels of Approver approval is required. Once the<br>Primary Approver approves the time card or expense report, Time & Expense routes<br>the time card or expense report to the Final Approver. The Final Approver must<br>approve the time card or expense report to compensate or reimburse the User. |
| Field Support<br>(CSA)               | The Time Cards and Expense Reports page displays for your primary office. You can<br>update the office and company information that displays. This page displays an<br>overview of the time cards and expenses that have been submitted for the office and<br>company you selected.                                                                                                    |
| Operations<br>Support Group<br>(OSG) | The Time Cards and Expense Reports lists the time cards and expense reports that were<br>approved and submitted into OASIS within the last seven days for your primary office.<br>You can update the office and company information that displays. You can view the<br>details for any of the time cards or expense reports that display.                                                                                   |
| Expense<br>Auditor                   | The Pending Expense Reports page displays. This page displays a list of the expense reports that need your verification. You can reject, partially reject, update the expense amount submitted, or approve the expense reports that display.                                                                                                    |

# Understand Buttons, Icons, and Links

When you access Time & Expense there are various buttons, icons, and links that you can click to perform different functions throughout the system. Review the table below to better understand these features in Time & Expense.

| Button                   | Description                                                                                                    |
|--------------------------|----------------------------------------------------------------------------------------------------|
| 2                        | <ul> <li>To view one of the following:</li> <li>A timecard or expense report</li> <li>Additional details for an expense item</li> </ul>        |
| <b>*</b>                 | To select a date                                                                                                    |
| <b>S</b>                 | To print the list of timecards or expense reports to the printer that you specify.                                                             |
|                          | To display the list of timecards or expense reports in an Excel spreadsheet. Use this feature to update and save the information as necessary. |
| •                        | To display the Status Summary (Dashboard) page<br>Field Support and System Administrators only                                                 |
|                          | To display the Status Summary page<br>Field Support and System Administrators only                                                             |
| Login                    | To log into Time & Expense                                                                                                    |
| Save My EmailPreferences | To save the e-mail settings that you prefer. Approvers and Users Only                                                                          |
| Save                     | To save the information you inserted.<br>Users and Field Support only                                                                          |
| Save Changes             | To save the updates you inserted to a timecard.<br>Users Only                                                                                  |
| Save Expense             | To save the expense information you inserted.<br>Users and Field Support only                                                                  |
| Add This Entry           | To insert the hours worked and the user-defined fields, if applicable, on your timecard.                                                       |
| Change                   | To change the information you inserted.<br>Users, Approvers, and Field Support only                                                            |
| Edit UDFs                | To update the User-Defined Field (UDF) values that display.<br>Approvers only                                                                  |

| Button                      | Description                                                                                                    |
|-----------------------------|----------------------------------------------------------------------------------------------------|
| Сору                        | To copy the information you inserted. You can use this button on<br>your timecard to copy information from one date and insert the<br>same information for another date within the same week                                                                                                    |
| Remove                      | To remove the information that displays.                                                                                                    |
| Edit                        | To edit the information you inserted. Users and Field Support only.                                                                                                    |
| Continue                    | To continue performing the action.                                                                                                    |
| Cancel                      | To cancel or stop performing the action.                                                                                                    |
| Submit Change               | To submit the change you indicated.                                                                                                    |
| Close Window                | To close the window.                                                                                                    |
| Delete                      | To delete the information you inserted.<br>Users and Field Support only.                                                                                                    |
| Printable Version           | To display a printer friendly version of a timecard or expense<br>report. The print friendly version of a time card includes spaces<br>for User or the Field Support Representative who represents the<br>User and the Approver to validate the hours entered. Print a<br>timecard or expense report for your records. |
| Print Expenses Receipt Page | To display a print friendly version of the expenses receipt page<br>where you can tape your receipts for reimbursement purposes.                                                                                                    |
| Submit For Approval         | To submit your time card or expense report to your manager for<br>approval. A verification page displays before you officially<br>submit your hours.<br>User and Field Support only.                                                                                                    |
| Submit                      | To verify and submit your time card or expense report.<br>Users and Field Support only                                                                                                    |
| Send Me a New Password      | To receive a new password from Time & Expense. Users and<br>Approvers only                                                                                                    |
| Add A Comment               | To display the Comment page. Use this page to insert your<br>comments. Your comments display in the History section of the<br>timecard and expense report.<br>Users and Field Support only                                                                                                    |

| Button                      | Description                                                                    |
|-----------------------------|--------------------------------------------------------------------------------|
| Transaction history         | To view the History page that displays the timecards or expense reports        |
|                             | activity history, including comments.                                          |
|                             | To search for the information you specified.                                   |
| Find                        | Field Support, Expense Auditors, Operations Support Group (OSG) only           |
| Search                      | To search for the information you specified.                                   |
| 56                          | Field Support, Expense Auditors, Operations Support Group (OSG) only           |
| On each One each ante       | To search for the User you need to represent in Time & Expense.                |
| Search Consultants          | Field Support and System Administrators only                                   |
|                             | To access Time & Expense as a User. If a User cannot access the system, you    |
| Represent Consultant        | must represent the User to enter his or her hours worked or expenses incurred. |
|                             | Field Support and System Administrators only                                   |
| Ohan wa 06544 8 0 awaran wa | To change the office and company information you are viewing.                  |
| Change Office & Company     | Field Support and Operations Support Group (OSG) only                          |
| Change Decouverd            | To change your Time & Expense password.                                        |
| Change Password             | Users and Approvers only                                                       |
|                             | To Un-Submit a timecard or expense report that was submitted previously.       |
| Lin Quilansit               | Once an Approver approves or rejects a time card or expense report that item   |
| UnSubmit                    | cannot be un-submitted.                                                        |
|                             | Users and Field Support only                                                   |
| 0.00000                     | To approve a timecard, expense report, or individual expense items.            |
| Approve                     | Users and Expense Auditors only                                                |
| Deiest                      | To reject a timecard, expense report or individual expense items.              |
| Reject                      | Approvers, Field Support and Expense Auditors only                             |
| 0                           | To approve all of the items listed.                                            |
| Approve All                 | Approvers and Expense Auditors only                                            |
| Reject All                  | To reject all of the items listed.                                             |
|                             | Approvers and Expense Auditors only                                            |
| Close Window                | To close the View Expense Item window.                                         |
| Concol                      | To cancel the rejection.                                                       |
| Cancel                      | Users and Field Support only                                                   |

| Button                                                    | Description                                                                                                    |
|-----------------------------------------------------------|----------------------------------------------------------------------------------------------------|
| Receipts Checked                                          | To send the expense report to the expense auditor for verification.<br>Field Support only                                                                                    |
| I forgot my password and I want<br>another one sent to me | To receive a new password sent to the accounts email address.                                                                                                    |
| Yes                                                       | Click the <b>Yes</b> button to accept the Terms and Conditions. Only after you accept the Terms and Conditions can you use Time and Expense.                                 |
| No                                                        | Click the <b>No</b> button to not accept the Terms and Conditions. If you do not accept the Terms and Conditions you will not use Time and Expense.                          |
| < Previous                                                | To display the previous time card or expense report listed.<br>The <b>Previous</b> or <b>Prev</b> link is not active if no additional timecards or<br>expense reports exist. |
| <u>Next≻</u>                                              | To display the next time card or expense report.<br>The <b>Next</b> link is not active if no additional timecards or expense<br>reports exist.                               |
| Select All                                                | To select all of the timecards that display on the Home page you are<br>viewing.<br>Approvers only                                                                           |
| <u>Select All Expenses</u>                                | To select all of the expense reports that display on the Home page<br>you are viewing.<br>Approvers only                                                                     |
| <u>Approve All Expenses</u>                               | To approve all of the expense reports that you selected on the Home<br>page you are viewing.<br>Approvers only                                                               |
| Browse                                                    | To browse for the location of the document you wish to attach.                                                                                                    |
| Receipt                                                   | To view the attached receipt.                                                                                                    |
| *                                                         | To delete the attached receipt.                                                                                                    |

**View Messages** When using Time & Expense, you may receive messages while using the system. Read the information that displays to understand the situation and react as necessary.

| TIMEREXPENSE                                                                                   | $5_{12}^{4}87_{40}^{7}$              |
|------------------------------------------------------------------------------------------------|--------------------------------------|
| Help<br>Consultant Pages<br>Enter Time Cards<br>Enter Expenses<br>Stop<br>Representing<br>User | You are now representing Johns,Cindy |
|                                                                                                | Comments or Suggestions, Click here. |

Message page

# **System Options**

As you use Time & Expense, you must understand how to access the system to enter your time and expenses (Users only) and review the time cards and expense reports saved in the system. Time & Expense is a secure site. Before you can access any of these features, you must understand how to log into and log out of the system appropriately. If you are a User, Approver, or Authorized Viewer, you must also agree to the terms and conditions, setup your account, and e-mail preferences (Users and Approvers only) before you can use Time & Expense. You can redefine your e-mail preferences (Users and Approvers only) and password at anytime while using the system.

Use this chapter to understand how to:

- Log into Time & Expense
- Log out of Time & Expense
- View Terms and Conditions (Users and Approvers only)
- Setup your account (Users and Approvers only)
- Change your password (Users and Approvers only)

# Log into Time & Expense

You must log into Time & Expense to enter, view, and approve hours and expenses in the system. When Users, Approvers, and authorized viewers are setup in Time & Expense, Time & Expense sends you your username and password. If you did not receive your username and password, contact the Consolidated Services Desk (CSD)

#### Time & Expense Login Rules:

- Authorized Viewers—can no longer access the system after 180 consecutive days of non-use.
- Users—can continue to access the system for 28 days after their requisition ends.
- Expense Auditor—can always log into Time & Expense.
- Support—can always log into Time & Expense.
- Approvers—can continue to access the system as long as they are active in PeopleSoft.
- Operations Support Group (OSG)—can always log into Time & Expense.

If you are a User, Approver, or authorized viewer, your username and password are not dependent on the customer or requisition with which you work. Use the same username and password that you used previously to access the system. If you do not remember your password, you can request a new password Refer to *Request a New Password for Time & Expense* for further details.

1. Using the IE (Internet Explorer, version 4+) browser, in the **Address** field, type the web site address. Do not type, www before the web site address.

2. Press Enter to display the Login page.

#### Please enter your Username and Password:

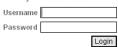

| If you have difficulty logging in please call the appropriate support number. |                |
|-------------------------------------------------------------------------------|----------------|
| TEKsystems - Time & Expense SM Help Desk                                      | 1-866-389-2880 |
| Aerotek - Time & Expense <sup>SM</sup> Help Desk                              | 1-866-835-3915 |
| MarketSource - Time & Expense <sup>SM</sup> Help Desk                         | 1-866-912-8661 |

#### Comments or Suggestions, Click here. Copyright ©2009 Allegis Group, Inc.

#### Login page

3 Do one of the following:

| If                                 | Then                                                               |  |
|------------------------------------|--------------------------------------------------------------------|--|
| You are a User, Approver, or       | 1. In the <b>Username</b> field, type the username that was        |  |
| Authorized Viewer logging into the | supplied to you in the Time & Expense notification email           |  |
| system initially                   | For example, C99999999 or M99999999                                |  |
|                                    | 2. 2 In the <b>Password</b> field, type the password that was      |  |
|                                    | supplied to you in the Time & Expense notification email           |  |
| You are a User, Approver, or       | 1. In the Username field, type the email address you               |  |
| Authorized Viewer who logged into  | specified previously Your email address is your                    |  |
| the system previously              | username                                                           |  |
|                                    | 2. 2 In the <b>Password</b> field, type the password you specified |  |
|                                    | previously                                                         |  |
|                                    | If you do not remember your password, you can request a            |  |
|                                    | new password Refer to <i>Request a New Password for Time &amp;</i> |  |
|                                    | Expense for further details                                        |  |
|                                    |                                                                    |  |
| You are Support (for example, CSA  | 1. In the <b>Username</b> field, type your Windows username        |  |
| or OSG) or Expense Auditor         | 2. In the <b>Password</b> field, type your Windows password        |  |
|                                    | This is the password you use to log into your computer             |  |

4 Click the **Login** button to log into Time & Expense If you are a User, Approver, or Authorized Viewer and this is your initial login you must setup.

# Log Out of Time & Expense

Log out of Time & Expense when you finish working in the system.

From the left menu, click the **Logout** link to display the Login page. When the Login page displays, you are logged out of Time & Expense successfully.

| TIMEREXPENSE |                                                             | 28/47                                 |  |
|--------------|-------------------------------------------------------------|---------------------------------------|--|
|              | Please enter your Username ar<br>Username [<br>Password [   | nd Password:                          |  |
|              | If you have difficulty logging in please call the           | appropriate support number.           |  |
|              | TEKsystems - Time & Expense <sup>SM</sup> Help Desk         | 1-866-389-2880                        |  |
|              | Aerotek - Time & Expense <sup>SM</sup> Help Desk            | 1-866-835-3915                        |  |
|              | MarketSource - Time & Expense <sup>SM</sup> Help Desk       | 1-866-912-8661                        |  |
|              | <u>.</u>                                                    | · · · · · · · · · · · · · · · · · · · |  |
|              | Comments or Suggestions, Cli<br>Copyright ©2009 Allegis Gro | ck here.<br>Jp. Inc.                  |  |

Login page

### **System Features**

Once you access the system, Time & Expense offers you a variety of features to help you enter time and expenses and keep track of your time cards and expense reports. The information that displays when you log into Time & Expense depends on your job role. When you access the system, the following information displays for the following roles:

• Authorized Viewers—Displays a list of the most current time cards and expense reports that have been approved for the previous seven days.

• Users—Displays your the current time card to ensure that you log your hours so you can receive compensation.

• **Operations Support Group (OSG)**—Displays a list of the most current time cards and expense reports that have been approved and therefore submitted into OASIS for the previous seven days.

• Approvers, Support, and Expense Auditors—Displays a list of the time cards and expense reports you must approve to pay or reimburse your Users appropriately.

Once you log into the system, you can click any of the links in the left menu to access additional information. As you use the system, Time & Expense stores a history of your actions and offers resources to help you use the system. Use the information in this chapter to understand how to use Time & Expense.

**Field Support Section** 

# Use the Home Link (Field Support Only)

Use the Home link to see a summary of your time cards and expense reports.

1 From the left menu, click the **Home** link to display a list of the time cards that you need to approve and the expenses you need to verify. The Home page displays a list of the most recent time cards and expense reports that your Users submitted and the status of those time cards and expense reports.

| SA/CSS                 |                     |                |                     |                |                       |                                                    |                                                   |                  |         |
|------------------------|---------------------|----------------|---------------------|----------------|-----------------------|----------------------------------------------------|---------------------------------------------------|------------------|---------|
| Home                   |                     | Office         | 00055 - Cincinnati, | он 🗸           | Company Aerotek       |                                                    | 🗸 Chai                                            | nge Office & Com | pany    |
| Status Summary         |                     |                |                     |                |                       | Name (Last,F                                       | irst)                                             |                  |         |
| Represent User         |                     |                |                     |                |                       | Week Endi                                          | ıg All                                            | Find             | d       |
| All Time Cards         | Time Cards          |                |                     |                |                       |                                                    |                                                   |                  |         |
| All Expense<br>Reports | Page 1 of 4         |                |                     |                |                       | <u> &lt;&lt;                                  </u> | <u>2 3 4 ≥</u>                                    | <u>&gt;&gt;</u>  |         |
| Reports                | <u>Date Employ</u>  | ee Name        | Employee Id         | Job Reg Number | <u>Customer Name</u>  | <u>Status</u>                                      | <u>Total Hours</u>                                | Details          |         |
| User Guide             | 01/10/2009 Brooks,7 | ʻiffini C      | 04114742            | 0004344033     | Alkermes Inc          | Working Draft (                                    | 41:00                                             | $\rho$           |         |
| Training               | 01/10/2009 Mason,E  | rika N         | 04075510            | 0004344033     | Alkermes Inc          | Working Draft :                                    | L2:00                                             | $\rho$           |         |
| Simulations            | 01/03/2009 Kumpf Jr | ,Donald J      | 04017233            | 0004340044     | Kerkan Roofing Inc    | Submitted 3                                        | 24:00                                             | $\rho$           |         |
| Logout                 | 12/20/2008 Dos San  | tos,Orlando    | 03170012            | 0004344033     | Alkermes Inc          | Working Draft                                      | 48:00                                             | $\sim$           |         |
| Help                   | 12/20/2008 Kumpf Ji | ,Donald J      | 04017233            | 0004340044     | Kerkan Roofing Inc    | Submitted                                          | 24:00                                             | P                |         |
|                        | 12/13/2008 Dos San  | tos,Orlando    | 03170012            | 0004344033     | Alkermes Inc          | Working Draft                                      | 46:00                                             | $\sim$           |         |
|                        | 12/13/2008 Kumpf Jr | ,Donald J      | 04017233            | 0004340044     | Kerkan Roofing Inc    | Submitted                                          | 40:30                                             | $\rho$           |         |
|                        | 12/13/2008 Morgan,  | Steven Patrick | < 04033270          | 0004346821     | Makino                | Working Draft                                      | 50:00                                             | $\sim$           |         |
|                        | 12/06/2008 Myers,Jo | shua A         | 04031425            | 0004145727     | A O Smith             | Working Draft :                                    | L6: 00                                            | $\rho$           |         |
|                        | 12/06/2008 Peterson | ,Frederick W   | 04081521            | 0004145727     | A O Smith             | Working Draft                                      | 8:15                                              | $\sim$           |         |
|                        | Expense Report      | s              |                     |                |                       | <-                                                 | < < 1 >                                           | >>               |         |
|                        | Tracking Number     | Date           | Employee Name       | e Employee Id  | <u>Job Reg Number</u> | Customer Nam                                       |                                                   | Total Amount     | Details |
|                        | 30053               | 10/04/2008     | Mchugh,Larry        | 02334854       | 0003389697            | Makino                                             | Final<br>Manager<br>Approved<br>in<br>Entirety    | USD\$149.71      | P       |
|                        | 25768               | 07/05/2008     | Myers,Bryan         | 03929724       | 0004302471            | Panasonic Avioni                                   | Final<br>Manager<br>cs Approved<br>in<br>Entirety | USD\$44.45       | 2       |

#### Home page

2 When you log into the Home page, your information sorts by week-ending date in descending order and customer name and employee name in ascending order. Click any of the column heading links to sort the information by the column you selected. An arrow displays to indicate that the column is sorted by ascending or descending order

3 If necessary, use any of the following search features to display information you need to view:

You do not need to complete each field to perform a search

| Option                                | Description                                                                                                    |
|---------------------------------------|----------------------------------------------------------------------------------------------------|
| To change the office information that | Do the following:                                                                                                    |
| displays                              | 1. In the <b>Office</b> field, select the office for the Users whose time cards or expense reports you need to view. Your login determines the office that displays.                                                                          |
|                                       | 2. If necessary, you can also specify the company for the information you need to display in the <b>Company</b> field.                                                                                                    |
|                                       | <ol> <li>Click the Change Office &amp; Company button to display a Message page<br/>verifying the information you selected In the left menu, click any of the<br/>links to display the information for the office you specified.</li> </ol>   |
| To change the company information     | Do the following:                                                                                                    |
| that displays                         | 1. In the <b>Company</b> field, select the company for the Users whose time cards or expense reports you need to view. Your login determines the company that displays.                                                                       |
|                                       | 2. If necessary, you can also specify the office for the information you need to display in the <b>Office</b> field.                                                                                                    |
|                                       | <ol> <li>Click the Change Office &amp; Company button to display a Message page<br/>verifying the information you selected. In the left menu, click any of the<br/>links to display the information for the company you specified.</li> </ol> |

|                                              | 10                                                                                                    |
|----------------------------------------------|----------------------------------------------------------------------------------------------------|
| Option                                       | Description                                                                                                    |
| To display information for specific employee | Do the following:                                                                                                    |
|                                              | <ol> <li>In the Name (Last,First) field, do one of the following:         <ul> <li>To find a specific User—Type the last name and the fist name of a User with a comma in between and no space For example, Smith,John</li> <li>To find multiple Users—Type the first letter or letters of the Users first or last name to display a list of Users who match your search criteria.</li> </ul> </li> </ol> |
|                                              | <ol> <li>If necessary, you can also specify a weekending date in the Week<br/>Ending field.</li> </ol>                                                                                                    |
|                                              | 3. Click the Find button to display the information you specified.                                                                                                    |
| To display information for                   | Do the following:                                                                                                    |
| a specific weekending date                   | 1. In the Week Ending field, select a specific weekending date for<br>the information you need to view This field defaults to All.                                                                                                    |
|                                              | <ol> <li>If necessary, you can also specify an employee in the Name (Last,First) field.</li> </ol>                                                                                                    |
|                                              | 3. Click the Find button to display the information you specified.                                                                                                    |

4 View the information that displays:

| Option                                 | Description                                                                                 |
|----------------------------------------|---------------------------------------------------------------------------------------------|
| Tracking Number (expense reports only) | The number associated with the expense report                                               |
| Date                                   | The weekending date for the week when the User worked his or her                            |
|                                        | hours or incurred the expense                                                               |
| Employee Name                          | The name of the User The name displays as last name, first name For example: Smith, John    |
| Employee ID                            | The PeopleSoft employee identification assigned to the User.                                |
| Job Req Number                         | The job requisition number for the requisition that the User worked or incurred the expense |
| Customer Name                          | The name of the customer for whom the User worked or incurred the                           |
|                                        | expense                                                                                     |

| Option                     | Description                                                                                 |
|----------------------------|---------------------------------------------------------------------------------------------|
| Status                     | The status of the time card or expense report For a list of status types, refer             |
|                            | to Use the Status Summary Page                                                              |
| Total Billable (Time Cards | The number of hours that the User worked                                                    |
| only)                      |                                                                                             |
| Total Amount (Expense      | The total amount of the expenses that the User incurred for which we are                    |
| Reports only)              | expensing the customer                                                                      |
| Details                    | The $\checkmark$ displays Click the $\checkmark$ to display the time card or expense report |

5 To view additional information do one of the following:

| Option                 | Description                                                                    |
|------------------------|--------------------------------------------------------------------------------|
| To see additional time | In the Time Cards section, click the appropriate (page number) link to display |
| cards                  | another page of time cards                                                     |
| To see additional      | In the Expense Reports section, click the appropriate (page number) link to    |
| expense reports        | display another page of expense reports                                        |

# Use the Status Summary Dashboard

Use Time & Expense to help you keep track of your time cards and expense reports. When you access the Status Summary (Dashboard) page, the summary of your time cards and expense reports for the previous week-ending date display. You can view a summary of your information at any time.

1 From the left menu, click the **Status Summary** link to display the Status Summary (Dashboard) page

| SA/CSS<br>Home          |                                                                                |                                                                                                    |
|-------------------------|--------------------------------------------------------------------------------|----------------------------------------------------------------------------------------------------|
| Status Summary          | Status Summary (Dashboard) for th<br>Time Cards                                | e week ending 05/23/2009 🎬<br>Expense Reports                                                                                                    |
| Represent User          |                                                                                |                                                                                                    |
| All Time Cards          | Working Draft(0)<br>Submitted(0)                                               | Working Draft(0)<br>Submitted(0)                                                                                                    |
| All Expense<br>Reports  | Unsubmitted(0)     Primary Manager Approved(0)     Primary Manager Rejected(0) | Unsubmitted(0)<br>Primary Manager Approved in Entirety(0)<br>Primary Manager Rejected in Entirety(0)                                                                                                    |
| Reports                 | Final Manager Approved(0)                                                      | Primary Manager Partial Approval(0)                                                                                                    |
| User Guide              | Final Manager Rejected(0) CSA / Workflow Rejected(0)                           | Pending Primary Manager Approval(0) Final Manager Approved in Entirety(0)                                                                                                    |
| Training<br>Simulations |                                                                                | Final Manager Rejected in Entirety(0)<br>Final Manager Partial Approval(0)<br>Final Manager Partial Approval(0)                                                                                          |
| Logout                  |                                                                                | Receipts Verified(0)                                                                                                    |
| Help                    |                                                                                | Auditor Approved in Entirety(0)<br>Auditor Rejected in Entirety(0)<br>Auditor Partial Approval(0)<br>Auditor Adjusted and Partial Approval(0)<br>Submitted for Payment(0)<br>Pending Auditor Approval(0) |

Summary (Dashboard) page

2 View the information that displays

Click the numeral links to display the corresponding Search Time Cards or Search Expense Reports page.

| Status      | Description                                                                           |
|-------------|---------------------------------------------------------------------------------------|
| Working     | The User saved, but has not submitted his or her time card or expense report          |
| Draft       |                                                                                       |
| Submitted   | The User submitted a time card or an expense report for approval. Click the Submitted |
|             | link to view the Search Time Cards or Search Expense Reports page                     |
| Unsubmitted | The User unsubmitted his or her time card or expense report                           |

|                                | Description                                                                                                    |
|--------------------------------|----------------------------------------------------------------------------------------------------|
| Primary<br>Manager<br>Approved | The User's Primary Manager approved the time card. This manager level is optional.<br>Depending on the customer for which the user works either one level or two levels of<br>manager approval is required. Once the Primary Manager approves the time card the<br>Final Manager must approve the time card to compensate the user. Time cards only |
| Primary<br>Manager<br>Rejected | The User's Primary Manager rejected the time card. The User can resubmit his or her time card to receive compensation. Time cards only                                                                                                    |
|                                | This manager level is optional. Depending on the customer for which the User works<br>either one level or two levels of manager approval is required. Once the Primary<br>Manager approves the time card the Final Manager must approve the time card to<br>compensate the User                                                                     |
| Final<br>Manager<br>Approved   | The User's Final Manager approved the time card. This Final Manager level must approve a User's time card for the User to receive compensation. Time cards only                                                                                                    |
| Final                          | Click the <b>Final Manager Approved</b> link to view the Search Expense Reports page<br>The User's Final Manager rejected the time card. This Final Manager level must                                                                                                    |
| Manager<br>Rejected            | approve a User's time card for the User to receive compensation. The User can resubmit<br>his or her time card. Time Cards only                                                                                                    |
| CSA /<br>Workflow<br>Rejected  | The Customer Support Associate (CSA or field support representative) or Workflow application rejected the time card. The Workflow application validates that your time card passes all the business rules. The User must resubmit the time card for compensation. Time Cards only                                                                   |

| Status                                         | Description                                                                                                    |
|------------------------------------------------|----------------------------------------------------------------------------------------------------|
| Primary<br>Manager<br>Approved in<br>Entirety  | The User's Primary Approver approved the entire expense report. This Approver level<br>is optional Depending on the customer for whom the User works either one level or<br>two levels of approver approval is required. Once the Primary Approver approves the<br>expense report the Final Approver must approve the expense report to reimburse the<br>User. Expense reports only                                                                                                    |
| Primary<br>Approver<br>Rejected in<br>Entirety | The User's Primary Approver rejected the entire expense report. This Approver level is<br>optional. Depending on the customer for whom the User works either one level or two<br>levels of Approver approval is required. Once the Primary Approver approves the<br>expense report the Final Approver must approve the expense report to reimburse the<br>User. A User can resubmit a rejected expense report. Expense reports only                                                                                                    |
| Primary<br>Approver<br>Partial<br>Approval     | The Primary Approver approved a portion of the expense report. This Approver level is<br>optional. Depending on the customer for whom the User works either one level or two<br>levels of approver approval is required. Once the Primary Approver reviews the<br>expense report the Final Approver must review the expense report to reimburse the<br>User. Both Approver levels must approve the same portion of an expense report for the<br>User to receive any reimbursement. A User can resubmit the rejected portion of an<br>expense report. Expense reports only |
| Pending<br>Primary<br>Approver<br>Approval     | The Primary Approver needs to validate the expense report. This Approver level is<br>optional. Depending on the customer for whom the User works either one level or two<br>levels of approver approval is required. Once the Primary Approver reviews the<br>expense report the Final Approver must review the expense report to reimburse the<br>User. Both approver levels must approve the same portion of an expense report for the<br>User to receive any reimbursement. A User can resubmit the rejected portion of an<br>expense report. Expense reports only     |

| Status                                    | Description                                                                                                    |
|-------------------------------------------|----------------------------------------------------------------------------------------------------|
| Final Approver<br>Approved in<br>Entirety | The User's Final Approver approved the entire expense report. This Final Approver level must approve a User's expense reports for the User to receive reimbursement. Expense reports only Click the <b>Final Approver Approved in Entirety</b> link to view the Search Time Cards page.                                                                      |
| Final Approver<br>Rejected in<br>Entirety | The User's Final Approver rejected the entire expense report. This Final Approver level must approve a User's expense reports for the User to receive reimbursement. The User can resubmit the expense report. Expense reports only                                                                                                    |
| Final Approver<br>Partial<br>Approval     | The Final Approver approved a portion of the expense report. This Final Approver level must approve a User's expense reports for the User to receive reimbursement. If a Final Approver gives partial approval then the User only receives partial reimbursement. The User can resubmit the rejected expenses to receive reimbursement. Expense reports only |
| Pending Final<br>Approver<br>Approval     | The Approver needs to validate the expense report. This Approver level must approve a User's expense reports for the User to receive reimbursement. Expense reports only                                                                                                    |
| Receipts<br>Verified                      | The receipts for the expense report have been verified. Expense reports only. Click the <b>Receipts Verified</b> link to view the Search Expense Reports page.                                                                                                    |
| Auditor<br>Approved in<br>Entirety        | The expense auditor approved the entire expense report. Expense reports only                                                                                                    |
| Auditor<br>Rejected in<br>Entirety        | The expense auditor rejected the entire expense report. The User will not receive<br>reimbursement. The User can resubmit his or her expense report to receive<br>reimbursement. Expense reports only                                                                                                    |
| Auditor Partial<br>Approval               | The expense auditor approved a portion of the expense report to receive partial<br>Reimbursement. A User can resubmit the rejected portion of the expense report to<br>receive full reimbursement. Expense reports only                                                                                                    |

| Status                                         | Description                                                                                                    |
|------------------------------------------------|----------------------------------------------------------------------------------------------------|
| Auditor<br>Adjusted and<br>Partial<br>Approval | The expense auditor approved a portion of the expense report and reduced the amount<br>of an expense submitted by the User. A User can resubmit the rejected portion of an<br>expense report. Expense reports only |
| Submitted for<br>Payment                       | OASIS processed the expense report successfully. Expense reports only                                                                                                    |
| Pending Auditor<br>Approval                    | The expense auditor needs to validate the expense report. The expense auditor must<br>approve a User's expense reports for the User to receive reimbursement. Expense<br>Reports only                              |

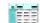

3 Click to display a the Status Summary page Refer to *Use the Status Summary Page* for further details.

### Use the Status Summary Page

Use Time & Expense to help you keep track of your time cards and expense reports. When you access the Status Summary page, the summary of your time cards and expense reports for the previous week-ending date display. You can view a summary of your information at any time.

1. Click the **Status Summary** link to display the Status Summary (Dashboard) page.

| TIME&E                            | XPENSE                                                                                                    |                                                                                                    |
|-----------------------------------|----------------------------------------------------------------------------------------------------|----------------------------------------------------------------------------------------------------|
| CSA/CSS<br>Home<br>Status Summary |                                                                                                    | or the week ending 05/23/2009 🎬                                                                                                    |
| Represent User                    | Time Cards                                                                                                    | Expense Reports                                                                                                    |
| All Time Cards                    | Working Draft(0)<br>Submitted(0)                                                                                    | Working Draft(0)<br>Submitted(0)                                                                                                    |
| All Expense<br>Reports            | Unsubmitted(0) Primary Manager Approved(0)                                                                          | Unsubmitted(0) Primary Manager Approved in Entirety(0)                                                                                                    |
| Reports                           | Primary Manager Rejected(0)<br>Final Manager Approved(0)<br>Final Manager Rejected(0)<br>CSA / Workflow Rejected(0) | Primary Manager Rejected in Entirety(0) Primary Manager Partial Approval(0)                                                                                                    |
| User Guide                        |                                                                                                    | Pending Primary Manager Approval(0)<br>Final Manager Approved in Entirety(0)                                                                                                    |
| Training<br>Simulations           |                                                                                                    | Final Manager Rejected in Entirety(0)<br>Final Manager Partial Approval(0)<br>Pendine Final Manager Approval(0)                                                                                          |
| Logout                            |                                                                                                    | Receipts Verified(0)                                                                                                    |
| Help                              |                                                                                                    | Auditor Approved in Entirety(0)<br>Auditor Rejected in Entirety(0)<br>Auditor Partial Approval(0)<br>Auditor Adjusted and Partial Approval(0)<br>Submitted for Payment(0)<br>Pending Auditor Approval(0) |
|                                   |                                                                                                    | Comments or Suggestions, Click here.<br>Copyright ©2009 Allegis Group, Inc.                                                                                                    |

Status Summary (Dashboard) page

2. Click to display the Status Summary page.

| THE REAL                | XPENSE                   |             | $12^{0}/4^{\circ}$                                |             |
|-------------------------|--------------------------|-------------|---------------------------------------------------|-------------|
| SA/CSS<br>Home          |                          | Stat        | tus Summary 🔨                                     |             |
| Status Summary          | Time Cards               |             | Expense Reports                                   |             |
| Represent User          |                          | Week Ending |                                                   | Week Ending |
| All Time Cards          | Status                   | 05/23/2009  | Status                                            | 05/23/2009  |
| All Expense             | Working Draft            | 0           | Working Draft                                     | 0           |
| Reports                 |                          | 0           | Submitted                                         | 0           |
| Reports                 | Unsubmitted              | 0           | Unsubmitted                                       | 0           |
| User Guide              | Primary Manager Approved | 0           | Primary Manager Approved in Entirety              | 0           |
|                         | Primary Manager Rejected | 0           | Primary Manager Rejected in Entirety              | 0           |
| Training<br>Simulations | Final Manager Approved   | 0           | Primary Manager Partial Approval                  | 0           |
|                         | Final Manager Rejected   | 0           | Pending Primary Manager Approval                  | 0           |
| Logout                  | CSA / Workflow Rejected  | 0           | Final Manager Approved in Entirety                | 0           |
| Help                    | Missing Time Card(s)     |             | Final Manager Rejected in Entirety                | 0           |
|                         |                          |             | Final Manager Partial Approval                    | 0           |
|                         |                          |             | Pending Final Manager Approval                    | 0           |
|                         |                          |             | Receipts Verified<br>Auditor Approved in Entirety | 0           |
|                         |                          |             | Auditor Rejected in Entirety                      | 0           |
|                         |                          |             | Auditor Partial Approval                          | 0           |
|                         |                          |             | Auditor Adjusted and Partial Approval             | 0           |
|                         |                          |             | Submitted for Payment                             | 0           |
|                         |                          |             | Pending Auditor Approval                          | 0 .         |
|                         |                          |             |                                                   | Š S         |

| 3. | View the Status | information | that displays |
|----|-----------------|-------------|---------------|
|----|-----------------|-------------|---------------|

| Status           | Description                                                                           |
|------------------|---------------------------------------------------------------------------------------|
| Working Draft    | The User saved, but has not submitted his or her time card or expense report          |
| Submitted        | The User submitted a time card or an expense report for approval                      |
| Unsubmitted      | The User unsubmitted his or her time card or expense report                           |
| Primary Approver | The User's Primary Approver approved the time card. This approver level is            |
| Approved         | optional. Depending on the customer for which the User works either one level or      |
|                  | two levels of approver approval is required. Once the Primary Approver approves       |
|                  | the time card the Final Approver must approve the time card to compensate the User.   |
|                  | Time cards only                                                                       |
| Primary Approver | The User's Primary Approver rejected the time card. The User can resubmit his or      |
| Rejected         | her time card to receive compensation. Time cards only                                |
|                  | This Approver level is optional. Depending on the customer for whom the User          |
|                  | works either one level or two levels of approver approval is required. Once the       |
|                  | Primary Approver approves the time card the Final Approver must approve the time      |
|                  | card to compensate the User                                                           |
| Final Approver   | The User's Final Approver approved the time card .This Final Approver level must      |
| Approved         | approve a User's time card for the User to receive compensation. Time cards only      |
| Final Approver   | The User's Final Approver rejected the time card. This Final Approver level must      |
| Rejected         | approve a User's time card for the User to receive compensation. The User can         |
|                  | resubmit his or her time card. Time cards only                                        |
| CSA\Workflow     | The Customer Support Associate (CSA or Field Support representative) or               |
| Rejected         | Workflow application rejected the time card. The Workflow application validates       |
|                  | that your time card passes all of the business rules. The User must resubmit the time |
|                  | card for compensation. Time cards only                                                |

| Status                                         | Description                                                                                                    |
|------------------------------------------------|----------------------------------------------------------------------------------------------------|
| Primary<br>Approver<br>Approved in<br>Entirety | The User's Primary Approver approved the entire expense report. This Approver level<br>is optional .Depending on the customer for whom the User works either one level or<br>two levels of approval is required. Once the Primary Approver approves the expense<br>report the Final Approver must approve the expense report to reimburse the User.<br>Expense reports only                                                                                                    |
| Primary<br>Approver<br>Rejected in<br>Entirety | The User's Primary Approver rejected the entire expense report. This approver level is optional. Depending on the customer for whom the User works either one level or two levels of approval is required. Once the Primary Approver approves the expense report the Final Approver must approve the expense report to reimburse the User. A User can resubmit a rejected expense report. Expense reports only                                                                                                    |
| Primary<br>Approver<br>Partial<br>Approval     | The Primary Approver approved a portion of the expense report. This Approver level is<br>optional. Depending on the customer for whom the User works either one level or two<br>levels of approval is required. Once the Primary Approver reviews the expense report<br>the Final Approver must review the expense report to reimburse the User. Both<br>Approver levels must approve the same portion of an expense report for the User to<br>receive any reimbursement. A User can resubmit the rejected portion of an expense<br>report. Expense reports only |
| Pending<br>Primary<br>Approver<br>Approval     | The Primary Approver needs to validate the expense report. This Approver level is<br>optional. Depending on the customer for whom the User works either one level or two<br>levels of approval is required. Once the Primary Approver reviews the expense report<br>the Final Approver must review the expense report to reimburse the User. Both<br>approver levels must approve the same portion of an expense report for the User to<br>receive any reimbursement. A User can resubmit the rejected portion of an expense<br>report. Expense reports only     |

| Status                                         | Description                                                                                                    |
|------------------------------------------------|----------------------------------------------------------------------------------------------------|
| Final<br>Approver<br>Approved in<br>Entirety   | The User's Final Approver approved the entire expense report. This Final Approver level must approve a User's expense reports for the User to receive reimbursement. Expense reports only                                                                                                    |
| Final<br>Approver<br>Rejected in<br>Entirety   | The User's Final Approver rejected the entire expense report. This Final Approver level must approve a User's expense reports for the User to receive reimbursement. The User can resubmit the expense report. Expense reports only                                                                                                    |
| Final<br>Approver<br>Partial<br>Approval       | The Final Approver approved a portion of the expense report. This Final Approver level must approve a User's expense reports for the User to receive reimbursement. If a Final Approver gives partial approval then the User only receives partial reimbursement. The User can resubmit the rejected expenses to receive reimbursement. Expense reports only. |
| Pending Final<br>Approver<br>Approval          | The Approver needs to validate the expense report. This Approver level must approve a User's expense reports for the User to receive reimbursement.Expense reports only                                                                                                    |
| Receipts<br>Verified                           | The receipts for the expense report have been verified. Expense reports only                                                                                                    |
| Auditor<br>Approved in<br>Entirety             | The expense auditor approved the entire expense report. Expense reports only                                                                                                    |
| Auditor<br>Rejected in<br>Entirety             | The Expense Auditor rejected the entire expense report. The User will not receive reimbursement. The User can resubmit his or her expense report to receive reimbursement. Expense reports only                                                                                                    |
| Auditor Partial<br>Approval                    | The Expense Auditor approved a portion of the expense report to receive partial<br>Reimbursement. A User can resubmit the rejected portion of the expense report to<br>receive full reimbursement. Expense reports only                                                                                                    |
| Auditor<br>Adjusted and<br>Partial<br>Approval | The expense auditor approved a portion of the expense report and reduced the amount of<br>an expense submitted by the User. A User can resubmit the rejected portion of an<br>expense report. Expense reports only                                                                                                    |

| Status          | Description                                                                        |
|-----------------|------------------------------------------------------------------------------------|
| Submitted for   | OASIS processed the expense report successfully. Expense reports only.             |
| Payment         |                                                                                    |
| Pending Auditor | The expense auditor needs to validate the expense report .The Expense Auditor must |
| Approval        | approve a User's expense reports for the User to receive reimbursement. Expense    |
|                 | Reports only                                                                       |

4 In the **Week Ending** column, view the number of time cards or expense reports that were calculated for the previous week-ending date. Click the numeral links to display the Search Time Cards or Search Expense Reports page.

5 Click the **Missing Time Card(s)** link to display the Missing Time Card page Refer to *View the CSA Missing Time Cards Page* for further details

6 Click the **Status Summary** link to display the dashboard information Refer to *Use the Summary Status Dashboard* for further details

You can click and to view the Status Summary and Status Summary (Dashboard) information

### View the Missing Time Cards Page

Use the Missing Time Cards page to see a list of time cards that have not been submitted by the Approvers for any timecard between the Users' start date and the current weekending date.

1 From the left menu, click the **Status Summary** link to display the Status Summary (Dashboard) page

| CSA/CSS<br>Home                          | Status Summary (Dashboard) for the                                                                                  | e week ending 05/23/2009 🎼                                                                                                    |
|------------------------------------------|----------------------------------------------------------------------------------------------------|----------------------------------------------------------------------------------------------------|
| Status Summary<br>Represent User         | Time Cards                                                                                                    | Expense Reports                                                                                                    |
| All Time Cards<br>All Expense<br>Reports | Working Draft(0)<br>Submitted(0)<br>Unsubmitted(0)<br>Primary Manager Approved(0)                                   | Working Draft(0) Submitted(0) Unsubmitted(0) Frimary Manager Approved in Entirety(0)                                                                                                    |
| Reports<br>User Guide                    | Primary Manager Rejected(0)<br>Final Manager Approved(0)<br>Final Manager Rejected(0)<br>CSA / Workflow Rejected(0) | Frimary Manager Rejected in Entirety(0)     Frimary Manager Partial Approval(0)     Pending Primary Manager Approval(0)     Final Manager Approved in Entirety(0)                                                                      |
| Training<br>Simulations<br>Logout        |                                                                                                    | <ul> <li>Final Manager Rejected in Entirety(0)</li> <li>■ Final Manager Partial Approval(0)</li> <li>■ Pending Final Manager Approval(0)</li> </ul>                                                                                    |
| Help                                     |                                                                                                    | Receipts Verified(0)     Auditor Approved in Entirety(0)     Auditor Rejected in Entirety(0)     Auditor Partial Approval(0)     Auditor Adjusted and Partial Approval(0)     Submitted for Payment(0)     Pending Auditor Approval(0) |

Status Summary (Dashboard) page

3. Click to display the Status Summary page

| TIME                    | XPENSE                   |            |                                                              |            |
|-------------------------|--------------------------|------------|--------------------------------------------------------------|------------|
| SA/CSS                  |                          |            |                                                              |            |
| Home                    |                          | Stat       | us Summary 🔨                                                 |            |
| Status Summary          | Time Cards               |            | Expense Reports                                              |            |
| Represent User          |                          |            | Week Ending                                                  |            |
| All Time Cards          | Status                   | 05/23/2009 | Status                                                       | 05/23/2009 |
| All Expense             | Working Draft            | 0          | Working Draft                                                | 0          |
| Reports                 | Submitted                | 0          | Submitted                                                    | 0          |
| Reports                 | Unsubmitted              | 0          | Unsubmitted                                                  | 0          |
| User Guide              | Primary Manager Approved | 0          | Primary Manager Approved in Entirety                         | 0          |
|                         | Primary Manager Rejected | 0          | Primary Manager Rejected in Entirety                         | 0          |
| Training<br>Simulations | Final Manager Approved   | 0          | Primary Manager Partial Approval                             | 0          |
|                         | Final Manager Rejected   | 0          | Pending Primary Manager Approval                             | 0          |
| Logout                  | CSA / Workflow Rejected  | 0          | Final Manager Approved in Entirety                           | 0          |
| Help                    | Missing Time Card(s)     |            | Final Manager Rejected in Entirety                           | 0          |
|                         |                          |            | Final Manager Partial Approval                               | 0          |
|                         |                          |            | Pending Final Manager Approval                               | 0          |
|                         |                          |            | Receipts Verified                                            | 0          |
|                         |                          |            | Auditor Approved in Entirety<br>Auditor Rejected in Entirety | 0          |
|                         |                          |            | Auditor Rejected in Entirety<br>Auditor Partial Approval     | 0          |
|                         |                          |            | Auditor Adjusted and Partial Approval                        | 0          |
|                         |                          |            | Submitted for Payment                                        | 0          |
|                         |                          |            | Pending Auditor Approval                                     | 0          |

#### Status Summary page

3 Click the Missing Time Card(s) link to display the Missing Time Cards page

| SA/CSS                  |                           |                            |                 |                  |           |
|-------------------------|---------------------------|----------------------------|-----------------|------------------|-----------|
| Home                    | CSA Missing Time C        | ards                       |                 |                  |           |
| Status Summary          | Consultant                | Customer                   | Job Requisition | Week Ending Date |           |
| Represent User          | Batishcheva,Mariya O      | Alkermes Inc               | 0004091463      | 05/23/2009       |           |
|                         |                           | Alkermes Inc               | 0004309798      | 05/23/2009       |           |
| All Time Cards          | Blais,Wayne R             | Acceleron Pharma Inc       | 0004134420      | 05/23/2009       |           |
| All Expense             | Bornstein,Robert L        | Instrumentation Laboratory | 0004060646      | 05/23/2009       |           |
| Reports                 | Buell,Ryan M              | Einhorn Yaffee Prescott    | 0004281821      | 05/23/2009       |           |
| Deeeste                 | Canales Jr.,Juan R        | Greatpoint Energy          | 0004356044      | 05/23/2009       |           |
| Reports                 | Capparell,Neva Jacqueline | Momenta Pharmaceuticals    | 0004204193      | 05/23/2009       |           |
| User Guide              | Chung,Won                 | Emd Serono                 | 0004351600      | 05/23/2009       |           |
| Turining                | Connors,William H         | Momenta Pharmaceuticals    | 0004204193      | 05/23/2009       |           |
| Training<br>Simulations | Crepin,Keisha             | Instrumentation Laboratory | 0004316049      | 05/23/2009       |           |
|                         | Desai,Avani               | Alkermes Inc               | 0004309798      | 05/23/2009       |           |
| Logout                  | Dorion,Kenneth R          | Stop And Shop              | 0004162562      | 05/23/2009       |           |
| Help                    |                           |                            |                 |                  | Prev Next |
|                         | 1                         |                            |                 |                  | PIEVNEXU  |

Missing Time Cards page

4 View the information that displays

| Field       | Description                                                                            |
|-------------|----------------------------------------------------------------------------------------|
| User        | The name of the User whose time card is missing. The name displays as last name, first |
|             | name with a comma in-between and no space. For example, Smith, John                    |
| Customer    | The name of the customer for the missing time card.                                    |
| Job         | The job requisition number for the User's missing time card.                           |
| Requisition |                                                                                        |
| Week Ending | The week-ending date for the missing time card.                                        |
| Date        |                                                                                        |

# **Represent a User**

If a user cannot access Time & Expense, use the Represent a User page to represent the user. When these situations occur, you can represent any user from any location to view and possibly update the necessary information.

1 From the left menu, click the **Represent User** link to display the Represent User page.

| TIME                                                                  |                                                                             |  |
|-----------------------------------------------------------------------|-----------------------------------------------------------------------------|--|
| CSA/CSS<br>Home<br>Status Summary<br>Represent User<br>All Time Cards | Search For User Formati(Lastname,Firstname Middle) Search Consultants       |  |
| All Expense<br>Reports<br>Reports                                     | Comments or Suggestions, Click here.<br>Copyright ©2009 Allegis Group, Inc. |  |
| User Guide<br>Training<br>Simulations<br>Logout                       |                                                                             |  |
| Help                                                                  |                                                                             |  |

#### Represent User page

2 In the **Search for User** field, type the last name and first name of the user .You must type the user's name as you would in PeopleSoft with the last name followed by the first name with a comma in-between and no space .For example, Smith,John

3 Click one of the following buttons:

| Option                              | Description                                                                                                    |  |  |  |
|-------------------------------------|----------------------------------------------------------------------------------------------------|--|--|--|
| Search Users                        | To proxy as a User to enter his or her hours worked or expenses incurred                                                                                                    |  |  |  |
| Search Primary<br>Mgrs (Admin only) | To proxy as a Primary Approver to view, reject or approve the appropriate time<br>cards and expense reports. When you proxy as a Primary Approvers you cannot<br>approve or reject timecards or expense reports |  |  |  |
| Search CustViewers<br>(Admin only)  | To proxy as a Customer Viewer to display the information you need to verify                                                                                                    |  |  |  |
| Search Final Mgrs<br>(Admin only)   | To proxy as a Final Manger to view the appropriate time cards and expense<br>reports. When you proxy as a Final Approvers you cannot approve or reject<br>timecards or expense reports                          |  |  |  |
| Search Auditors                     | To proxy as an auditor to verify the appropriate information for submitted                                                                                                    |  |  |  |
| (Admin only)                        | Expenses                                                                                                    |  |  |  |

# TIMEREXPENSE

| SA/CSS                  |                           |               |                      |                                    |
|-------------------------|---------------------------|---------------|----------------------|------------------------------------|
| Home                    | Search For User           | Johns         |                      | Format:(Lastname,Firstname Middle) |
| Status Summary          | Search Consultants        |               |                      |                                    |
| Represent User          |                           |               |                      |                                    |
| All Time Cards          | Consultant Name           | PeopleSoft Id | Select               |                                    |
| All Expense<br>Reports  | Johns,Cindy               | 03321790      | Represent Consultant |                                    |
|                         | Johns,Gayle               | 03623743      | Represent Consultant |                                    |
| Reports                 | Johns, John A             | 03743997      | Represent Consultant |                                    |
| User Guide              | Johns,Michael L.          | 02794341      | Represent Consultant |                                    |
| Training<br>Simulations | Johns,Tracy K.            | 03607444      | Represent Consultant |                                    |
| Logout                  | Johnsen,Andrew Joseph     | 03954521      | Represent Consultant |                                    |
| Help                    | Johnsey III,George F      | 03746015      | Represent Consultant |                                    |
| Theip                   | Johnson II,Derryl Bernard | 03444403      | Represent Consultant |                                    |
|                         | Johnson II,Gordon Ray     | 03665815      | Represent Consultant |                                    |
|                         | Johnson III,Harold        | 04069831      | Represent Consultant |                                    |
|                         | Johnson Jr,Clyde F        | 03145954      | Represent Consultant |                                    |
|                         | Johnson Jr.,Archibald E.  | 03721510      | Represent Consultant |                                    |

Represent User page

4 View the search results that display

5 From the list of matches that displays, click the appropriate button to represent the user. Additional menu options display depending on the user you need to represent.

| TIMEREXPENSE                                                                                   | $5_{12}^{287}$                                                              |
|------------------------------------------------------------------------------------------------|-----------------------------------------------------------------------------|
| Help<br>Consultant Pages<br>Enter Time Cards<br>Enter Expenses<br>Stop<br>Representing<br>User | You are now representing Johns,Cindy                                        |
|                                                                                                | Comments or Suggestions, Click here.<br>Copyright ©2009 Allegis Group, Inc. |

Represent User page

6 In the additional menu options section that displays, click the appropriate link to display the page you need to view.

If you access the system as a User on a Sunday, Monday, or Tuesday then the User's time card displays for the previous week-ending date. If you access the system as a User on a Wednesday, Thursday, Friday, or Saturday then the User's time card displays for the current week-ending date.

7 Once you access the appropriate page, click the **Help** button that displays to view the help information for the page. Use the help information to understand the page and update the information as necessary.

8 Once you view or update the information, click the **Stop Representing User** button to stop representing the employee and no longer display the additional menu options.

# Access and Update a Time Card

Each week that a User works, he or she must access the Time Card page to enter his or her hours worked. A User must enter his or her hours worked in the correct week. If a User submits the incorrect hours worked, hours under the wrong job requisition number or week-ending date, the manger must reject the time that the User submitted. The User must re-submit his or her time card with the correct information to receive compensation.

1 Do one of the following:

| If                  | Then                                                                                                    |  |  |  |  |  |  |
|---------------------|----------------------------------------------------------------------------------------------------|--|--|--|--|--|--|
| You are a User      | From the left menu, click the <b>Time Cards</b> link to display one of the following depending when you access the system                                                                                                    |  |  |  |  |  |  |
|                     | • If you log into the system Sunday, Monday, or Tuesday then the time card for the previous week-ending date displays                                                                                                    |  |  |  |  |  |  |
|                     | • If you log into the system Wednesday, Thursday, Friday, or Saturday then the time card for the current weekending date displays                                                                                                    |  |  |  |  |  |  |
|                     | Use the search field to display a time card for another week-ending date                                                                                                    |  |  |  |  |  |  |
| You are a Support   | 1 From the left menu, click the <b>Represent User</b> link. You must first represent the                                                                                                    |  |  |  |  |  |  |
| representative (for | User before you can enter his or her hours Refer to <i>Represent a User</i> for detailed                                                                                                    |  |  |  |  |  |  |
| example, a          | instructions                                                                                                    |  |  |  |  |  |  |
| CSA)                |                                                                                                    |  |  |  |  |  |  |
|                     | 2 Once you successfully represent the User, in the User Pages section of the left menu, click the <b>Enter Time Cards</b> link to display the User's time card. Depending when you access the system, one of the following displays: |  |  |  |  |  |  |
|                     | • If you log into the system Sunday, Monday, or Tuesday then the User's time card for the previous week-ending date display                                                                                                    |  |  |  |  |  |  |
|                     | • If you log into the system Wednesday, Thursday, Friday, or Saturday then the User's time card for the current weekending date display                                                                                              |  |  |  |  |  |  |
|                     | Use the search field to display a time card for another week-ending date                                                                                                    |  |  |  |  |  |  |

If a User works more than one requisition, multiple time cards display. The User must enter his or her hours worked for the correct job requisition to get paid.

#### 2 Do one of the following:

| If                          | Then                                                                       |
|-----------------------------|----------------------------------------------------------------------------|
| You need to un-submit a     | 1 Click the <b>UnSubmit</b> button. You can only un-submit time cards that |
| submitted time card         | have not been approved or rejected                                         |
|                             |                                                                            |
|                             | 2 Continue with steps 3                                                    |
| You need to enter hours and | Continue with step 3                                                       |
| submit a time card          |                                                                            |
|                             |                                                                            |

3 In the time card, verify the correct job requisition number and worksite location display. You must submit the hours worked for the correct requisition If you submit the hours worked for the wrong requisition, the Approver will reject the time card.

### **Users Not Working In California**

1 In the **Week Ending Date** field, verify that you accessed the appropriate time card page. If necessary, update the Week Ending Date field with the appropriate date to display the time card you need.

| TIME                                           |                                                                                                    |  |  |  |  |
|------------------------------------------------|----------------------------------------------------------------------------------------------------|--|--|--|--|
| Help<br>Consultant Pages<br>Enter Time Cards   | Name: Johns,Cindy<br>Employee ID: 03321790 Week Ending Date: 11/06/2004 🗸                                                                                                    |  |  |  |  |
| Enter Expenses<br>Stop<br>Representing<br>User | Customer: Public Service Company Of New<br>Mexico     Managers: Bullers,Terrye       Job Req#: 0004046312     Company: TEK       Worksite Location: Pnm Albuquerque, NM     Status: Inactive                       |  |  |  |  |
|                                                | Sunday<br>(10/31/2004)         Monday<br>(11/1/2004)         Tuesday<br>(11/2/2004)         Wednesday<br>(11/3/2004)         Thursday<br>(11/3/2004)         Friday<br>(11/3/2004)         Saturday<br>(11/3/2004) |  |  |  |  |
|                                                | Regular Pay OHOMOHOMOHOMOHOMOHOMOHOMOHOMOHOMOHOMOHO                                                                                                    |  |  |  |  |
|                                                | Overtime Pay Он Ом Он Ом Он Ом Он Ом Он Ом Он Ом Он Ом Он Ом Он Ом Он Ом Он Ом                                                                                                    |  |  |  |  |
|                                                | Total Hours OHOM OHOM OHOM OHOM OHOM OHOM OHOM OHO                                                                                                    |  |  |  |  |
|                                                | Save Submit For Approval                                                                                                    |  |  |  |  |

Time Cards page

2 In the **Date** field, select the date for the hours worked. The date displays.

3 In the **Earnings Code** field, select the appropriate earnings code for the hours worked. For example, Regular Pay.

Comments or Suggestions, Click here Copyright ©2009 Allegis Group, Inc.

4 In the **Hours** field, type the number of hours worked for the day you selected.

5 In the **Minutes** field, type the minutes worked for the day you selected.

6 If editable **User-Defined Fields** display, update the fields as necessary to display the appropriate information for the hours worked Editable User-Defined Fields display as

follows: **ITALY1** ROME Repeat this step for each editable User-Defined Field that displays. You can have a maximum of 9 User-Defined Fields.

Some User-Defined Fields may display as read-only. These User-Defined Fields display as follows: **ITALY3 VENICE** You cannot update these fields For example:

| Option                             | Description                                               |
|------------------------------------|-----------------------------------------------------------|
| User-Defined Fields: SPORT SOCCER  | Verify the correct UDF that displays. This type of UDF is |
|                                    | read-only. You cannot update this type of UDF             |
| User-Defined Fields: WATER EVIAN 💌 | Select the appropriate UDF value that should display      |

7 Once you enter your hours worked for the day you specified, click the **Add This Entry** button to add the information to your time card.

8 If you need to update, copy, or remove the information that displays on the time card, click one of the following buttons:

You cannot update time card information if you submitted the time card for approval Refer to *Submit Time Cards* for further details

| Option | Description                                                                                     |
|--------|-------------------------------------------------------------------------------------------------|
| Change | To update the information for the date you selected. The time card information displays in the  |
|        | editable section of the time card Repeat steps 2-8 to update the time as necessary              |
| Сору   | To copy the information that you entered for a date on the time card and insert the copy of the |
|        | information for a different date on the time card. The time card information displays in the    |
|        | editable section of the time card. Repeat steps 2-8 to update the time as necessary             |
| Remove | To remove the information from the time card. If necessary, repeat steps 2-8 to update the time |
|        | card appropriately.                                                                             |

9 Repeat steps 2-8 for each day worked.

10 Verify that the **Totals** section displays the total number of hours and minutes worked at the appropriate earnings codes.

11 Click the **Save** button to save the time card .You can save the hours worked without submitting the information. When you re-access the Time Card page the saved information displays.

If you do not select a UDF value in a UDF label field when you try to save or submit your time card then a warning displays. You can select the **Continue** button to continue the submittal or the **Cancel** button to cancel the submittal and update your time card appropriately.

12 If you need to submit the time card for approval, click the **Submit For Approval** button. When you click this button, the time card saves automatically Refer to *Submit Time Cards* for further details.

13 Refer to *Perform Additional Time Card Functions* in this document to perform additional functions for the time card.

### **Users Working In California**

1 In the **Week Ending Date** field, verify that you accessed the appropriate time card page. If necessary, update the Week Ending Date field with the appropriate date to display the time card you need.

| TIME                                 | PENSE                                 |                     |                | 48                   | 7,7                  |      |
|--------------------------------------|---------------------------------------|---------------------|----------------|----------------------|----------------------|------|
| Help                                 |                                       |                     |                |                      |                      |      |
| Consultant Pages<br>Enter Time Cards | Name: Ho,Wei<br>Employee ID: 03941441 |                     |                | Week Endin           | g Date: 01/05/2008 🛩 |      |
| Enter Expenses                       | Customer: Panasonic Avioni            | s Corporation       | Mana           | ngers:               | Status:              |      |
| Stop                                 | Job Req#: 0004300116 Co               | mpany: OAV          | Offic          | e: 00476 San Marcos, | CA Inactive          |      |
| Representing<br>Jser                 | Worksite Location: 11099 S.           | La Cienega Blvd. Lo | s Angeles, CA  |                      | Use last week's time | card |
|                                      | Earn Type                             | Start Time          | End Time       | Hours Worked         | User-Defined Fields  |      |
|                                      | Add New                               | Sunday, Dece        | mber 30, 2007  | 00:00                |                      |      |
|                                      | Regular Pay 🔽                         |                     |                | 00:00                |                      |      |
|                                      | Meal Break 🖌 🖌                        |                     |                | 00:00                |                      |      |
|                                      | Regular Pay 🔽                         |                     |                | 00:00                |                      |      |
|                                      | 💐 Add New                             | Monday, Dece        | mber 31, 2007  | 00:00                |                      |      |
|                                      | Regular Pay 🔽                         |                     |                | 00:00                |                      |      |
|                                      | Meal Break 🛛 👻                        |                     |                | 00:00                |                      |      |
|                                      | Regular Pay 🔽 🗸                       |                     |                | 00:00                |                      | 38   |
|                                      | 💘 Add New                             | Tuesday, Jan        | uary 01, 2008  | 00:00                |                      |      |
|                                      | Regular Pay 🔽 🖌                       |                     |                | 00:00                |                      | 80   |
|                                      | Meal Break 🛛 👻                        |                     |                | 00:00                |                      |      |
|                                      | Regular Pay 😽                         |                     |                | 00:00                |                      |      |
|                                      | Add New                               | Wednesday, Ja       | nuary 02, 2008 | 00:00                |                      |      |
|                                      | Regular Pay 🗸 🗸                       |                     |                | 00:00                |                      |      |
|                                      | Meal Break 🗸                          |                     |                | 00:00                |                      |      |

*Time Cards page* 

2 In the **Date** field, select the date for the day worked.

3 In the **Earnings Code Type** field, select the appropriate earnings code for the hours worked. For example, Regular Pay.

4 In the **Start Time** field, type the time when you started to work. You must enter time as HH:MM (two digits for the hour and two digits for the minutes) and include AM or PM For example, 9:30 AM

5 In the **End Time** field, type the time when you stopped working. You must enter time as HH:MM (two digits for the hour and two digits for the minutes) and include AM or PM For example, 1:00 PM

6 When entering meal breaks the following rules apply:

- Greater than 6 hours a 30 minute meal break is required
- 10-12 hours  $2^{nd}$  meal break required unless  $2^{nd}$  meal break waiver is signed
- 12-15 hours a 30 minute meal break is required waiver is not optional.
- $15 + \text{hours } 3^{\text{rd}} \text{ meal break is required.}$

7 If editable **User-Defined Fields** display, update the fields as necessary to display the appropriate information for the hours worked.

8 Once you enter the hours worked for the day you specified, select the drop down arrow to select the appropriate information for User-Defined Fields.

9 Click the Remove  $\underbrace{\times}$  button to delete a line item in the time card.

10 Click the "Add New" button to insert a line item below the day/date hours were worked.

| TIMERE               | PENSE                                                     | 4             | $)_{1}^{2}$  | 287/                     | 17                      |
|----------------------|-----------------------------------------------------------|---------------|--------------|--------------------------|-------------------------|
| Help                 |                                                           |               |              |                          |                         |
| Consultant Pages     | Name: Ho,Wei                                              |               |              | Week Ending Date         | 0000000                 |
| Enter Time Cards     | Employee ID: 03941441                                     |               |              | week Ending Date         | . 00/20/2008            |
| Enter Expenses       | Customer: Panasonic Avionics                              | Corneration   | Manage       | rs: David Anderson - Joh | n Dolph <b>Ctature</b>  |
| Stop<br>Representing | Job Req#: 0004300116 Com<br>Worksite Location: 11099 S. L | pany: OAV     | Office:      | 00476 San Marcos, CA     | CSA / Workflow Rejected |
| User                 | Earn Type                                                 | Start Time    | End Time     | Hours Worked             | User-Defined Fields     |
|                      | Add New                                                   | Sunday, June  | 22, 2008     | 14:30                    |                         |
|                      | Regular Pay 🗸 🗸                                           | 08:00 AM      | 04:00 PM     | 08:00                    | <b>X</b>                |
|                      | Meal Break 🔽                                              | 04:00 PM      | 04:30 PM     | 00:30                    | ×                       |
|                      | Overtime Pay 🔽                                            | 04:30 PM      | 08:30 PM     | 04:00                    | <b>X</b>                |
|                      | Double Time Pay 🔽                                         | 08:30 PM      | 11:00 PM     | 02:30                    | ×                       |
|                      | 💐 Add New                                                 | Monday, Jun   | e 23, 2008   | 00:00                    |                         |
|                      | Regular Pay 🗸 🗸                                           |               |              | 00:00                    | ×                       |
|                      | Meal Break 🛛 👻                                            |               |              | 00:00                    | ×                       |
|                      | Regular Pay 🗸 🗸                                           |               |              | 00:00                    | ×                       |
|                      | 💘 Add New                                                 | Tuesday, Jun  | e 24, 2008   | 00:00                    |                         |
|                      | Regular Pay 🔽                                             |               |              | 00:00                    | ×                       |
|                      | Meal Break 🔽                                              |               |              | 00:00                    | <b>X</b>                |
|                      | Regular Pay 🗸                                             |               |              | 00:00                    | 22                      |
|                      | 💐 Add New                                                 | Wednesday, Ju | ine 25, 2008 | 00:00                    |                         |
|                      | Regular Pay 💙                                             |               |              | 00:00                    | <b>X</b>                |

Time Cards page

11 Verify that the **Totals** section displays the total number of hours and minutes worked at the appropriate earnings codes.

12 Click the **Save** button to save the time card. You can save the hours worked without submitting the information. When you re-access the Time Card page the saved information displays.

| Meal Break                | 06:00 AM     | 06:30 AM    | 00:30              |        |
|---------------------------|--------------|-------------|--------------------|--------|
|                           |              |             |                    |        |
| Regular Pay               | 06:30 AM     | 10:30 AM    | 04:00              |        |
| Overtime Pay              | 10:30 AM     | 12:30 PM    | 02:00              |        |
| Meal Break                | 12:30 PM     | 01:00 PM    | 00:30              |        |
| Overtime Pay              | 01:00 PM     | 03:00 PM    | 02:00              |        |
| Double Time Pay           | 03:00 PM     | 11:00 PM    | 08:00              |        |
| Meal Break                | 11:00 PM     | 11:30 PM    | 00:30              |        |
|                           | Saturday, Ju | ne 21, 2008 | 13:00              |        |
| Regular Pay               | 09:00 AM     | 01:00 PM    | 04:00              |        |
| Meal Break                | 01:00 PM     | 01:30 PM    | 00:30              |        |
| Regular Pay               | 01:30 PM     | 05:30 PM    | 04:00              |        |
| Overtime Pay              | 05:30 PM     | 07:30 PM    | 02:00              |        |
| Meal Break                | 07:30 PM     | 08:00 PM    | 00:30              |        |
| Overtime Pay              | 08:00 PM     | 10:00 PM    | 02:00              |        |
| Double Time Pay           | 10:00 PM     | 11:00 PM    | 01:00              |        |
|                           |              |             | Total              | s      |
|                           |              |             | Earn Type          | Hours  |
|                           |              |             | Regular Pay        | 40:00  |
|                           |              |             | Double Time Pay    | 15:00  |
|                           |              |             | Meal Break         | 05:00  |
|                           |              |             | Overtime Pay       | 16 :00 |
|                           |              |             | Total Hours Worked | 71:00  |
| ansaction History Printab | le Version   |             |                    |        |

If you do not select a UDF value in a UDF label field when you try to save or submit your time card then a warning displays. You can select the **Continue** button to continue the submittal or the **Cancel** button to cancel the submittal and update your time card appropriately.

# California 2<sup>nd</sup> Meal Break Waiver

If you do not have a  $2^{nd}$  meal break and you have worked more than 10 hours or less than or equal to 12 hours you will be prompted to complete a  $2^{nd}$  meal break waiver. The waiver is applicable if you and your manager agree to waive the  $2^{nd}$  meal break. You will see a message "Have you and your manager agreed to waive the  $2^{nd}$  meal break"

| TIME                         | (PENSE                                                  |                               |                                            |                    |                 |                |
|------------------------------|---------------------------------------------------------|-------------------------------|--------------------------------------------|--------------------|-----------------|----------------|
| Home                         |                                                         |                               |                                            | <u> </u>           |                 |                |
| Time Cards                   | Name: Levi,Ariel S                                      |                               |                                            |                    |                 | 7/21/2010      |
| Enter Expenses               | Employee ID: 04003763                                   |                               |                                            |                    | Week Ending Dat | e: 7/31/2010 💌 |
| Consultant Status<br>Summary | Customer: Manatt Phelps & Philli                        | os Lip <b>Managers:</b> KEN I | ROSSER - MICHAEL I                         | BLACK Status: Work | king Draft      |                |
| Search Time<br>Cards         | Job Req#: 0004334194<br>Worksite Location: 11355 West 0 |                               | <b>Office:</b> 00592 Los Ang<br>ngeles, CA | geles, CA          |                 |                |
| Contact<br>Information       | Sunday,Monday - Have you and y                          | our manager agreed to         | waive the second m                         | eal break ?        |                 |                |
| All Expense<br>Reports       | Yes No                                                  | Start Time                    | End Time                                   | Hours Worked       |                 |                |
| User Guide                   | Add New                                                 | Sunday, July                  |                                            | 10:30              |                 |                |
|                              | Regular Pay 🗸 🗸                                         | 08:00 AM                      | 12:00 PM                                   | 04:00              | <b>X</b>        |                |
| Setup Options                | Meal Break 🗸                                            | 12:00 PM                      | 01:00 PM                                   | 01:00              | <b>X</b>        |                |
| Change Password              | Regular Pay 👻                                           | 01:00 PM                      | 05:00 PM                                   | 04:00              |                 |                |
| View Terms                   | Overtime Pay 👻                                          | 05:00 PM                      | 07:30 PM                                   | 02:30              |                 |                |
| Training                     | 💐 Add New                                               | Monday, July                  | y 26, 2010                                 | 11:00              |                 |                |
| Simulations                  | Regular Pay 🛛 👻                                         | 08:00 AM                      | 12:00 PM                                   | 04:00              | <b>X</b>        |                |
| Help                         | Meal Break 👻                                            | 12:00 PM                      | 01:00 PM                                   | 01:00              |                 |                |
| Logout                       | Regular Pay 🖌                                           | 01:00 PM                      | 05:00 PM                                   | 04:00              |                 |                |
|                              | Overtime Pay 👻                                          | 05:00 PM                      | 08:00 PM                                   | 03:00              |                 |                |
|                              | Add New                                                 | Tuesday, Jul                  | y 27, 2010                                 | 00:00              |                 |                |
|                              | Regular Pay 🗸                                           |                               |                                            | 00:00              | 588             |                |

If you choose yes, the California  $2^{nd}$  meal break waiver form will present for electronic acknowledgement. You will select the day(s) that you would like to waive and click the waive button to acknowledge.

| TIMERE                       | (PENSE                    | $D_{12}^{8/4}$                                                                                                    |                      |
|------------------------------|---------------------------|----------------------------------------------------------------------------------------------------|----------------------|
| Home                         |                           |                                                                                                    |                      |
| Time Cards                   | Name: Levi,Ariel S        | Week Ending Da                                                                                                    | te: 7/31/2010 🗸      |
| Enter Expenses               | Employee ID: 04003763     |                                                                                                    |                      |
| Consultant Status<br>Summary |                           | CALIFORNIA 2ND MEAL BREAK WAIVER                                                                                                    |                      |
| Search Time<br>Cards         | TIME                      | $\sim$ $\sim$ $\sim$ $\sim$ $\sim$ $\sim$ $\sim$ $\sim$ $\sim$ $\sim$                                                                                              | $\mathcal{S}$        |
| Contact<br>Information       |                           | $12^{0.72}$                                                                                                    |                      |
| All Expense<br>Reports       |                           | tand and agree that I may be scheduled to work more than 10 hours per day. If<br>In 10 hours, but not more than 12 hours I voluntarily consent to the following fo |                      |
| User Guide                   |                           | 10 and for the specific day chosen Sunday,Monday<br>e my 2nd required 30-minute unpaid meal break only when my work and/or sch                                     | eduled shift will be |
| Setup Options                | complete                  | ed in 12 hours or less in one workday.<br>ot waive my 2nd required 30-minute unpaid meal break if I waived my first mea                                            |                      |
| Change Password              | 3. By sig                 | ning below I voluntarily consent to waive my 2nd meal period when I work more not more than 12 hours.                                                              |                      |
| View Terms                   |                           | rstand this waiver form will be kept by my employer and made available to me                                                                                       | upon my request.     |
| Training<br>Simulations      | Waive Reject              |                                                                                                    |                      |
| Help                         | Customer: Manatt Phelps & | Phillips LIP Managers: KEN ROSSER - MICHAEL BLACK Status: Working Draft                                                                                            |                      |
| Logout                       | Job Req#: 0004334194      | Company: TEK Office: 00592 Los Angeles, CA                                                                                                    |                      |
|                              |                           | (est Olympic Boulevard Los Angeles, CA                                                                                                    |                      |
|                              | Sunday,Monday - Have you  | and your manager agreed to waive the second meal break ?                                                                                                    |                      |
|                              | Yes No                    |                                                                                                    |                      |

40

If you choose No, or do not select to waive the California 2<sup>nd</sup> meal break waiver, Time & Expense will not allow you to submit your timecard unless a 2<sup>nd</sup> meal break is entered.

| TIME                         | XPENSE R                                              |                             |                                     |                   |             |                      |
|------------------------------|-------------------------------------------------------|-----------------------------|-------------------------------------|-------------------|-------------|----------------------|
| Home                         |                                                       |                             |                                     |                   |             |                      |
| Time Cards                   | Name: Levi,Ariel S                                    |                             |                                     |                   | Week Endin  | ıg Date: 7/31/2010 💌 |
| Enter Expenses               | Employee ID: 04003763                                 |                             |                                     |                   | THEOR LININ | ig bute.             |
| Consultant Status<br>Summary | Customer: Manatt Phelps & Philli                      | ps Lip <b>Managers:</b> KEN | ROSSER - MICHAEL                    | BLACK Status: Wor | king Draft  |                      |
| Search Time<br>Cards         | Job Req#: 0004334194<br>Worksite Location: 11355 West |                             | Office: 00592 Los Ar<br>Angeles, CA | igeles, CA        |             |                      |
| Contact<br>Information       | The following errors have been i                      |                             |                                     |                   |             |                      |
| All Expense<br>Reports       | <ul> <li>Please enter a second me</li> </ul>          | al break for Sunday,Mo      | onday.                              |                   |             |                      |
| User Guide                   | Earn Type                                             | Start Time                  | End Time                            | Hours Worked      |             |                      |
| Setup Options                | Add New                                               | Sunday, Ju                  | ly 25, 2010                         | 10:30             |             |                      |
| Change Password              | Regular Pay 🐱                                         | 08:00 AM                    | 12:00 PM                            | 04:00             | ×           |                      |
| View Terms                   | Meal Break 🛛 🔽                                        | 12:00 PM                    | 01:00 PM                            | 01:00             | <b>X</b>    |                      |
| Training                     | Regular Pay 🐱                                         | 01:00 PM                    | 05:00 PM                            | 04:00             | <b>X</b>    |                      |
| Simulations                  | Overtime Pay 🔽                                        | 05:00 PM                    | 07:30 PM                            | 02:30             | <b>X</b>    |                      |
| Help                         | Add New                                               | Monday, Ju                  | ly 26, 2010                         | 11:00             |             |                      |
| Logout                       | Regular Pay 💙                                         | 08:00 AM                    | 12:00 PM                            | 04:00             | ×           |                      |
|                              | Meal Break 🗸                                          | 12:00 PM                    | 01:00 PM                            | 01:00             | <b>X</b>    |                      |

13 If you need to submit the time card for approval, click the **Submit For Approval** button. When you click this button, the time card saves automatically Refer to *Submit Time Cards* for further details.

14 Refer to *Perform Additional Time Card Functions* in this document to perform additional functions for the time card.

# **Perform Additional Time Card Functions**

| Option                 | Description                                                                                                    |
|------------------------|----------------------------------------------------------------------------------------------------|
| Add a                  | To add a comment to the time card Refer to Add and View Comments for complete                                                                                                    |
| Comment                | instructions.                                                                                                    |
| Transaction            | To view the history of a time card                                                                                                    |
| History                |                                                                                                    |
| Printable              | To view and print a print friendly version of the time card                                                                                                    |
| Version                |                                                                                                    |
| Save                   | To save the time card. You must save the time card again if you update any information                                                                                                    |
| Submit For<br>Approval | To submit the time card for approval. When you submit the time card you also save the information. Time & Expense displays the hours you are submitting for approval Refer to <i>Submit Time Cards</i> for further details. The Approver must approve the hours worked for the User to receive compensation. If there is an error with the time card, for example UDF value is not selected, then T&E will display a warning. You can select to continue or cancel your submittal. If you submit a time card and realize that the information is not correct, you can click the <b>Un-Submit</b> button to un-submit the time card and correct the information. You cannot un-subbit a time card that has already been approved or rejected by a approver |

Once you save the time card information, you can do any of the following:

# Access and Update an Expense Report

Each week that a User incurs an expense for work purposes, he or she must access the Enter Expenses page to enter his or her expenses incurred. A User must enter his or her expenses in the correct week. If a User submits the incorrect expense information, expense information under the wrong job requisition number or week-ending date, the manger must reject the expense information that the User submitted. The User must re-submit his or her expense with the correct information to receive reimbursement.

Users must enter billable, non-billable, and prepaid expenses on their expense reports

1 Do one of the following:

| If                                                             | Then                                                                                                    |
|----------------------------------------------------------------|----------------------------------------------------------------------------------------------------|
| You are a User                                                 | From the left menu, click the Enter Expenses link to display the expenses page.                                                                                                    |
| You are a Support<br>representative (for<br>example, a<br>CSA) | 1 From the left menu, click the <b>Represent User</b> link. You must first represent the User before you can enter his or her expenses Refer to <i>Represent a User</i> for detailed instructions. |
|                                                                | 2 Once you successfully represent the User, in the User Pages section of the left menu, click the <b>Enter Expenses</b> link to display the User's expenses page.                                  |

If an expense report was saved, but not submitted, the saved expense report displays

| TIME                                           |                                                                                                    |
|------------------------------------------------|----------------------------------------------------------------------------------------------------|
| Help<br>Consultant Pages<br>Enter Time Cards   | Name: Ho,Wei<br>Employee ID: 03941441                                                                                                    |
| Enter Expenses<br>Stop<br>Representing<br>User | Date Incurred (mm/dd/yyyy)<br>Requisition No requisition available 💙                                                                                                    |
|                                                | Expense Code No expense code available 🐱                                                                                                    |
|                                                | Attach Receipt Browse                                                                                                    |
|                                                | Attach Receipt Browse Save Expense Note: If the Date Incurred you entered is correct and there is no Requisition available or no Expense Code available, please contact your CSA. |

Comments or Suggestions, Click here Copyright ©2009 Allegis Group, Inc.

Enter Expenses page

2 Do one of the following:

| If                                                              | Then                                                                                                    |
|-----------------------------------------------------------------|----------------------------------------------------------------------------------------------------|
| You need to un-submit a<br>submitted<br>expense report          | 1 Click the <b>UnSubmit</b> button You can only un-submit expense reports that have not been approved or rejected. |
|                                                                 | 2 Continue with steps 3-8                                                                                          |
| You need to enter an<br>expense and<br>submit an expense report | Continue with step 3                                                                                               |

3 In the **Date Incurred** field, click to select the date when you incurred the expense. This is a required field.

You must select a date that falls between the start date and the end date of the requisition.

4 If User-Defined Fields (UDFs) are tied to the customer order, the UDFs display If editable UDFs display, you must update each UDF field to display the appropriate information Editable User-Defined Fields display as follows:

Repeat this step for each editable UDF that displays. You can have a maximum of 9 User-Define Fields (UDFs).

Some User-Define Fields (UDFs) may display as read-only. These UDFs display as follows: You cannot update these fields

For example:

|   | Option | Description                                                                                   |
|---|--------|-----------------------------------------------------------------------------------------------|
| ſ |        | Verify the correct UDF that displays This type of UDF is read-only. You cannot update this    |
|   |        | type of UDF.                                                                                  |
| ſ |        | Click to select the appropriate UDF value that should display. If you are a CSA, you can type |
|   |        | the appropriate value in the field if necessary.                                              |

5 In the **Requisition** field, select the requisition for which you incurred the expense. If you are only on one requisition then the requisition number displays. Verify the correct requisition number displays. Once you select the appropriate job requisition number, the customer name, and hiring approver names for the job requisition number displays. This is a required field.

If you do not know your job requisition number, contact your Field Support representative (for example, your CSA)

6 In the **Expense Code** field, select the expense code for the expense incurred. The expense code and the description for the expense code displays. This is a required field. If the appropriate expense code does not display in the drop-down list contact your Field Support representative (for example, your CSA).

7 In the **Amount** field, type the amount of the expense. The amount displays in currency or units depending on the expense code selected previously This is a required field.

8 In the **Description** field, type a description for the expense. This is not a required field

9 Click the **Save Expense** button to save the expense information You can save the expenses incurred without submitting the information When you re-access the Enter Expenses page the saved information displays.

10 Repeat steps 3-9 for each expense that you need to submit for reimbursement.

11 Verify your expense information that displays at the bottom of the page. The correct job requisition number must display for the expenses you incurred. If you submit your expenses for the wrong requisition or week-ending date, the approver will reject the expense report.

If your expense report contains multiple expenses, it is possible for you to gain partial reimbursement. You must submit a new expense report to receive reimbursement for rejected expenses. Your new expense report displays a new tracking number.

12 If necessary, do one of the following:

| Option                                             | Description                                                                                                    |
|----------------------------------------------------|----------------------------------------------------------------------------------------------------|
| Change the expense<br>information<br>that displays | Click the <b>Change</b> button for the expense that you need to update. The expense displays in the input fields Repeat steps 3-8 for each expense that you need to update. |
| Remove the expense<br>information<br>that displays | Click the <b>Remove</b> button for the expense information that you need to remove from your expense report.                                                                |
|                                                    | A warning message displays. Click <b>Yes</b> to remove the expense entry from your expense report.                                                                          |

| Option         | Description                                                                                   |  |  |  |  |
|----------------|-----------------------------------------------------------------------------------------------|--|--|--|--|
| Add A          | To add a comment to the expense report or view comments attached to the expense               |  |  |  |  |
| Comment        | report previously Refer to Add and View Comments for complete instructions.                   |  |  |  |  |
| Transaction    | To view the history of an expense report Refer to <i>View Transaction History</i> for further |  |  |  |  |
| History        | details.                                                                                      |  |  |  |  |
| Printable      | To view and print a print friendly version of the expense report Refer to Print Your          |  |  |  |  |
| Version        | Expense Report for complete instructions.                                                     |  |  |  |  |
| Print Expenses | To display the Print Expenses Receipt Page. Tape your receipts to the Print Expenses.         |  |  |  |  |
| Receipt Page   | Receipt Page and send them to the Field Support Representative (for example, the CSA          |  |  |  |  |
|                | for verification.                                                                             |  |  |  |  |
| Submit For     | To submit the expense report for approval. When you submit the expense report you             |  |  |  |  |
| Approval       | also save the information. Time & Expense displays the expenses you are submitting            |  |  |  |  |
|                | for approval Refer to Submit Expense Reports for further details. The Approver, Field         |  |  |  |  |
|                | Support representative (for example, the CSA), and expense auditor must approve the           |  |  |  |  |
|                | expenses incurred for reimbursement purposes. If your expense report contains multiple        |  |  |  |  |
|                | expenses, it is possible for you to gain partial reimbursement. An expense auditor can        |  |  |  |  |
|                | lower the amount of reimbursement for an expense. If the reimbursement amount is not          |  |  |  |  |
|                | correct, you can submit a new expense report for the remaining amount.                        |  |  |  |  |

13 Once you save the expense information, you can do any of the following:

14 If you submit an expense report and realize that the information is not correct, you can click the **UnSubmit** button to un-submit the expense report and correct the information .You cannot un-subbit an expense report that a approver approved or rejected.

15 If you need to update the expense report, repeat steps 2-12 to re-submit the expense report

# **View Transaction History**

Use the History page to view a time card's or expense report's history

1 Access the appropriate time card or expense report Refer to *Access and Update a Time Card* or *Access and Update an Expense Report* for complete instructions

| TIMEREX                                        | PENSE                                                                                                    |                      |                      |                                            | $\frac{2}{12}$                   | 87/                    |                      |                         |          |
|------------------------------------------------|----------------------------------------------------------------------------------------------------|----------------------|----------------------|--------------------------------------------|----------------------------------|------------------------|----------------------|-------------------------|----------|
| Help<br>Consultant Pages<br>Enter Time Cards   | Name: Froio,Jo<br>Employee ID: 036579                                                                                                    | nathan Edwa<br>63    | rd                   |                                            |                                  | Week Endi              | ng Date: 01/10       | /2009 💌                 |          |
| Enter Expenses<br>Stop<br>Representing<br>Jser | Customer: Environmental Health And<br>Engineering<br>Job Req#: 0004339485 Company: ONS<br>Worksite Location: 117 Fourth Ave Needha<br>MA |                      |                      | agers: Bruce V<br>htman<br>ce: 00498 Bosto | /allace - Howard<br>on North, MA |                        | Submitted            |                         |          |
|                                                | Time                                                                                                    | Sunday<br>(1/4/2009) | Monday<br>(1/5/2009) | Tuesday<br>(1/6/2009)                      | Wednesday<br>(1/7/2009)          | Thursday<br>(1/8/2009) | Friday<br>(1/9/2009) | Saturday<br>(1/10/2009) | Total    |
|                                                | Regular Pay                                                                                                    | Он Ом                | 8н Ом                | 8н Ом                                      | 9н Ом                            | 9н Ом                  | Он Ом                | Он Ом                   | 34 H 0 M |
|                                                | Overtime Pay                                                                                                    | Он Ом                | Он Ом                | Он Ом                                      | Он Ом                            | Он Ом                  | Он Ом                | Он Ом                   | 0 H 0 M  |
|                                                | Holiday Billable Pay                                                                                                    | Он Ом                | Он Ом                | Он Ом                                      | Он Ом                            | Он Ом                  | Он Ом                | Он Ом                   | 0 H 0 M  |
|                                                | Total Hours Worked                                                                                                    | 0 H 0 M              | 8 H 0 M              | 8 H 0 M                                    | 9 H O M                          | 9 H O M                | 0 H 0 M              | 0 H 0 M                 | 34 H 0 M |
|                                                | Transaction History                                                                                                    | Printable Vers       | ion UnSubr           | nit                                        |                                  |                        |                      |                         |          |

#### Comments or Suggestions, Click here. Copyright ©2009 Allegis Group The

### Time Cards page

2 Click the **Transaction History** button to display the Transaction History page .The Transaction History page displays a list of the actions taken on the time card or expense report.

| TIME                 | PENSE         |                       | 5                      | <sup>2</sup> 28747                                                          |
|----------------------|---------------|-----------------------|------------------------|-----------------------------------------------------------------------------|
| Help                 |               |                       |                        |                                                                             |
| Consultant Pages     | History       |                       |                        |                                                                             |
| Enter Time Cards     | Action taken  | Taken by              | Date                   | Comment                                                                     |
| Enter Expenses       | Submitted     | Froio,Jonathan Edward | 01/08/2009 07:52<br>PM | Submitted by jonathan.froio@childrens.harvard.edu at 1/8/2009<br>7:52:01 PM |
| Stop<br>Representing | Working Draft | Froio,Jonathan Edward | 01/08/2009 07:51<br>PM | Time card created by Froio,Jonathan Edward                                  |
| User                 |               |                       |                        |                                                                             |
|                      |               |                       |                        | Back                                                                        |

Comments or Suggestions, Click here Convright ©2009 Allegis Group, Inc.

Transaction History page

3 View the information that displays:

| Column       | Description                                                                         |
|--------------|-------------------------------------------------------------------------------------|
| Action Taken | The action that was performed to the time card or expense report.                   |
| Taken by     | The name of the person who performed the action on the time card or expense report. |
| Date         | The date and time when the action was taken on the time card or expense report.     |
| Comment      | The comments submitted with the time card or expense report.                        |

4 Click the **Back** button in your browser to return to the Time Card page or Enter Expenses page

# Add and View Comments

A User can add comments to a time card or expense report. Time cards and expense reports contain an Add Comment button that allows you to enter comments up to 4,000 characters.

Users cannot enter comments if:

- An Approver approved the time card or expense report.
- A manger rejected an expense report.

The User must submit a new expense report to add a comment.

Time cards that have been rejected must be resubmitted. You can add comments when resubmitting a time card

1 Access the appropriate time card or expenses page Refer to *Access and Update a Time Card* or *Access and Update an Expense Report* for complete instructions

| TIMEREX                                        |                                                                                                    |
|------------------------------------------------|----------------------------------------------------------------------------------------------------|
| Help<br>Consultant Pages<br>Enter Time Cards   | Name: Froio,Jonathan Edward<br>Employee ID: 03657963 Week Ending Date: 05/02/2009 v                                                                                                    |
| Enter Expenses<br>Stop<br>Representing<br>User | Customer: Environmental Health And         Managers: Bruce Wallace - Howard<br>Brightman           Job Req#: 0004339485         Company: ONS         Office: 00498 Boston North, MA         Status: Working Draft           Worksite Location: 117 Fourth Ave<br>Needham, MA         Status: Working Draft         Status: Working Draft |
|                                                | Sunday<br>(4/26/2009)         Monday<br>(4/27/2009)         Tuesday<br>(4/28/2009)         Wednesday<br>(4/29/2009)         Thursday<br>(4/30/2009)         Friday<br>(5/1/2009)         Saturday<br>(5/1/2009)                                                                                                    |
|                                                | Regular Pay         Оном Вном Оном Оном Оном Оном Оном 8 но м                                                                                                    |
|                                                | Оvertime Pay ОнОмОнОмОнОмОнОмОнОмОнОмОнОмОнОм                                                                                                    |
|                                                | Holiday Billable Pay 0 H 0 M 0 H 0 M 0 H 0 M 0 H 0 M 0 H 0 M 0 H 0 M 0 H 0 M 0 H 0 M                                                                                                    |
|                                                | Total Hours Worked 0 H 0 M 8 H 0 M 0 H 0 M 0 H 0 M 0 H 0 M 0 H 0 M 0 H 0 M 8 H 0 M                                                                                                    |
|                                                | Add A Comment Transaction History Printable Version Save Remove All Submit For Approval                                                                                                    |

Comments or Suggestions, Click here.

Time Cards page

2 Click the Add Comment button to display the Comment page for the time card or expense report

| TIME                         | PENSE         |                         | $5^{2}_{12}$                                                | 28747                                   |
|------------------------------|---------------|-------------------------|-------------------------------------------------------------|-----------------------------------------|
| Help<br>Consultant Pages     | Note: Comment | text can be deleted and | overwritten until the times                                 | heet is approved or rejected.           |
| Enter Time Cards             |               |                         | ~                                                           |                                         |
| Enter Expenses               | Comment:      |                         |                                                             |                                         |
| Stop<br>Representing<br>User |               | cancel Save             | ×                                                           |                                         |
|                              | History       |                         |                                                             |                                         |
|                              | Action taken  | Taken by                | Date                                                        | Comment                                 |
|                              | Working Draft | Rzepkowski,Mandy C      | 05/26/2009 12:14 PM                                         | Time card created by Rzepkowski,Mandy C |
|                              |               |                         | omments or Suggestions, Cli<br>Copyright ©2009 Allegis Grou |                                         |

### Comment page

## 3 Do any of the following:

| Option  | Description                                                                            |
|---------|----------------------------------------------------------------------------------------|
| Comment | To enter a comment to attach to the time card or expense report. You can add multiple  |
| field   | comments to a time card or expense report. If you have not submitted your time card or |
|         | expense report, you can edit the comment that displays. Do not remove the comment that |
|         | displays in the Comment field unless you no longer need it.                            |
| History | To view comments previously attached to the time card or expense report.               |
| section |                                                                                        |

4 Do one of the following:

| Option | Description                                                                                                    |
|--------|----------------------------------------------------------------------------------------------------|
| Cancel | To cancel your comment and return to the Time Card page or Enter Expense page. If you                                                                                                    |
|        | entered a comment, it does not save.                                                                                                    |
| Save   | To save your comment. When you attach a comment to your time card or expense report, you can update your comment until your approver approves your time card or expense report. If your approver rejects your time card or expense report you can add an additional comment, but you cannot change your previous comment. |

5 Click the **Back** button in your browser to return to the Time Card page or Enter Expense page

# Print a Time Card

You can print a time card to keep a hard copy of the time card for your records. You can only print a copy of a time card after the time card has been saved. The print friendly version of the time card includes a space for the approver to validate the hours entered. Users can use the print feature to print their time cards for their records or if the client requires a physical copy of the time cards for billing.

If a Field Support Representative (for example, a CSA) submits a User's time card then the Field Support representative's name displays on the time card Support representatives must print a copy of their Users' time cards and keep them on file for three years.

1 To access the appropriate time card page, refer to *Access and Update a Time Card* for complete instructions

| TIME                                           | (PENSE                                                                                                    |
|------------------------------------------------|----------------------------------------------------------------------------------------------------|
| Help<br>Consultant Pages<br>Enter Time Cards   | Name: Froio, Jonathan Edward<br>Employee ID: 03657963 Week Ending Date: 05/02/2009 🗸                                                                                                    |
| Enter Expenses<br>Stop<br>Representing<br>User | Customer: Environmental Health And     Managers: Bruce Wallace - Howard<br>Brightman       Job Req#: 0004339485     Company: ONS       Office: 00498 Boston North, MA     Status: Working Draft       Worksite Location: 117 Fourth Ave<br>Needham, MA |
|                                                | Time         Sunday<br>(4/26/2009)         Monday<br>(4/27/2009)         Tuesday<br>(4/28/2009)         Wednesday<br>(4/29/2009)         Thursday<br>(4/30/2009)         Friday<br>(5/2/2009)         Saturday<br>(5/2/2009)                           |
|                                                | Regular Pay Оном Вном Оном Оном Оном Оном Оном Вном 8 но М                                                                                                    |
|                                                | Оvertime Pay ОнОмОнОмОнОмОнОмОнОмОнОмОнОмОнОмОнОм                                                                                                    |
|                                                | Holiday Billable Pay ОнОмОнОмОнОмОнОмОнОмОнОмОнОмОнОм                                                                                                    |
|                                                | Total Hours Worked 0H 0M 8H 0M 0H 0M 0H 0M 0H 0M 0H 0M 0H 0M 8H 0M                                                                                                    |
|                                                | Add A Comment Transaction History Printable Version Save Remove All Submit For Approval                                                                                                    |

Comments or Suggestions, Click here. Convright ©2009 Allegis Group, Inc.

Time Cards page

### 2 Click the **Printable Version** button to display the Printable Time Card page

| lame: Froio,Jonathan Edward Week Ending Date: 5/2/2009 |                                               |         |                 |         |                 |        |                  |     |                  |         |                |     |                 |     |            |            |
|--------------------------------------------------------|-----------------------------------------------|---------|-----------------|---------|-----------------|--------|------------------|-----|------------------|---------|----------------|-----|-----------------|-----|------------|------------|
| Customer: Environme<br>Engineering                     | Managers: Bruce Wallace - Howard<br>Brightman |         |                 |         |                 |        |                  |     |                  |         |                |     |                 |     |            |            |
| Job Req#: 000433948                                    | 5 Com                                         | pany: ( | DNS             | Office: | 00498 B         | 3oston | North, M         | 1A  | Statu            | s: Work | ting Dra       | ft  |                 |     |            |            |
| Worksite Location: 117 Fourth Ave<br>Needham, MA       |                                               |         |                 |         |                 |        |                  |     |                  |         |                |     |                 |     |            |            |
| Time                                                   | Suno<br>(4/26/2                               |         | Mone<br>(4/27/2 |         | Tues<br>(4/28/2 |        | Wedne<br>(4/29/2 |     | Thurs<br>(4/30/2 |         | Frid<br>(5/1/2 |     | Satur<br>(5/2/2 |     | Tota       | al         |
| Regular Pay                                            | Он                                            | 0 м     | 8 н             | 0 м     | Он              | 0 м    | 0 н              | 0 м | Он               | 0 м     | Он             | 0 м | 0 н             | 0 м | 8 H        | 0 <b>M</b> |
| Overtime Pay                                           | Он                                            | 0 м     | Он              | 0 м     | Он              | 0 м    | Он               | 0 м | Он               | 0 м     | Он             | 0 м | 0 н             | 0 м | 0 <b>H</b> | 0 M        |
| Holiday Billable Pay                                   | Он                                            | 0 м     | Он              | 0 м     | Он              | 0 м    | Он               | 0 м | Он               | 0 м     | Он             | 0 м | 0 н             | 0 м | 0 <b>H</b> | 0 <b>M</b> |
| Total Hours Worked                                     | 0 <b>H</b>                                    | 0 M     | 8 H             | 0 M     | 0 H             | 0 M    | 0 <b>H</b>       | 0 M | 0 H              | 0 M     | 0 H            | 0 M | 0 H             | 0 M | 8 H        | 0 M        |

Submitted By: \_\_\_\_\_

Approved By: \_\_\_\_\_

Back

### Printable Time Card

3 Click **File > Print** to display the Print window

4 Select the printer where you want to print the time card

5 Select Landscape to print the entire time card image

6 Do one of the following:

| Option | Description                                               |
|--------|-----------------------------------------------------------|
| Print  | To print the time card                                    |
| Cancel | To close the Print window and cancel your option to print |

7 Click the **Back** button in your browser to return to the Time Card page

## **Print an Expense Report**

You can print an expense report to keep a hard copy of the expense report for your records. You can only print a copy of an expense report after the expense report has been saved. The print friendly version of the expense report includes a space for the User, client Approver, and Allegis Group corporate approver to validate the hours entered. Users can use the print feature to print their expense reports for your records or if the client requires a physical copy of the expenses submitted.

If a Support representative (for example, the CSA) submits a User's expense report then the Support representative's name displays on the expense report. Field Support Representatives must print a copy of their Users' expense reports and keep them on file for three years.

1 Access the appropriate expenses page Refer to *Access and Update an Expense Report* for complete instructions

| TIMEREX                              | PENSE                                                                                                    |                              |                     |                     | ) 1                 | $\frac{1}{2}8$     | $7_{4}$              | フロ             |              |        |
|--------------------------------------|----------------------------------------------------------------------------------------------------|------------------------------|---------------------|---------------------|---------------------|--------------------|----------------------|----------------|--------------|--------|
| Help                                 |                                                                                                    |                              |                     |                     |                     |                    |                      |                |              |        |
| Consultant Pages<br>Enter Time Cards | Name: Froid<br>Employee ID: 0365                                                                                              | ),Jonathan<br>7963           | Edward              |                     |                     |                    |                      |                |              |        |
| Enter Expenses                       | Date Incurred                                                                                                    | ę                            | >                   |                     |                     |                    |                      |                |              |        |
| Stop<br>Representing<br>User         | Imm(dd/yyyy)         Requisition         0004339485 - ENVIRONMENTAL HEALTH AND ENGINEERING - Bruce Wallace / Howard Brightman |                              |                     |                     |                     |                    |                      |                |              |        |
| 1                                    | Expense Code EX                                                                                                    | EXX - Expenses Billable 💌    |                     |                     |                     |                    |                      |                |              |        |
|                                      | Amount                                                                                                    |                              |                     |                     |                     |                    |                      |                |              |        |
|                                      | Description                                                                                                    |                              |                     | ~                   |                     |                    |                      |                |              |        |
|                                      | Attach Receipt                                                                                                    |                              |                     |                     |                     | Br                 | rowse                |                |              |        |
|                                      |                                                                                                    | e Expense<br>If the Date Inc | urred you entered i | s correct and there | is no Requisition a | available or no Ex | pense Code available | , please conta | ct your CSA. |        |
|                                      | Tracking #: 34925                                                                                                    | Job Req                      | uisition #: 00      | 004339485 - E       | nvironmental F      | lealth And Ei      | ngineering St.       | atus: Subi     | mitted       |        |
|                                      | Expense Code                                                                                                    | Amount                       | Unit/Rate           | Subtotal            | Date                | Status             | Description          | Receipt        | Change /     | Remove |
|                                      | Expenses Billable                                                                                                    | 24                           | 1                   | USD\$24.00          | 01/05/2009          | Submitted          | Parking 🔎            | ۵ 🗶            | Change       | Remove |
|                                      | Expenses Billable                                                                                                    | 13                           | 1                   | USD\$13.00          | 01/06/2009          | Submitted          | Parking 🔎            | ۵ 🗶            | Change       | Remove |
|                                      | Expenses Billable                                                                                                    | 35                           | 1                   | USD\$35.00          | 01/08/2009          | Submitted          | Parking 🔎            | ø 🗙            | Change       | Remove |
|                                      | Add A Comment                                                                                                    | Transaction                  | History Print       | table Version       | Print Expense       | es Receipt Pa      | age Unsubmit         |                |              |        |

Enter Expenses page

2 Click the **Printable Version** button to display the Printable Expense Report page

| Name: Froio,Jonathan Edward<br>Employee ID: 03657963 |               |        |                          |                       |           | Week Endin       | ıg 01/10/2009       |
|------------------------------------------------------|---------------|--------|--------------------------|-----------------------|-----------|------------------|---------------------|
| Customer: ENVIR<br>HEALTH AND ENG                    |               |        | Managers:<br>Howard Bri  | Bruce Walla<br>ghtman | ce-       |                  |                     |
|                                                      |               |        | Office: 004<br>North, MA | 98 - Boston           | S         | tatus: Submitted | Tracking #: 0034925 |
| Worksite Location<br>NEEDHAM, MA                     | n: 117 FOURTH | AVE    |                          |                       |           |                  |                     |
| Expense Code                                         | Expense Date  | Amount | Unit/Rate                | Subtotal              | Status    | Comments         |                     |
| Expenses Billable                                    | 1/5/2009      | 24     | 1                        | USD\$24.00            | Submitted | Parking          |                     |
| Expenses Billable                                    | 1/8/2009      | 35     | 1                        | USD\$35.00            | Submitted | Parking          |                     |
| Expenses Billable                                    | 1/6/2009      | 13     | 1                        | USD\$13.00            | Submitted | Parking          |                     |
| Expenses billable                                    |               |        |                          |                       |           |                  |                     |
|                                                      |               |        |                          |                       |           |                  |                     |

Consultant: Froio, Jonathan Edward

#### Client Manager:

Allegis Corporate Approver:

Printable Expense Report page

3 Click **File > Print** to display the Print window

4 Select the printer where you want to print the expense report

5 Select Landscape to print the entire expense report image

6 Do one of the following:

| Option | Description                                               |
|--------|-----------------------------------------------------------|
| Print  | To print the expense report                               |
| Cancel | To close the Print window and cancel your option to print |

7 Click the Back button in your browser to return to the Enter Expenses page

#### **Print the Expenses Receipt Page**

Access and print the Print Expenses Receipt Page when you need to submit your expense receipts for reimbursement. Tape the receipts to the page Users must submit the page of receipts to his or her Field Support representative (for example, the CSA) to receive reimbursement.

1 Access the appropriate expenses page Refer to Access and Update an Expense Report for complete instructions. You must access the appropriate expense report to display the corresponding information on the Print Expenses Receipt Page

| TIME                         | PENSE                                                                                                    |                     |                    |                      | ) 1                 | $\frac{1}{2}8$    | $7_{\Lambda}$         | フ            |             |        |
|------------------------------|----------------------------------------------------------------------------------------------------|---------------------|--------------------|----------------------|---------------------|-------------------|-----------------------|--------------|-------------|--------|
| Help                         |                                                                                                    |                     |                    |                      |                     |                   |                       |              |             |        |
| Consultant Pages             | Name: Froi<br>Employee ID: 036                                                                                | o,Jonathan<br>57963 | Edward             |                      |                     |                   |                       |              |             |        |
| Enter Time Cards             | Linployee in the state                                                                                        | 1                   | A                  |                      |                     |                   |                       |              |             |        |
| Enter Expenses               | Date Incurred                                                                                                 |                     | <b>*</b>           |                      |                     |                   |                       |              |             |        |
| Stop<br>Representing<br>User | (mmiddlyyyy) Reguisition 0004339485 - ENVIRONMENTAL HEALTH AND ENGINEERING - Bruce Wallace / Howard Brightman |                     |                    |                      |                     |                   |                       |              |             |        |
|                              | Expense Code EX                                                                                               | X - Expenses        | s Billable 🔽       |                      |                     |                   |                       |              |             |        |
|                              | Amount                                                                                                    |                     |                    |                      |                     |                   |                       |              |             |        |
|                              | Description                                                                                                   |                     |                    | ~                    |                     |                   |                       |              |             |        |
|                              | Attach Receipt                                                                                                |                     |                    |                      | -                   | Br                | owse                  |              |             |        |
|                              |                                                                                                    | ve Expense          | umad you antonod i | - compating differen | is an Requisition a | wailable or po Ev | pense Code available, | nianga aanta | at your CCA |        |
|                              | Tracking #: 34925                                                                                             | Job Req             | uisition #: 00     | 004339485 - E        | nvironmental I      | lealth And Er     | ngineering Sta        | atus: Subi   | mitted      |        |
|                              | Expense Code                                                                                                  | Amount              | Unit/Rate          | Subtotal             | Date                | Status            | Description           | Receipt      | Change /    | Remove |
|                              | Expenses Billable                                                                                             | 24                  | 1                  | USD\$24.00           | 01/05/2009          | Submitted         | Parking 🔎             | * 🖉          | Change      | Remove |
|                              | Expenses Billable                                                                                             | 13                  | 1                  | USD\$13.00           | 01/06/2009          | Submitted         | Parking 🔎             | ۵ 🗶          | Change      | Remove |
|                              | Expenses Billable                                                                                             | 35                  | 1                  | USD\$35.00           | 01/08/2009          | Submitted         | Parking 🔎             | ۵ 🗶          | Change      | Remove |
|                              | Add A Comment                                                                                                 | Transaction         | History Print      | table Version        | Print Expense       | es Receipt Pa     | ige Unsubmit          | ]            |             |        |

#### Enter Expenses page

#### 2 Click the **Print Expenses Receipt Page** button to display the Expenses Receipt Page

| Name:        | Froio,Jonathan Edward |
|--------------|-----------------------|
| Employee ID: | 03657963              |

Customer: ENVIRONMENTAL HEALTH AND ENGINEERING Managers: Bruce Wallace - Howard Brightman Job Req#: 0004339485 Company: Aerotek Worksite Location: 117 FOURTH AVE NEEDHAM, MA

# of Receipts

Tracking #:34925

Weekending Date:01/10/2009 Office: 00498 - Boston North, MA

(Print landscape and tape receipts to this page)

- 3 Click **File > Print** to display the Print window
- 4 Select the printer where you want to print the time card
- 5 Select Landscape to print the receipts page in landscape orientation

6 Do one of the following:

| Option | Description                                               |
|--------|-----------------------------------------------------------|
| Print  | To print the Expenses Receipt Page                        |
| Cancel | To close the Print window and cancel your option to print |

7 Click the **Back** button in your browser to return to the Enter Expenses page

# **Submit Time Cards**

When you submit a time card, Time & Expense sends the time card to the Approver. The Approver must approve the hours submitted before the User can receive compensation.

1 To access the appropriate time card page, refer to *Access and Update a Time Card* for complete instructions

| TIMEREX                                        | PENSE                                                                                                    |                       |                       |                        |                          |                         |                       |                         |              |     |
|------------------------------------------------|----------------------------------------------------------------------------------------------------|-----------------------|-----------------------|------------------------|--------------------------|-------------------------|-----------------------|-------------------------|--------------|-----|
| Help<br>Consultant Pages<br>Enter Time Cards   | Name: Froio,J<br>Employee ID: 036579                                                                                                    | onathan Edwa<br>)63   | nrd                   |                        |                          | Week End                | ing Date: 05/2        | 3/2009 🗸                |              |     |
| Enter Expenses<br>Stop<br>Representing<br>User | Customer: Environmental Health And     Managers: Bruce Wallace - Howard<br>Brightman       Job Req#: 0004339485     Company: ONS     Office: 00498 Boston North, MA     Status: Inactive       Worksite Location: 117 Fourth Ave Needham,<br>MA     MA |                       |                       |                        |                          |                         |                       |                         |              |     |
|                                                | Time                                                                                                    | Sunday<br>(5/17/2009) | Monday<br>(5/18/2009) | Tuesday<br>(5/19/2009) | Wednesday<br>(5/20/2009) | Thursday<br>(5/21/2009) | Friday<br>(5/22/2009) | Saturday<br>(5/23/2009) | Tota         |     |
|                                                | Regular Pay                                                                                                    | ОнОм                  | 8 н 0 м               | ОнОм                   | 8 н 0 м                  | ОнОм                    | ОнОм                  | ОнОм                    | 8 <b>H</b> O | М   |
|                                                | Overtime Pay                                                                                                    | ОнОм                  | О н О м               | ОнОм                   | ОнОм                     | ОнОм                    | ОнОм                  | ОнОм                    | 0 <b>H</b> 0 | М   |
|                                                | Holiday Billable Pay                                                                                                    | ОнОм                  | о н о м               | ОнОм                   | ОнОм                     | ОнОм                    | ОнОм                  | ОнОм                    | 0 <b>H</b> 0 | М   |
|                                                | Total Hours                                                                                                    | 0 H 0 M               | 8 H 0 M               | 0 H 0 M                | 0 H 0 M                  | 0 H 0 M                 | оном                  | 0 H 0 M                 | 8 H          | 0 M |
|                                                | Save Submit For /                                                                                                    | Approval              |                       |                        |                          |                         |                       |                         |              |     |

### Time Card page

2 Verify the information that displays. Update the necessary information.

3 If you updated any information, click Save to save your updates

4 Click the **Submit For Approval** button to save your time card and display the Confirm Time Card Submission page

Comments or Suggestions, Click here. Copyright ©2009 Allegis Group, Inc.

| TIME                                           | PENSE                                                                                                    |                                                 |
|------------------------------------------------|----------------------------------------------------------------------------------------------------|-------------------------------------------------|
| Help<br>Consultant Pages<br>Enter Time Cards   | Name: Froio,Jonathan Edward<br>Employee ID: 03657963                                                                                                    | Week Ending 5/23/2009                           |
| Enter Expenses<br>Stop<br>Representing<br>User | You are submitting your Time Card for approval.<br>Regular Pay (1X): 16 Hours 0 Minutes<br>Overtime Pay (2X): 0 Hours 0 Minutes<br>Holiday Billable Pay (HBX): 0 Hours 0 Minutes<br>Total 16 Hours 0 Minutes |                                                 |
|                                                | Press the "Submit" button below to complete the transaction. Change Submit                                                                                                    |                                                 |
|                                                |                                                                                                    | ggestions, Click here.<br>9 Allegis Group, Inc. |

Confirm Time Card Submission page

5 Verify your time card information

6 Click one of the following:

| Option | Description                                                                                                    |
|--------|----------------------------------------------------------------------------------------------------|
| Submit | To submit the time card. Time & Expense informs you that it submitted the time card for approval.                                                                     |
|        | If there is an error with your timecard, for example UDF value is not selected, then T&E will display a warning. You can select to Continue or Cancel your submittal. |
| Change | To return to the time card page Update the time card as necessary. Repeat steps 2–6 to submit                                                                         |
|        | the time card.                                                                                                    |

7 In the left menu, click one of the following:

| If                                                                           | Then                                                              |
|------------------------------------------------------------------------------|-------------------------------------------------------------------|
| You are a User                                                               | Click the <b>Time Cards</b> link to return to the Time Card page. |
| You are a Support<br>representative (for example, a<br>CSA) acting as a User | Click the Enter Time Cards link to return to the Time Card page.  |

# Adjust Timecard in Time & Expense

In order to adjust timecard click Adjust Timecard link

| TIMERED                |                                                                                                    |
|------------------------|----------------------------------------------------------------------------------------------------|
| CSA                    |                                                                                                    |
| Home                   | Office 22222 - Corporate Location- 7312 Parkw 👽 Company Allegis Group, Inc. 🛛 👽 Change Office & Company |
| CSA Dashboard          |                                                                                                    |
| Status Summary         | Name (Last, First)                                                                                      |
| Represent User         | Week Ending 8/21/2010 V Find                                                                            |
| All Time Cards         | Timecards to Adjust                                                                                     |
| All Expense<br>Reports | No time cards to view at this time.                                                                     |
| Adjust Timecard        |                                                                                                    |
| CSA User Guide         | Comments or Suggestions, Click here<br>Copyright © 2010 Allegis Group, Inc.                             |

CSA selects office and company if adjusting outside of their assigned office

| Office                                          | 00657 - Troy                                                                                                    | * | Company | Aerotek | 🗸 Change Office & Company                                     |
|-------------------------------------------------|----------------------------------------------------------------------------------------------------|---|---------|---------|---------------------------------------------------------------|
| Timecards to Adjust<br>No time cards to view at | 00657 - Troy<br>00659 - Troy Managed<br>00664 - Windsor, Ontario<br>00676 - Shelton, CT<br>00688 - Springfield, MA<br>00692 - Montreal, Canada<br>00695 - Plymouth Meeting, PA |   |         | -       | Name (Last,First)         Week Ending       8/21/2010    Find |
|                                                 |                                                                                                    |   |         |         | 59                                                            |

Timecards that have made their way through Time Central and are in PeopleSoft Oasis are eligible for adjustment. Expanding the + in T&E will show the PeopleSoft Time Entry statuses Ok pay, Ok bill, Pay Post, or Bill Post.

|                                      | ↓ + ∠ * *                                                          |                                          |
|--------------------------------------|--------------------------------------------------------------------|------------------------------------------|
|                                      |                                                                    |                                          |
| Office 00657 - Troy                  | Company Aerotek                                                    | Change Office & Company                  |
|                                      |                                                                    | Name (Last First)                        |
|                                      |                                                                    | Name (Last,First)                        |
|                                      |                                                                    | Week Ending 7/10/2010 🕑 Find             |
| Timecards to Adjust                  |                                                                    |                                          |
| Page 1 of 1                          |                                                                    |                                          |
| <u>Date Employee Name Employee I</u> | <u>1 Job Reg Nbr Customer Name</u>                                 | <u>Total Hours</u> <u>Status</u> Details |
| ⊡ 7/10/2010 Hess,Todd C 03564024     | 0003859151 Bridgewater Interiors                                   | 40: 00 🛛 Final Manager Approved 🔎        |
| Earn Code                            | Ok Ok Pay Bill<br>Pay Bill Post Post                               |                                          |
| 1X - Regular Pay                     |                                                                    |                                          |
|                                      |                                                                    |                                          |
|                                      | ents or Suggestions, Click here<br>ight © 2010 Allegis Group, Inc. |                                          |
|                                      |                                                                    |                                          |

Selecting the details on the adjust timecard screen will allow the CSA to adjust the timecard. CSA can adjust timecard and submit to the approver(s) for processing. \*Note the Remove All button will return the timecard to the original status. Use the remove all button only when time is entered on an incorrect timecard (i.e. wrong req), or if No Hours were worked.

| Vame: Hess,Todd C<br>Employee ID: 03564024                                    |                               |                               |                                 | Week Endi                     | ng Date: 7/10/2               | 2010                          |                         |                          |
|-------------------------------------------------------------------------------|-------------------------------|-------------------------------|---------------------------------|-------------------------------|-------------------------------|-------------------------------|-------------------------|--------------------------|
| Customer: Bridgewater Interi                                                  | iors Managers:                | MICHAEL LITT                  | LE                              |                               |                               |                               |                         |                          |
| Job Req#: 0003859151                                                          | Company:                      | ONS Office: 0                 | 0657 Troy                       |                               |                               | Sta                           | atus : Final Man        | ager Approvec            |
| Worksite Location: 7500 Tar                                                   | nk Ave Warren, N              | 41                            |                                 |                               |                               |                               |                         |                          |
| Time                                                                          | Sun                           | Mon<br>(7/5/2010)             | Tue<br>(7/6/2010)               | Wed<br>(7/7/2010)             | Thu<br>(7/8/2010)             | Fri                           | Sat<br>(7/10/2010)      | Total                    |
|                                                                               | (7/4/2010)                    | (1/5/2010)                    | (110/2010)                      | (11112010)                    | (1/0/2010)                    | (7/9/2010)                    | (7/10/2010)             | .0                       |
| Regular Pay                                                                   | 0 н 0 м                       | (7/5/2010)<br>8 н 0 м         | 8 н 0 м                         | 8 н 0 м                       | 8 н 0 м                       | (7/9/2010)<br>8 н 0 м         | 0 н 0 м                 | 40 H 0 M                 |
|                                                                               |                               |                               |                                 |                               |                               |                               |                         | ·                        |
| Overtime Pay                                                                  | ОнОм                          | 8н0м                          | 8н0м                            | 8 н 0 м                       | 8н0м                          | 8 н О м                       | ОнОм                    | 40н Ом                   |
| Overtime Pay<br>Double Time Pay                                               | 0 н 0 м<br>0 н 0 м            | 8 н 0 м<br>0 н 0 м            | <mark>8 н 0 м</mark><br>0 н 0 м | 8 н 0 м<br>0 н 0 м            | 8 н 0 м<br>0 н 0 м            | 8 н 0 м<br>0 н 0 м            | ОнОм<br>ОнОм            | 40н Ом<br>Он Ом          |
| Regular Pay<br>Overtime Pay<br>Double Time Pay<br>Holiday Pay<br>Vacation Pay | 0 н 0 м<br>0 н 0 м<br>0 н 0 м | 8 н 0 м<br>0 н 0 м<br>0 н 0 м | 8 н 0 м<br>0 н 0 м<br>0 н 0 м   | 8 н 0 м<br>0 н 0 м<br>0 н 0 м | 8 н 0 м<br>0 н 0 м<br>0 н 0 м | 8 н 0 м<br>0 н 0 м<br>0 н 0 м | Он Ом<br>Он Ом<br>Он Ом | 40н Ом<br>Он Ом<br>Он Ом |

60

An email will be sent to the manager and the consultant when a timecard has been submitted for reapproval.

| Week Ending : 7/10/2010 |
|-------------------------|
|                         |
|                         |
|                         |
|                         |
|                         |
|                         |
|                         |
| idjustment.             |
|                         |
| •                       |

CSA adjusting a California timecard, which increases the hours, therefore requiring a second meal break, will see a message stating "Did your consultant inform you of a meal break? If so please enter the meal break. If not contact your System Administrator for override."

| lame: Shaffe<br>mployee ID: 039400                                                               | r,Alex M<br>001                                                                                                |                                                                                                    | Week Ending                                                                                                    | Date: 7/31/2010                                                                                                    |                                  |  |
|--------------------------------------------------------------------------------------------------|----------------------------------------------------------------------------------------------------|----------------------------------------------------------------------------------------------------|----------------------------------------------------------------------------------------------------|----------------------------------------------------------------------------------------------------|----------------------------------|--|
|                                                                                                  |                                                                                                    | $\searrow$                                                                                                    |                                                                                                    |                                                                                                    |                                  |  |
| Customer: 20th Cen                                                                               | tury Fox Manage                                                                                                | ers: MICHAEL                                                                                                    | SAMPSON                                                                                                    | Status: Working Dra                                                                                                 | aft Adjusted                     |  |
| Job Req#: 00043930                                                                               | 051 Compa                                                                                                    | ny: TEK Offic                                                                                                    | <b>ce:</b> 00592 Los Ang                                                                                       | jeles, CA                                                                                                    |                                  |  |
| Worksite Location:                                                                               | 2121 Avenue Of                                                                                                 | The Stars Los                                                                                                    | s Angeles, CA                                                                                                  |                                                                                                    |                                  |  |
| please enter                                                                                     | the meal break.                                                                                                | . If not conta                                                                                                    | ict your System A                                                                                              | m you of a meal break? If so<br>dministrator for override.<br>m you of a meal break? If so                          |                                  |  |
| please enter                                                                                     | the meal break.                                                                                                | . If not conta                                                                                                    | ict your System A                                                                                              | dministrator for override.                                                                                          |                                  |  |
| please enter<br>• Monday2 me<br>please enter                                                     | the meal break.<br>al break(s) requ<br>the meal break.                                                         | . If not conta<br>iired. Did you<br>. If not conta<br>End Time                                                     | ict your System A<br>Ir consultant infor<br>Ict your System A                                                  | idministrator for override.<br>m you of a meal break? If so<br>idministrator for override.                          |                                  |  |
| please enter<br>• Monday2 me<br>please enter<br>Earn Type                                        | the meal break (s) requ<br>the meal break.<br>Start Time<br>Sunday, Jul                                        | . If not conta<br>iired. Did you<br>. If not conta<br>End Time                                                     | ict your System A<br>ir consultant infor<br>ict your System A<br>Hours Worked                                  | idministrator for override.<br>m you of a meal break? If so<br>idministrator for override.                          |                                  |  |
| please enter<br>• Monday2 me<br>please enter<br>Earn Type<br>WAdd New                            | the meal break (s) requ<br>the meal break.<br>Start Time<br>Sunday, Jul                                        | . If not conta<br>iired. Did you<br>. If not conta<br>End Time<br>ly 25, 2010<br>03:00 PM                          | ict your System A<br>ir consultant infor<br>ict your System A<br>Hours Worked<br>07 : 00                       | Idministrator for override.<br>The you of a meal break? If so<br>Idministrator for override.<br>User-Defined Fields | No. 10                           |  |
| please enter<br>• Monday2 me<br>please enter<br>Earn Type<br>#Add New<br>Regular Pay v           | the meal break (s) requires the meal break (s) second start Time Sunday, Jule 198:00 AM Monday, Jule 198:00 AM | . If not conta<br>iired. Did you<br>. If not conta<br>End Time<br>ly 25, 2010<br>03:00 PM                          | ict your System A<br>ir consultant infor<br>ict your System A<br>Hours Worked<br>07 : 00                       | Idministrator for override.<br>The you of a meal break? If so<br>Idministrator for override.<br>User-Defined Fields | <ul> <li>X</li> <li>X</li> </ul> |  |
| Please enter<br>Monday2 me<br>please enter<br>Earn Type<br>Add New<br>Regular Pay                | Start Time<br>Sunday, Jul<br>08:00 AM<br>08:00 AM                                                              | . If not conta<br>irred. Did you<br>. If not conta<br>End Time<br>by 25, 2010<br>03:00 PM<br>by 26, 2010           | ict your System A<br>ir consultant infor<br>ict your System A<br>Hours Worked<br>07 : 00<br>07 : 00<br>11 : 30 | In you of a meal break? If so<br>idministrator for override.<br>User-Defined Fields<br>Project 20TH TELEVISION      |                                  |  |
| Please enter<br>Monday2 me<br>please enter<br>Earn Type<br>Add New<br>Regular Pay<br>Regular Pay | Start Time<br>Sunday, Jul<br>08:00 AM<br>08:00 AM<br>08:00 AM                                                  | . If not conta<br>. If not conta<br>. If not conta<br>End Time<br>y 25, 2010<br>03:00 PM<br>y 26, 2010<br>12:00 PM | Hours Worked<br>07:00<br>11:30<br>04:00                                                                        | In you of a meal break? If so<br>idministrator for override.<br>User-Defined Fields<br>Project 20TH TELEVISION      | <ul> <li>K</li> </ul>            |  |

# **Submit Expense Reports**

When you submit an expense report, Time & Expense sends the expense report to the Approver, Support Representative (for example, the CSA), and expense Auditor. The Approver, Support Representative, and Expense Auditor must approve the expenses submitted before the User can receive reimbursement.

1 From the Home page, click  $\checkmark$  to access the appropriate expense report

| TIME                 | PENSE 5 128747                                                                                                    |
|----------------------|----------------------------------------------------------------------------------------------------|
| Help                 |                                                                                                    |
| Consultant Pages     | Name: Froio,Jonathan Edward                                                                                                    |
| Enter Time Cards     | Employee ID: 03657963                                                                                                    |
| Enter Expenses       | Date Incurred                                                                                                    |
| Stop                 | (mm/dd/yyyy)                                                                                                    |
| Representing<br>User | Requisition 0004339485 - ENVIRONMENTAL HEALTH AND ENGINEERING - Bruce Wallace / Howard Brightman 💌                                                            |
|                      | Expense Code EXX- Expenses Billable 💌                                                                                                    |
|                      | Amount                                                                                                    |
|                      | Description                                                                                                    |
|                      | Attach Receipt Browse                                                                                                    |
|                      | Save Expense<br>Note: If the Date incurred you entered is correct and there is no Requisition available or no Expense Code available, please contact your CSA |
|                      | Tracking #: 35085 Job Requisition #: 0004339485 - Environmental Health And Engineering Status: Working Draft                                                  |
|                      | Expense Code Amount Unit/Rate Subtotal Date Status Description Receipt Change / Remove                                                                        |
|                      | Expenses Billable 20 1 USD\$20.00 05/26/2009 Working Draft Junch 🔎 🛛 🕸 Change Remove                                                                          |
|                      | Add A Comment Transaction History Printable Version Print Expenses Receipt Page Submit For Approval                                                           |
|                      |                                                                                                    |

#### Tracking #: 34925 Job Requisition #: 0004339485 - Environmental Health And Engineering Status: Submitted

### Enter Expenses page

- 2 Verify the information that displays Update the necessary information Refer to *Access and Update an Expense Report* for further details.
- 3 If you updated any information, click **Save** to save your updates.
- 4 Click the **Submit For Approval** button to save your expense report and display the Confirm Expense Report Submission page.

| TIME                                           | (PENSE                                                                                                    | $)_{12}^{4}87_{4}$    |
|------------------------------------------------|----------------------------------------------------------------------------------------------------|-----------------------|
| Help<br>Consultant Pages<br>Enter Time Cards   | Name: Froio,Jonathan Edward<br>Employee ID: 03657963                                                                                                    | Week Ending 5/23/2009 |
| Enter Expenses<br>Stop<br>Representing<br>User | You are submitting your Time Card for approval.<br>Regular Pay (1X) : 16 Hours 0 Minutes<br>Overtime Pay (2X) : 0 Hours 0 Minutes<br>Holiday Billable Pay (HBX) : 0 Hours 0 Minutes<br>Total 16 Hours 0 Minutes |                       |
|                                                | Press the "Submit" button below to complete the transaction. Change Submit                                                                                                    |                       |

#### Comments or Suggestions, Click here. Copyright ©2009 Allegis Group, Inc.

Confirm Expense Report Submission page

5 Verify your expense report information.

6 Click one of the following:

| Option | Description                                                                                     |
|--------|-------------------------------------------------------------------------------------------------|
| Submit | To submit the expense report Time & Expense informs you that it submitted the expense report    |
|        | for approval.                                                                                   |
| Change | To return to the expense report page Update the expense report as necessary Repeat steps 2–6 to |
| _      | submit the expense.                                                                             |

7 In the left menu, click the Enter Expenses link to return to the Enter Expenses page

# View All Time Cards

Use the Time Cards page to list all of the time cards you received

1 From the left menu, click the All Time Cards link to display the Search Time Cards page.

| TIME                    |                                                                             |
|-------------------------|-----------------------------------------------------------------------------|
| CSA/CSS<br>Home         | Quantity Time Quarts                                                        |
| Status Summary          | Search Time Cards                                                           |
| Represent User          | Name (Last,First) Customer ID Status All                                    |
| All Time Cards          | Product ID Job Req # Week Ending All V                                      |
| All Expense<br>Reports  | Search                                                                      |
| Reports                 |                                                                             |
| User Guide              |                                                                             |
| Training<br>Simulations | Comments or Suggestions, Click here.<br>Copyright ©2009 Allegis Group, Inc. |
| Logout                  |                                                                             |
| Help                    |                                                                             |

Search

Time Cards page

2 Use any of the following search features to display information you need:

You do not need to complete each field to perform a search

| Field             | Description                                                                                                    |
|-------------------|----------------------------------------------------------------------------------------------------|
| Name (Last,First) | In the Name (Last, First) field, do one of the following:                                                                                       |
|                   | • <b>To find a specific User</b> —Type the last name and the first name of a User with a comma in-between and no space. For example, Smith,John |
|                   | • To find multiple Users—Type the first letter or letters of the Users first or                                                                 |
|                   | last name to display a list of Users who match your search criteria.                                                                            |
| Customer ID       | Type the customer identification for the customer where the User works.                                                                         |
| Status            | Select the status for the time card.                                                                                                    |
| Product ID        | Type the identification of the product who hired the User For example, 3 for                                                                    |
|                   | Communications or 11 for Accounting and Financial.                                                                                              |
| Job Req #         | Type the job requisition number for which the User worked.                                                                                      |
| Week Ending       | Select the week-ending date of the week when the User submitted his or her hours worked.                                                        |

3 Click the **Search** button to display your search results. Your search results sort by week- ending date in descending order and customer name and employee name in ascending order. Click any of the column heading links to sort the information by the column you selected. An arrow displays to indicate that the column is sorted by ascending or descending order.

| TIMERE                  | XPENSE      | E                        |             | $5\frac{2}{1}$        | 28          | 747                                        |            |                              |                               |                      |
|-------------------------|-------------|--------------------------|-------------|-----------------------|-------------|--------------------------------------------|------------|------------------------------|-------------------------------|----------------------|
| CSA/CSS                 |             |                          |             |                       |             |                                            |            |                              |                               |                      |
| Home                    | Search T    | ïme Cards                |             |                       |             |                                            |            |                              |                               |                      |
| Status Summary          |             | Name (Last,First) Fr     | ioio.       | Customer ID           |             | Status All                                 |            | *                            |                               |                      |
| Represent User          |             | Product ID               | 010         | Job Reg #             |             | Week Ending All                            |            | v                            |                               |                      |
| All Time Cards          |             | Product ID               |             | Job Ked #             |             | week Ending All                            |            | Search                       |                               |                      |
| All Expense<br>Reports  | Page 1 of 3 | ,                        |             |                       |             |                                            | 123>       |                              |                               |                      |
| Reports                 | Fage Ford   | ,                        |             |                       | >           |                                            | <u> </u>   | 22                           |                               |                      |
| User Guide              |             |                          |             |                       | 5           |                                            |            |                              |                               |                      |
| Training<br>Simulations | <u>Date</u> | Employee Name            | Employee Id | <u>Job Reg Number</u> | Customer ID | Customer Name                              | Product ID | <u>Status</u>                | <u>Regula</u><br><u>Hours</u> | ar <u>Ove</u><br>Hou |
| Logout                  | 05/23/2009  | Froio,Jonathan<br>Edward | 03657963    | 0004339485            | 163258      | Environmental<br>Health And<br>Engineering | 7          | Working<br>Draft             | 0:00                          | 0: 00                |
| Help                    | 05/00/0000  | , Froio,Jonathan         |             |                       | 4 4 9 9 5 9 | Environmental                              | -          | Working                      | 0: 00                         |                      |
|                         | 05/02/2009  | 'Edward                  | 03657963    | 0004339485            | 163258      | Health And<br>Engineering                  | 7          | Draft                        | 0:00                          | 0:00                 |
|                         | 01/10/2009  | Froio,Jonathan<br>Edward | 03657963    | 0004339485            | 163258      | Environmental<br>Health And<br>Engineering | 7          | Submitter                    | d 34: 00                      | 0: 00                |
|                         | 01/03/2009  | Froio,Jonathan<br>Edward | 03657963    | 0004339485            | 163258      | Environmental<br>Health And<br>Engineering | 7          | Final<br>Manager<br>Approved |                               | 0: 00                |
|                         | 12/27/2008  | Froio,Jonathan<br>Edward | 03657963    | 0004339485            | 163258      | Environmental<br>Health And<br>Engineering | 7          | Final<br>Manager<br>Approved |                               | 0: 00                |

## Search Time Cards page

4 View the information that displays:

| Option         | Description                                                                             |  |  |  |  |  |
|----------------|-----------------------------------------------------------------------------------------|--|--|--|--|--|
| Date           | The week-ending date for the week when the User submitted his or her time card for      |  |  |  |  |  |
|                | the hours worked                                                                        |  |  |  |  |  |
| Employee Name  | The name of the User .The name displays as last name, first name For example:           |  |  |  |  |  |
|                | Smith, John                                                                             |  |  |  |  |  |
| Employee Id    | The PeopleSoft employee identification assigned to the User                             |  |  |  |  |  |
| Job Req Number | The job requisition number for the requisition that the User worked                     |  |  |  |  |  |
| Customer ID    | The identification of the customer for whom the User worked                             |  |  |  |  |  |
| Customer Name  | The name of the customer for whom the User worked                                       |  |  |  |  |  |
| Product ID     | The identification for the product who hired the User For example, 3 for                |  |  |  |  |  |
|                | Communications or 11 for Accounting and Financial                                       |  |  |  |  |  |
| Status         | The status of the time card For a list of status types, refer to Use the Status Summary |  |  |  |  |  |
|                | Page                                                                                    |  |  |  |  |  |
| Regular Hours  | The number of hours worked at the regular earnings code                                 |  |  |  |  |  |
| OverTime Hours | The number of hours worked at the overtime earnings code                                |  |  |  |  |  |
| Other Hours    | The number of hours worked at an earnings code that is not listed                       |  |  |  |  |  |
| Total Billable | The total number of billable hours that the User worked                                 |  |  |  |  |  |
| Hours          |                                                                                         |  |  |  |  |  |
| Details        | The $\mathcal{P}$ displays Click the $\mathcal{P}$ to display the time card             |  |  |  |  |  |

5 To view additional information, click the appropriate [page number] link to display another page of time cards

6 To print or format the list of time cards that displays, click one of the following:

| Option | Description                                                                                                    |
|--------|----------------------------------------------------------------------------------------------------|
| Ì      | To display a print friendly version of the Time Card Report print the list of time cards to the printer you specify.         |
| X      | To display the list of time cards in an Excel spreadsheet. Use this feature to format and save the information as necessary. |

# View a Time Card

You can view a time card to review the information that the User submitted.

1 From the left menu, click the **All Time Cards** link to display the Search Time Cards page

| TIMERE                                                                                                    |                                                                                                    |
|----------------------------------------------------------------------------------------------------|----------------------------------------------------------------------------------------------------|
| CSAICSS<br>Home<br>Status Summary<br>Represent User<br>All Time Cards<br>All Expense<br>Reports<br>Reports | Search Time Cards          Name (Last,First)       Customer ID       Status       All       V         Product ID       Job Req #       Week Ending       All       Search |
| User Guide<br>Training<br>Simulations<br>Logout<br>Help                                                    | Comments or Suggestions, Click here.<br>Copyright ©2009 Allegis Group, Inc.                                                                                               |

## Time Cards page

2 If you are a Field Support Representative (for example, a CSA), use any of the following search features to display information you need:

You do not need to complete each field to perform a search

| Field        | Description                                                                              |  |  |  |  |  |  |
|--------------|------------------------------------------------------------------------------------------|--|--|--|--|--|--|
| Name         | In the Name (Last, First) field, do one of the following:                                |  |  |  |  |  |  |
| (Last,First) |                                                                                          |  |  |  |  |  |  |
|              | • To find a specific User—Type the last name and the first name of a User with a         |  |  |  |  |  |  |
|              | comma in-between and no space. For example, Smith, John                                  |  |  |  |  |  |  |
|              |                                                                                          |  |  |  |  |  |  |
|              | • To find several Users—Type the first letter or letters of the Users first or last name |  |  |  |  |  |  |
|              | display a list of Users who match your search criteria                                   |  |  |  |  |  |  |
| Customer ID  | Type the customer identification for the customer where the User works.                  |  |  |  |  |  |  |
| Status       | Select the status for the time card.                                                     |  |  |  |  |  |  |
| Product ID   | Type the identification of the product who hired the User For example, 3 for             |  |  |  |  |  |  |
|              | Communications or 11 for Accounting and Financial.                                       |  |  |  |  |  |  |
| Job Req #    | Type the job requisition number for which the User worked.                               |  |  |  |  |  |  |
| Week Ending  | Select the week-ending date of the week when the User submitted his or her hours         |  |  |  |  |  |  |
|              | worked.                                                                                  |  |  |  |  |  |  |

3 If you are an Authorized Viewer or Approver, use any of the following search features to display the information you need:

| Option                                                                     | Description                                                                                                    |  |  |  |  |  |
|----------------------------------------------------------------------------|----------------------------------------------------------------------------------------------------|--|--|--|--|--|
| Status                                                                     | Select the status for the list of time cards you want to view                                                                           |  |  |  |  |  |
| Name                                                                       | In the Name (Last, First) field, do one of the following:                                                                               |  |  |  |  |  |
|                                                                            | • To find a specific User—Type the last name and the first name of a User with a comma in-between and no space. For example, Smith,John |  |  |  |  |  |
| • To find several Users—Type the first letter or letters of the Users find |                                                                                                    |  |  |  |  |  |
|                                                                            | name to display a list of Users who match your search criteria.                                                                         |  |  |  |  |  |
| Week Ending                                                                | Select the week-ending date for the list of time cards you want to view.                                                                |  |  |  |  |  |

### You do not need to complete each field to perform a search

## 4 Do one of the following:

| If                                                             | Then                                                                                                    |
|----------------------------------------------------------------|----------------------------------------------------------------------------------------------------|
| You are a Support<br>representative (for<br>example, a<br>CSA) | Click the <b>Search</b> button to display the information you need. When you access the Time Cards page, your information sorts by week-ending date in descending order and employee name in ascending order. |
| You are an<br>Approver                                         | Click the <b>Find</b> button to display the information you need. When you access the Time Cards page, your information sorts by week-ending date in descending order and employee name in ascending order.   |

| TIMEREXPENSE            |             |                            | $5_{12}^{2}87_{4}$ |                             |                    |                                            |            |                              |                               |            |
|-------------------------|-------------|----------------------------|--------------------|-----------------------------|--------------------|--------------------------------------------|------------|------------------------------|-------------------------------|------------|
| CSA/CSS<br>Home         | Search T    | ïme Cards                  |                    |                             |                    |                                            |            |                              |                               |            |
| Status Summary          |             | Name (Last,First) Fr       | nin                | Customer ID                 |                    | Status All                                 |            | *                            |                               |            |
| Represent User          | Product ID  |                            |                    | Job Reg # Week Ending All V |                    |                                            |            |                              |                               |            |
| All Time Cards          |             | Froductio                  |                    | 000/1004#                   |                    | Week Ending Air.                           |            | Search                       |                               |            |
| All Expense<br>Reports  | Page 1 of 3 | )                          |                    |                             |                    |                                            | 123>       |                              |                               |            |
| Reports                 | Fage Ford   | 1                          |                    |                             | >                  |                                            | T T D Z    | 22                           |                               |            |
| User Guide              |             |                            |                    | 9                           | 5                  |                                            |            |                              |                               |            |
| Training<br>Simulations | <u>Date</u> | Employee Name              | Employee Id        | <u>Job Reg Number</u>       | <u>Customer ID</u> | Customer Name                              | Product ID | <u>Status</u>                | <u>Regula</u><br><u>Hours</u> | ar O<br>Ho |
| Logout                  | 05/23/2009  | Froio,Jonathan<br>Edward   | 03657963           | 0004339485                  | 163258             | Environmental<br>Health And<br>Engineering | 7          | Working<br>Draft             | 0:00                          | 0:         |
| Help                    | 05/02/2009  | Froio,Jonathan<br>Edward   | 03657963           | 0004339485                  | 163258             | Environmental<br>Health And<br>Engineering | 7          | Working<br>Draft             | 0:00                          | 0:         |
|                         | 01/10/2009  | Froio,Jonathan<br>Edward   | 03657963           | 0004339485                  | 163258             | Environmental<br>Health And<br>Engineering | 7          | Submitted                    | 34:00                         | 0:         |
|                         | 01/03/2009  | Froio,Jonathan<br>Edward   | 03657963           | 0004339485                  | 163258             | Environmental<br>Health And<br>Engineering | 7          | Final<br>Manager<br>Approved |                               | 0:         |
|                         | 12/27/2008  | , Froio,Jonathan<br>Edward | 03657963           | 0004339485                  | 163258             | Environmental<br>Health And<br>Engineering | 7          | Final<br>Manager<br>Approved | 25: 30                        | 0:         |

## Time Cards page

- 5 Click any of the column heading links to sort the information by the column you selected. An arrow displays to indicate that the column is sorted by ascending or descending order.
- 6 If you need to display another page of time cards, click the appropriate [page number] link to display another page of time cards.

7 Click the  $\checkmark$  to display the time card

| TIME                | PENSE                                       |                 |                               |                |        |                 |          |                 |        |                  |         |                 |     |                  |     |            |     |
|---------------------|---------------------------------------------|-----------------|-------------------------------|----------------|--------|-----------------|----------|-----------------|--------|------------------|---------|-----------------|-----|------------------|-----|------------|-----|
| A/CSS<br>lome       | Name: Froio,J                               | onatha          | n Edw                         | ard            |        |                 |          |                 | Maa    | k Ending         | Data    | <i>5/22/20</i>  | 00  |                  |     |            |     |
| atus Summary        | Employee ID: 036579                         | 63              |                               |                |        |                 |          |                 | wee    | av Ending        | J Date. | 0/23/20         | 09  |                  |     |            |     |
| epresent User       | Customer: Environme                         | ntol Hor        | lth Ano                       |                | Mana   | aers: Br        | 100 10/0 | llana l         | loword |                  |         |                 |     |                  |     |            |     |
| l Time Cards        | Engineering                                 | illai Hea       | aut Aric                      | 1              | Bright |                 | JUE VVa  | liace - F       | luwaru |                  |         |                 |     |                  |     |            |     |
| l Expense<br>ports  | Job Req#: 000433948<br>Worksite Location: 1 |                 | n <mark>pany:</mark><br>h Ave | ONS            | Office | : 00498         | Boston   | North, I        | ۸N     | Statu            | s: Worl | cing Dra        | íft |                  |     |            |     |
| eports              | Needham, MA                                 |                 |                               |                |        |                 |          |                 |        |                  |         |                 |     |                  |     |            |     |
| er Guide            | Time                                        | Sune<br>(5/17/2 |                               | Mon<br>(5/18/2 |        | Tues<br>(5/19/2 |          | Wedne<br>(5/20/ |        | Thurs<br>(5/21/2 |         | Frid<br>(5/22/2 |     | Satur<br>(5/23/2 |     | Tot        | al  |
| aining<br>mulations | Regular Pay                                 | 0 н             | 0 м                           | Он             | 0 м    | Он              | 0 м      | 0 н             | 0 м    | Он               | 0 м     | 0 н             | 0 м | Он               | 0 м | 0 H        | 0 M |
| gout                | Overtime Pay                                | Он              | 0 м                           | Он             | 0 м    | Он              | 0 м      | Он              | 0 м    | Он               | 0 м     | Он              | 0 м | Он               | 0 м | 0 <b>H</b> | 0 M |
|                     | Holiday Billable Pay                        | Он              | 0 м                           | Он             | 0 м    | Он              | 0 м      | Он              | 0 м    | Он               | 0 м     | 0 н             | 0 м | Он               | 0 м | 0 H        | 0 M |
| elp                 |                                             |                 |                               |                |        |                 |          | 0 H             |        |                  | 0 M     | 0 <b>H</b>      |     |                  |     |            |     |

| ,             |                    |                     |                                                        |
|---------------|--------------------|---------------------|--------------------------------------------------------|
|               |                    |                     |                                                        |
| Action taken  | Taken by           | Date                | Comment                                                |
| Working Draft | Rzepkowski,Mandy C | 05/26/2009 12:24 PM | Time card removed by mrzepkow at 5/26/2009 12:23:11 PM |
| Working Draft | Rzepkowski,Mandy C | 05/26/2009 12:24 PM | Time card updated by Rzepkowski,Mandy C                |
| Working Draft | Rzepkowski,Mandy C | 05/26/2009 12:24 PM | Time card created by Rzepkowski,Mandy C                |

#### *Time Card page*

8 View the time card and history information that displays.

9 Click any of the following:

| Option                                            | Description                                                                                                    |
|---------------------------------------------------|----------------------------------------------------------------------------------------------------|
| The <b>Previous</b> link                          | To display the previous time card in your list of time cards.<br>The <b>Previous</b> link is not active if no additional time cards exist. |
| The <b>Next</b> link                              | To display the next time card in your list of time cards.<br>The <b>Next</b> link is not active if no additional time cards exist.         |
| The <b>All Time Cards</b> link from the left menu | To return to the Search Time Cards page.                                                                                                   |

# View All Expense Reports

Use the Expense Reports page to list all of the expense reports you received

1 From the left menu, click the All Expense Reports link to display the Search Expense Reports page

| TIME                    | XPENSE                 | $5_{12}^{4}87_{41}$                                                         |
|-------------------------|------------------------|-----------------------------------------------------------------------------|
| CSA/CSS<br>Home         | Search Expense Reports |                                                                             |
| Status Summary          | Name (Last,First)      | Customer ID Status All                                                      |
| Represent User          | Product ID             | Job Reg # Week Ending All 🗸                                                 |
| All Time Cards          |                        | Search                                                                      |
| All Expense<br>Reports  |                        |                                                                             |
| Reports                 |                        |                                                                             |
| User Guide              |                        |                                                                             |
| Training<br>Simulations |                        | Comments or Suggestions, Click here.<br>Copyright ©2009 Allegis Group, Inc. |
| Logout                  |                        |                                                                             |
| Help                    |                        |                                                                             |

#### Search Expense Reports page

2 Use any of the following search features to display information you need:

| Field             | Description                                                                                                    |
|-------------------|----------------------------------------------------------------------------------------------------|
| Name (Last,First) | In the Name (Last, First) field, do one of the following:                                                                                        |
|                   | • <b>To find a specific User</b> —Type the last name and the first name of a User with a comma in-between and no space. For example, Smith, John |
|                   | • To find multiple Users—Type the first letter or letters of the Users first or                                                                  |
|                   | last name to display a list of Users who match your search criteria                                                                              |
| Customer ID       | Type the customer identification for the customer where the User works                                                                           |
| Status            | Select the status for the expense report                                                                                                    |
| Product ID        | Type the identification of the product who hired the User For example, 3 for                                                                     |
|                   | Communications or 11 for Accounting and Financial                                                                                                |
| Job Req #         | Type the job requisition number for which the User incurred the expense                                                                          |
| Week Ending       | Select the week-ending date of the week when the User submitted his or her                                                                       |
|                   | expense report                                                                                                    |

You do not need to complete each field to perform a search

3 Click the **Search** button to display your search results. Your search results sort by week-ending date in descending order and customer name and employee name in ascending order. Click any of the column heading links to sort the information by the column you selected. An arrow displays to indicate that the column is sorted by ascending or descending order.

| TIME                    | XPENSE                    |             | ļ                        | $)_{1}^{2}$     | $\frac{1}{2}87$ | 47          |                                            |            |                         |
|-------------------------|---------------------------|-------------|--------------------------|-----------------|-----------------|-------------|--------------------------------------------|------------|-------------------------|
| SA/CSS<br>Home          | Search Expense            | Reports     |                          |                 |                 |             |                                            |            |                         |
| Status Summary          |                           | ·           |                          |                 |                 |             |                                            |            |                         |
| Represent User          | Name (Last,Fir<br>Product |             | Custo                    | ner ID<br>Reg # |                 | tatus All   | *                                          | *          |                         |
| All Time Cards          | Produc                    |             | J0D                      | Red #           | AA66K EI        | iding All   |                                            | arch       |                         |
| All Expense<br>Reports  | Page 1 of 2               |             |                          |                 |                 |             | < 1 2 > >>                                 |            |                         |
| Reports                 | Fageroiz                  |             |                          |                 |                 | <u>~</u>    |                                            |            |                         |
| User Guide              | Tracking Number           | <u>Date</u> | Employee Name            | Employee Id     | Job Reg Number  | Customer ID | <u>Customer Name</u>                       | Product ID | <u>St</u>               |
| Training<br>Simulations | 34925                     | 01/10/2009  | Froio,Jonathan<br>Edward | 03657963        | 0004339485      | 163258      | Environmental<br>Health And<br>Engineering | 7          | Su                      |
| Logout<br>Help          | 34607                     | 12/27/2008  | Froio,Jonathan<br>Edward | 03657963        | 0004339485      | 163258      | Environmental<br>Health And<br>Engineering | 7          | Fin<br>Ma<br>Ap<br>in I |
|                         | 33570                     | 12/06/2008  | Froio,Jonathan<br>Edward | 03657963        | 0004339485      | 163258      | Environmental<br>Health And<br>Engineering | 7          | Fin<br>Ma<br>Ap<br>in I |
|                         | 33055                     | 11/22/2008  | Froio,Jonathan<br>Edward | 03657963        | 0004339485      | 163258      | Environmental<br>Health And<br>Engineering | 7          | Su<br>for<br>Pa         |
|                         | 32096                     | 11/08/2008  | Froio,Jonathan<br>Edward | 03657963        | 0004339485      | 163258      | Environmental<br>Health And<br>Engineering | 7          | Su<br>for<br>Pa         |

### Search Expense Reports page

4 View the information that displays:

| Option      | Description                                                                          |
|-------------|--------------------------------------------------------------------------------------|
| Date        | The week-ending date for the week when the User incurred the expense.                |
| Employee    | The name of the User. The name displays as last name, first name For                 |
| Name        | example: Smith, John                                                                 |
| Employee Id | The PeopleSoft employee identification assigned to the User                          |
| Job Req     | The job requisition number for the requisition that the User incurred the expense    |
| Number      |                                                                                      |
| Customer ID | The identification of the customer for whom the User incurred the expense            |
| Customer    | The name of the customer for whom the User incurred the expense                      |
| Name        |                                                                                      |
| Product ID  | The identification for the product who hired the User. For example, 3 for            |
|             | Communications or 11 for Accounting and Financial                                    |
| Status      | The status of the expense report For a list of status types, refer to Use the Status |
|             | Summary Page                                                                         |
| Total       | The total amount that we are expensing the customer                                  |
| Expenses    |                                                                                      |
| Details     | The displays Click the to display the expense report                                 |

5 To view additional information, click the appropriate [page number] link to display another page of expense reports.

6 To print or format the list of expense reports that displays, click one of the following:

| Option | Description                                                                                        |
|--------|----------------------------------------------------------------------------------------------------|
| I      | To display a print friendly version of the Expense Report print the list of expense reports to the |
|        | printer you specify                                                                                |
| X      | To display the list of expense reports in an Excel spreadsheet Use this feature to format and      |
|        | save the information as necessary                                                                  |

# View an Expense Report

You can always view expense reports in Time & Expense to view the expense information submitted for reimbursement.

1 From the left menu, click the **All Expense Reports** link to display the Expense Reports page that lists all of the expense reports that you received from your Users.

| TIME&E                                                                                                    | XPENSE                                              | $5_{12}^{4}87_{40}$                                                         |
|----------------------------------------------------------------------------------------------------|-----------------------------------------------------|-----------------------------------------------------------------------------|
| CSAICSS<br>Home<br>Status Summary<br>Represent User<br>All Time Cards<br>All Expense<br>Reports<br>User Guide | Search Expense Reports Name (Last,First) Product ID | Customer ID Status All                                                      |
| Training<br>Simulations                                                                                       |                                                     | Comments or Suggestions, Click here.<br>Copyright ©2009 Allegis Group, Inc. |
| Logout<br>Help                                                                                                |                                                     |                                                                             |

Expense Reports page

2 If you are a Support Representative (for example, a CSA) or an Expense Auditor, use any of the following search features to display information you need:

| Field        | Description                                                                                 |
|--------------|---------------------------------------------------------------------------------------------|
| Name         | In the Name (Last, First) field, do one of the following:                                   |
| (Last,First) |                                                                                             |
|              | • To find a specific User—Type the last name and the first name of a User with a            |
|              | comma in-between and no space. For example, Smith, John                                     |
|              |                                                                                             |
|              | • To find several Users—Type the first letter or letters of the Users first or last name to |
|              | display a list of Users who match your search criteria                                      |
| Customer ID  | Type the customer identification for the customer where the User works                      |
| Status       | Select the status for the expense report                                                    |
| Product ID   | Type the identification of the product who hired the User For example, 3 for                |
|              | Communications or 11 for Accounting and Financial                                           |
| Job Req #    | Type the job requisition number for which the User incurred the expense                     |
| Week Ending  | Select the week-ending date of the week when the User submitted his or her                  |
|              | expense report                                                                              |

You do not need to complete each field to perform a search

3 If you are an Authorized Viewer or Approver, use any of the following search features to display information you need:

| Option     | Description                                                                                                    |
|------------|----------------------------------------------------------------------------------------------------|
| Status     | Select the status for the list of expense reports you want to view                                                                                  |
| Name       | In the Name (Last, First) field, do one of the following:                                                                                           |
|            | • To find a specific User—Type the last name and the first name of a User with a comma in-between and no space.For example, Smith,John              |
|            | • To find multiple Users—Type the first letter or letters of the Users first or lest name to diaplay a list of Users who match your search criteria |
|            | last name to display a list of Users who match your search criteria                                                                                 |
| Week Endir | g Select the week-ending date for the list of expense reports you want to view                                                                      |

You do not need to complete each field to perform a search

### 4 Do one of the following:

| If                                                             | Then                                                                                                    |
|----------------------------------------------------------------|----------------------------------------------------------------------------------------------------|
| You are a Support<br>representative (for<br>example, a<br>CSA) | Click the <b>Search</b> button to display the information you need. When you access the Expense Reports page, your information sorts by week-ending date in descending order and employee name in ascending order |
| You are an<br>Approver                                         | Click the <b>Find</b> button to display the information you need. When you access the Expense Reports page, your information sorts by week-ending date in descending order and employee name in ascending order   |

| TIME                    | XPENSE          |                                                |                            | $)_{1}^{2}$ | 287            | $\frac{1}{40}$    |                                            |            |                         |  |
|-------------------------|-----------------|------------------------------------------------|----------------------------|-------------|----------------|-------------------|--------------------------------------------|------------|-------------------------|--|
| SA/CSS<br>Home          | Onemak European | Demente                                        |                            |             |                |                   |                                            |            |                         |  |
| Status Summary          | Search Expense  | Reports                                        |                            |             |                |                   |                                            |            |                         |  |
| Represent User          | Name (Last,Fi   | Name (Last,First) Froio Customer ID Status All |                            |             |                |                   |                                            |            |                         |  |
| All Time Cards          | Produc          | t ID                                           | Job                        | Req #       | Week E         | nding All         | *                                          |            |                         |  |
| All Expense<br>Reports  |                 |                                                |                            |             |                |                   |                                            | arch       |                         |  |
| Reports                 | Page 1 of 2     |                                                |                            |             |                | <u>&lt;&lt;</u> . | $\leq 1 2 \geq \geq \rangle$               |            |                         |  |
| User Guide              | Tracking Number | Date                                           | Employee Name              | Employee Id | Job Reg Number | Customer ID       | Customer Name                              | Product ID | St                      |  |
| Training<br>Simulations | 34925           | 01/10/2009                                     | Eucle Jacothan             | 03657963    | 0004339485     | 163258            | Environmental<br>Health And<br>Engineering | 7          | Su                      |  |
| Logout                  |                 |                                                | Funite Describers          |             |                |                   | Environmental                              |            | Fin<br>Ma               |  |
| Help                    | 34607           | 12/27/2008                                     | Froio,Jonathan<br>Edward   | 03657963    | 0004339485     | 163258            | Health And<br>Engineering                  | 7          | Ap<br>in I              |  |
|                         | 33570           | 12/06/2008                                     | , Froio,Jonathan<br>Edward | 03657963    | 0004339485     | 163258            | Environmental<br>Health And<br>Engineering | 7          | Fin<br>Ma<br>Ap<br>in I |  |
|                         | 33055           | 11/22/2008                                     | Froio,Jonathan<br>Edward   | 03657963    | 0004339485     | 163258            | Environmental<br>Health And<br>Engineering | 7          | Su<br>for<br>Pa         |  |
|                         | 32096           | 11/08/2008                                     | Froio,Jonathan<br>Edward   | 03657963    | 0004339485     | 163258            | Environmental<br>Health And<br>Engineering | 7          | Su<br>for<br>Pa         |  |

Expense Reports page

- 5 Click any of the column heading links to sort the information by the column you selected. An arrow displays to indicate that the column is sorted by ascending or descending order.
- 6 If you need to display another page of expense reports, click the appropriate [page number] link to display another page of expense reports.

7 Click  $\stackrel{\text{$\sim$}}{\sim}$  to view the expense report

| SA/CSS<br>Home |                          |                  |           |                 |                   |                                                       |                |         |  |  |
|----------------|--------------------------|------------------|-----------|-----------------|-------------------|-------------------------------------------------------|----------------|---------|--|--|
|                |                          |                  |           |                 |                   |                                                       |                |         |  |  |
| Status Summary | Name: Froio,Jona         | than Edward      |           |                 |                   |                                                       |                |         |  |  |
| Represent User | Employee ID: 03657963    |                  |           |                 |                   | Week E                                                | nding 01/10/20 | 009     |  |  |
| All Time Cards | Customer: ENVIRONMEN     |                  |           | Managar         | e: Bruco Wallaci  | a - Howard                                            |                |         |  |  |
| All Expense    | ENGINEERING              |                  |           |                 |                   | Managers: Bruce Wallace - Howard<br>Brightman Trackin |                |         |  |  |
| Reports        | Job Req#: 0004339485     | :                | Office: 0 | 0498 - Boston N | Status: Sul       | Status: Submitted                                     |                |         |  |  |
| Reports        | Worksite Location: 117 F | HAM, MA          |           |                 | Califor Submitted |                                                       |                |         |  |  |
| User Guide     | Expense Code             | Expense Date     | Amount    | Unit/Rate       | Subtotal          | Status                                                | Description    | Receipt |  |  |
| Training       | Expenses Billable        | 1/5/2009         | 24        | 1               | USD\$24.00        | Submitted                                             | Parking 🔎      |         |  |  |
| Simulations    | Expenses Billable        | 1/8/2009         | 35        | 1               | USD\$35.00        | Submitted                                             | Parking 🔎      |         |  |  |
| Logout         | Expenses Billable        | 1/6/2009         | 13        | 1               | USD\$13.00        | Submitted                                             | Parking 🖓      |         |  |  |
| Help           |                          | 27072005         |           | -               | 000410.00         | odbinicod                                             | Parking 🗸      | -       |  |  |
|                | Total Expenses           |                  |           |                 | USD\$72.00        |                                                       |                |         |  |  |
|                | History                  |                  |           |                 |                   |                                                       |                |         |  |  |
|                | Action taken             |                  | Taken by  |                 |                   | Date                                                  |                | Comment |  |  |
|                | Submitted                | Froio,Jonathan E |           |                 | 01/08/2009 0      |                                                       |                |         |  |  |
|                | Working Draft            | Froio,Jonathan E | dward     |                 | 01/08/2009 0      | 17:54 PM                                              |                |         |  |  |

Previous Next

### View Expense Report page

8 View the information that displays

9 Click any of the following:

| Option                                                            | Description                                                                                                    |
|-------------------------------------------------------------------|----------------------------------------------------------------------------------------------------|
| 2                                                                 | To view the expense item details you must click to view User-Defined Fields (UDFs) associated with the expense item Refer to <i>View Expense Details</i> for further details |
| The <b>Previous</b> link                                          | To display the previous expense report in your list of expenses. The <b>Previous</b> link is not active if no additional expense reports exist                               |
| The Next link                                                     | To display the next expense report in your list of expenses. The <b>Next</b> link is not active if no additional expense reports exist                                       |
| The <b>All Expense</b><br><b>Reports</b> link in<br>the left menu | To return to the Search Expense Reports page                                                                                                    |

# **View Expense Receipts**

You can access the expense receipts page to indicate if receipts are needed to reimburse a User and if the office has the receipts necessary to reimburse the User for the expenses he or she incurred for work purposes.

1 From the Home page, click  $\checkmark$  to access the appropriate expense report

| TIMERE                 | (PENSE                          |       |              |             | $)_{1'}^{2}$                                  | 287                | 4       | <b>7</b>                                |
|------------------------|---------------------------------|-------|--------------|-------------|-----------------------------------------------|--------------------|---------|-----------------------------------------|
| CSA/CSS                |                                 |       |              |             |                                               |                    |         |                                         |
| Home                   |                                 |       |              |             |                                               |                    |         |                                         |
| Status Summary         |                                 |       |              | 1           |                                               |                    |         |                                         |
| Represent User         | Name: Froi<br>Employee ID: 0365 |       | an Edward    |             |                                               |                    |         |                                         |
| All Time Cards         | Employee ib. 030.               | 7705  |              |             |                                               |                    |         |                                         |
| All Expense<br>Reports | Tracking #: 34607               | Job R | equisition ; | #: 00043394 | 85 - Environmental He                         | alth And Engineeri | ng Sta  | tus: Final Manager Approved in Entirety |
| Reports                |                                 |       | I            |             |                                               |                    |         |                                         |
| User Guide             |                                 |       | Subtotal     | Date        | Status                                        | Description        | Receipt | Receipt Flag                            |
| Training               | Expenses Billable               | 24    | USD\$24.00   | 12/23/2008  | Final Manager<br>Approved                     | Parking 🎤          |         | Select A Receipt Status 💌               |
| Simulations            |                                 |       |              |             |                                               |                    |         |                                         |
| Logout                 |                                 |       |              |             |                                               |                    |         | Receipts Checked                        |
| Help                   |                                 |       |              |             |                                               |                    |         | Receipts onecked                        |
|                        |                                 |       |              |             | <u>Previous Next</u>                          |                    |         |                                         |
|                        |                                 |       |              |             | ts or Suggestions, Cl<br>ht ©2009 Allegis Gro |                    |         |                                         |

### Check Expense Receipts page

2 Verify the information that displays

| Column      | Description                                                                                |
|-------------|--------------------------------------------------------------------------------------------|
| Expense     | The description of the expense code submitted                                              |
| Code        |                                                                                            |
| Amount      | The amount of the expense                                                                  |
| Date        | The date the User incurred the expense                                                     |
| Status      | The status of the expense                                                                  |
| Description | A description of the expense                                                               |
| Have        | A drop-down selection indicating if the Field Support Representative (for example, the     |
| Receipt?    | CSA) has the receipt, does not have a receipt, or if the Field Support Representative does |
|             | not need a receipt. A value must be selected for each expense listed                       |

3 Click the **Receipts Checked** button if all of the necessary receipts are present. The Auditor reviews the expense report and reimburses the User as necessary.

# **View Expense Details**

You can view expense items to see more details about the expense.

1 From the Home page, click  $\checkmark$  to access the appropriate expense report.

| Name: Froio,Jonathan<br>Employee ID: 03657963                                                                                          | Week Ending 01/10/2009 |                                       |            |                |                            |    |
|----------------------------------------------------------------------------------------------------|------------------------|---------------------------------------|------------|----------------|----------------------------|----|
| Customer: ENVIRONMENTAL<br>HEALTH AND ENGINEERING<br>Job Req#: 0004339485 Com<br>Aerotek<br>Worksite Location: 117 FOUR<br>NEEDHAM, MA | Howard Br              | Bruce Walla<br>ightman<br>98 - Boston |            | tatus: Submitt | mitted Tracking #: 0034925 |    |
| Expense Code Expense Da                                                                                                    | e Amount               | Unit/Rate                             | Subtotal   | Status         | Comments                   | ts |
| Expenses Billable 1/5/20                                                                                                    | 09 24                  | 1                                     | USD\$24.00 | Submitted      | Parking                    |    |
| Expenses Billable 1/8/20                                                                                                    | 39 35                  | 1                                     | USD\$35.00 | Submitted      | Parking                    |    |
| Expenses Billable 1/6/2009 13                                                                                                    |                        |                                       | USD\$13.00 | Submitted      | Parking                    |    |
|                                                                                                    |                        |                                       |            |                |                            |    |
| Total Expenses                                                                                                    |                        |                                       | USD\$72.00 |                |                            |    |

Consultant: Froio, Jonathan Edward

Client Manager:

Allegis Corporate Approver:

Expense Report page

2 Click the  $\checkmark$  to view a detail relating to the expense. The View Expense Item window displays.

| Name:<br>Employee ID | Froio,Jonathan Edward<br>: 03657963                                               |
|----------------------|-----------------------------------------------------------------------------------|
| Tracking #           | 34607                                                                             |
| Requisition          | 0004339485 - Environmental Health And Engineering - Bruce Wallace/Howard Brightma |
| Date                 | 12/23/2008                                                                        |
| Expense Coo          | le Expenses Billable                                                              |
| Amount               | 24                                                                                |
| Unit/Rate            | 1                                                                                 |
| Subtotal             | USD\$24.00                                                                        |
| Description          | Parking                                                                           |
|                      | Close Window                                                                      |
| History              |                                                                                   |

| Action taken           | Taken by              | Date                | Comment |
|------------------------|-----------------------|---------------------|---------|
| Final Manager Approved | BRUCE WALLACE         | 12/29/2008 01:03 PM |         |
| Submitted              | Froio,Jonathan Edward | 12/29/2008 01:01 PM |         |
| Working Draft          | Froio,Jonathan Edward | 12/29/2008 01:01 PM |         |

View Expense Item window

3 View the information that displays.

4 If you need to update a UDF value associated with the expense item, do the following:

| If                                        | Then                                                                                                    |
|-------------------------------------------|----------------------------------------------------------------------------------------------------|
| You are a User,<br>primary                | Click to select the appropriate UDF value from the selection window. You cannot update UDF values that are read only. If the appropriate value does not display,                                        |
| Approver, or final                        | contact the Support representative (for example, the CSA)                                                                                                    |
| Approver<br>You are an auditor            | Do one of the following:                                                                                                    |
| or Support                                | Do one of the following.                                                                                                    |
| representative (for<br>example, a<br>CSA) | • Editable UDF—Click to select the UDF value from the selection window. If the appropriate UDF value does not display in the selection window, in the UDF field, type the UDF value you need to display |
|                                           | • <b>Read-only UDF</b> —In the appropriate UDF field, type the UDF value you need to display                                                                                                    |

5 Click one of the following buttons:

| Button        | Description                                                     |
|---------------|-----------------------------------------------------------------|
| Close Window  | To close the window and return to the expense report            |
| Submit Change | To close the window and update the expense report appropriately |

## **View Your Reports**

Use the Reports section to view the report information for the week-ending date you specify.

1 From the left menu, click the **Reports** link to display the Reports page.

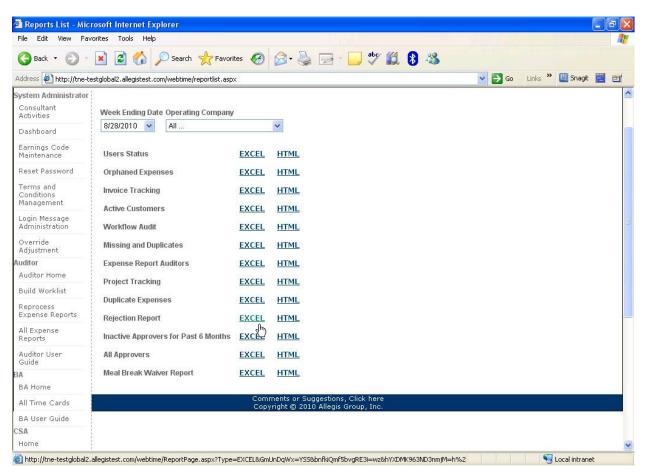

#### Reports page

2 In the Week Ending Dates field, select the date for the information you need to view.

3 Understand the list of reports that display:

• Orphaned Expenses—A list of the offices and customers that are not assigned to an Expense Auditor. Access provided to Support representatives, expense auditors, and system administrators only

• Users Status—A list of the Users, Approvers, and their respective account statutes in Time & Expense. Access provided to Support Representatives, Expense Auditors, and System Administrators only.

• Active Customers—A list of the customers for whom Time & Expense Users work. Access provided to Support Representatives, Expense Auditors, and System Administrators only.

• **Invoice Tracking**—A list of the billable hours reported and approved by a Approver in Time & Expense. Access provided to Approvers, Support Representatives, System Administrators, Corporate Associates, and Expense Auditors.

• Workflow Audit—A list of the Workflow information for the Users in Time & Expense. Access provided to Support Representatives, Expense Auditors, and System Administrators only.

• Missing and Duplicates—A list of the Users who are setup to use Time & Expense, but whose hours are missing in the Time Entry page in OASIS for the current week. This report also lists duplicate records for the Users whose hours exist in Workflow but cannot transfer to Time Entry because the hours were entered manually. Access provided to Support Representatives, Expense Auditors, and System Administrators.

• Expense Report Auditors—A list of the expense reports currently pending approval by the Expense Auditor. Access provided to Support Representatives, Expense Auditors, and System Administrators only.

•Meal Break Waiver Report—A list of the users that electronically signed a 2<sup>nd</sup> meal break waiver. HTML format will provide an actual print out of waiver. Access provided to Support Representatives and System Administrators only.

4 For the report you need to view, click one of the following:

| Option | Description                                                                                                    |
|--------|----------------------------------------------------------------------------------------------------|
| EXCEL  | To view the report in Microsoft Excel                                                                          |
|        | Use this option to:<br>• Reformat the information that displays to better meet your needs<br>• Save the report |
| HTML   | To view the report online                                                                                      |

# **View a Training Simulation**

Access the Training Simulations page to view a training simulation that helps you understand Time & Expense.

1 Log into Time & Expense .The Home page displays.

| CSA/CSS                |                     | _              |                     |                |                       |                  |                                                   |                     |         |
|------------------------|---------------------|----------------|---------------------|----------------|-----------------------|------------------|---------------------------------------------------|---------------------|---------|
|                        |                     | Office         | 10055 - Cincinnati, | он 🔽           | Company Aerotek       |                  | 🗸 Chan                                            | ge Office & Com     | pany    |
| Status Summary         |                     |                |                     |                |                       | Name (Last,F     | irst)                                             |                     |         |
| Represent User         |                     |                |                     |                |                       | Week Endir       | ig All                                            | - Fine              | d       |
| All Time Cards         | Time Cards          |                |                     |                |                       |                  |                                                   |                     |         |
| All Expense<br>Reports | Page 1 of 4         |                |                     |                |                       | <u> </u>         | 2 3 4 ≥                                           | <u>&gt;&gt;</u>     |         |
| Reports                |                     | <u>ee Name</u> | Employee Id         | Job Reg Number | Customer Name         |                  | <u>Total Hours</u>                                | Details             |         |
| User Guide             | 01/10/2009 Brooks,T | iffini C       | 04114742            | 0004344033     | Alkermes Inc          | Working Draft 4  | 1:00                                              | 2                   |         |
| Training               | 01/10/2009 Mason,Er | ika N          | 04075510            | 0004344033     | Alkermes Inc          | Working Draft 1  | 12:00                                             | ~                   |         |
| Simulations            | 01/03/2009 Kumpf Jr | ,Donald J      | 04017233            | 0004340044     | Kerkan Roofing Inc    | Submitted 2      | 24:00                                             | ~                   |         |
| Logout                 | 12/20/2008 Dos Sant | os,Orlando     | 03170012            | 0004344033     | Alkermes Inc          | Working Draft 4  | 18:00                                             | <i>P</i>            |         |
| Help                   | 12/20/2008 Kumpf Jr | ,Donald J      | 04017233            | 0004340044     | Kerkan Roofing Inc    | Submitted 2      | 24:00                                             | $\sim$              |         |
|                        | 12/13/2008 Dos Sant | os,Orlando     | 03170012            | 0004344033     | Alkermes Inc          | Working Draft 4  | ¥6: 00                                            | <i>&gt;</i>         |         |
|                        | 12/13/2008 Kumpf Jr | ,Donald J      | 04017233            | 0004340044     | Kerkan Roofing Inc    | Submitted 4      | 40:30                                             | $\sim$              |         |
|                        | 12/13/2008 Morgan,S | Steven Patrick | 04033270            | 0004346821     | Makino                | Working Draft 9  | 50: 00                                            | <i>&gt;</i>         |         |
|                        | 12/06/2008 Myers,Jo | shua A         | 04031425            | 0004145727     | A O Smith             | Working Draft 1  | L6: 00                                            | $\sim$              |         |
|                        | 12/06/2008 Peterson | Frederick W    | 04081521            | 0004145727     | A O Smith             | Working Draft 8  | 3:15                                              | $\sim$              |         |
|                        | Expense Report      | s              |                     |                |                       |                  |                                                   |                     |         |
|                        | Page 1 of 1         |                |                     |                |                       | <<               | < <u>1</u> >                                      | <u>&gt;&gt;</u>     |         |
|                        | Tracking Number     | <u>Date</u>    | Employee Nam        | e Employee Id  | <u>Job Reg Number</u> | Customer Nam     |                                                   | <u>Total Amount</u> | Details |
|                        | 30053               | 10/04/2008     | Mchugh,Larry        | 02334854       | 0003389697            | Makino           | Final<br>Manager<br>Approved<br>in<br>Entirety    | USD\$149.71         | P       |
|                        | 25768               | 07/05/2008     | Myers,Bryan         | 03929724       | 0004302471            | Panasonic Avioni | Final<br>Manager<br>cs Approved<br>in<br>Entirety | USD\$44.45          | P       |
| 77                     |                     |                |                     |                |                       |                  | · · · · ·                                         |                     |         |

#### Home page

2 From the left menu, click the **Training Simulations** link to display a list of the training simulations you can view.

| TIME                    |                                                                                                    |  |  |  |  |  |
|-------------------------|----------------------------------------------------------------------------------------------------|--|--|--|--|--|
| CSA/CSS                 |                                                                                                    |  |  |  |  |  |
| Home                    | Approver                                                                                                    |  |  |  |  |  |
| Status Summary          | - American Associate Cetains (American Time, and Fundaments                                                                                                    |  |  |  |  |  |
| Represent User          | <ul> <li>Approver Account Setup/Approve Time and Expenses</li> <li>Approver Account Setup/Approve Time and Expenses-California</li> </ul>                                      |  |  |  |  |  |
| All Time Cards          | User                                                                                                    |  |  |  |  |  |
| All Expense<br>Reports  | User Account Setup/Submit Time                                                                                                    |  |  |  |  |  |
| Reports                 | <ul> <li>User Account Setup/Submit Time-Project Tracking</li> <li>User Account Setup/Submit Time-California</li> <li>User Enter and Submit Expenses (if applicable)</li> </ul> |  |  |  |  |  |
| User Guide              |                                                                                                    |  |  |  |  |  |
| Training<br>Simulations | Support                                                                                                    |  |  |  |  |  |
| Logout                  | Operations Support Group Role                                                                                                    |  |  |  |  |  |
| Help                    | Customer Viewer Role                                                                                                    |  |  |  |  |  |
|                         | Comments ou Suggestions, Click have                                                                                                    |  |  |  |  |  |
|                         | Comments or Suggestions, Click here.<br>Copyright ©2009 Allegis Group, Inc.                                                                                                    |  |  |  |  |  |

Simulations page

3 Click the link of the training simulation you want to view. A separate window displays with the training simulation.

**OSG Section** 

### Use the Home Link

Use the Home link to view a summary of your time cards and expense reports that were approved and submitted into OASIS within the last seven days. You can view the details for any of the time cards or expense reports that display. You cannot update any information.

1 From the left menu, click the **Home** link to display a list of the time cards and expense reports that you need to view. The Home page displays a list of the time cards and expense reports from your primary office and company that were approved and submitted into OASIS within the last seven days.

| TIME                    |                                                                                            |
|-------------------------|--------------------------------------------------------------------------------------------|
| Home                    |                                                                                            |
| All Time Cards          | Office 00001 - Baltimore, MD 🛛 🔽 Company Aerotek 🔍 Change Office & Company                 |
| All Expense<br>Reports  | Customer Name Please type all or part of the name without llany special characters(*,[,%). |
| User Guide              | Find                                                                                       |
| Training<br>Simulations | Time Cards No time cards for week ending date 5/23/2009 to view at this time.              |
| Logout                  |                                                                                            |
| Help                    | Expense Reports                                                                            |
|                         | No expense reports for week ending date 5/23/2009 to view at this time.                    |
|                         | Comments or Suggestions, Click here.                                                       |

#### Home page

2 When you log into the Home page, your information sorts by week-ending date in descending order and customer name and employee name in ascending order. Click any of the column heading links to sort the information by the column you selected. An arrow displays to indicate that the column is sorted by ascending or descending order.

3 If necessary, use any of the following search features to display information you need to view:

You do not need to complete each field to perform a search.

| Option                              | Description                                                                                                    |
|-------------------------------------|----------------------------------------------------------------------------------------------------|
| To change the                       | Do the following:                                                                                                    |
| office information<br>that displays | 1 In the <b>Office</b> field, select the office for the Users whose time cards or expense reports you need to view. Your login determines the office that displays.                                             |
|                                     | 2 If necessary, you can also specify the company for the information you need to display in the <b>Company</b> field.                                                                                           |
|                                     | 3 Click the Change Office & Company button to display a Message page verifying the information you selected. In the left menu, click any of the links to display the information for the office you specified.  |
| To change the                       | Do the following:                                                                                                    |
| company                             |                                                                                                    |
| information that<br>displays        | 1 In the <b>Company</b> field, select the company for the Users whose time cards or expense reports you need to view. Your login determines the company that displays.                                          |
|                                     | 2 If necessary, you can also specify the office for the information you need to display in the <b>Office</b> field.                                                                                             |
|                                     | 3 Click the Change Office & Company button to display a Message page verifying the information you selected. In the left menu, click any of the links to display the information for the company you specified. |
| To select the                       | Do the following:                                                                                                    |
| customer for the                    |                                                                                                    |
| information you<br>want to view     | 1 In the <b>Customer Name</b> field, type the name of the customer for the information you need to view                                                                                                    |
|                                     | 2 Click the Find button to display the list of time cards and expense reports                                                                                                    |

4 View the information that displays:

| Option                   | Description                                                             |
|--------------------------|-------------------------------------------------------------------------|
| Tracking Number (expense | The number associated with the expense report.                          |
| reports                  |                                                                         |
| only)                    |                                                                         |
| Date                     | The week-ending date for the week when the User worked his or her hours |
|                          | or incurred the expense.                                                |

| Option                                       | Description                                                                                     |
|----------------------------------------------|-------------------------------------------------------------------------------------------------|
| Employee Name                                | The name of the User. The name displays as last name, first name. For example: Smith, John      |
| Employee Id                                  | The PeopleSoft employee identification assigned to the User                                     |
| Job Req Number                               | The job requisition number for the requisition that the User worked or incurred the expense     |
| Customer Name                                | The name of the customer for whom the User worked or incurred the expense                       |
| Status                                       | The status of the time card or expense report                                                   |
| Regular Hours                                | The number of hours worked at the regular earnings code                                         |
| OverTime Hours                               | The number of hours worked at the overtime earnings code                                        |
| Other Hours                                  | The number of hours worked at an earnings code that is not listed                               |
| Total Billable Hours (Time<br>Cards<br>only) | The total number of billable hours that the User worked                                         |
| Total Expenses (Expense<br>Reports<br>only)  | The total amount of the expenses that the User incurred for which we are expensing the customer |
| Details                                      | The displays Click the to display the time card or expense report                               |

5 To view additional information do one of the following:

| Option                 | Description                                                                    |
|------------------------|--------------------------------------------------------------------------------|
| To see additional time | In the Time Cards section, click the appropriate [page number] link to display |
| cards                  | another page of time cards                                                     |
| To see additional      | In the Expense Reports section, click the appropriate [page number] link to    |
| expense reports        | display another page of expense reports                                        |

6 To print or format the list of time cards or expense reports that displays, click one of the following:

| Option | Description                                                                                       |
|--------|---------------------------------------------------------------------------------------------------|
| Ś      | To display a print friendly version of the Time Card Report or Expense Report. Print the list of  |
|        | time cards or expense reports to the printer you specify                                          |
| X      | To display the list of the time cards or expense reports in an Excel spreadsheet use this feature |
|        | to format and save the information as necessary                                                   |

# View All Time Cards

Use the Time Cards page to list all of the time cards you received.

1 From the left menu, click the All Time Cards link to display the Search Time Cards page.

| TIMEREXPENSE            |                   | $5^{2}$                                                                 | 8747              |          |
|-------------------------|-------------------|-------------------------------------------------------------------------|-------------------|----------|
| Home                    |                   |                                                                         |                   |          |
| All Time Cards          | Search Time Cards |                                                                         |                   |          |
| All Expense<br>Reports  | Name (Last,First) | Customer ID                                                             | Status All        | *        |
| User Guide              | Product ID        | Job Req #                                                               | Week Ending All 💌 | _        |
| Training<br>Simulations | -                 |                                                                         | Searc             | <u>n</u> |
| Logout                  |                   |                                                                         |                   |          |
| Help                    |                   |                                                                         |                   |          |
|                         |                   | Comments or Suggestions, Click her<br>Convright ©2009 Allegis Group, In | e.                |          |

### Search Time Cards page

2 Use any of the following search features to display information you need:

| Field             | Description                                                                                                    |
|-------------------|----------------------------------------------------------------------------------------------------|
| Name (Last,First) | In the Name (Last, First) field, do one of the following:                                                                                                    |
|                   | <ul> <li>To find a specific User—Type the last name and the first name of a User with a comma in-between and no space. For example, Smith, John</li> <li>To find multiple Users—Type the first letter or letters of the Users first or last name to display a list of Users who match your search criteria</li> </ul> |
| Customer ID       | Type the customer identification for the customer where the User works                                                                                                    |
| Status            | Select the status for the time card                                                                                                    |
| Product ID        | Type the identification of the product who hired the User For example, 3 for                                                                                                    |
|                   | Communications or 11 for Accounting and Financial                                                                                                    |
| Job Req #         | Type the job requisition number for which the User worked                                                                                                    |
| Week Ending       | Select the week-ending date of the week when the User submitted his or her hours worked                                                                                                    |

You do not need to complete each field to perform a search

3 Click the **Search** button to display your search results. Your search results sort by week-ending date in descending order and customer name and employee name in ascending order. Click any of the column heading links to sort the information by the column you selected. An arrow displays to indicate that the column is sorted by ascending or descending order.

| TIMERE                  | XPENSE      | Ξ                    |             | $\frac{1}{1}$  | $\frac{1}{2}8'$ | 747                       |              |                               |                               |                     |
|-------------------------|-------------|----------------------|-------------|----------------|-----------------|---------------------------|--------------|-------------------------------|-------------------------------|---------------------|
| Home                    |             |                      |             |                |                 |                           |              |                               |                               |                     |
| All Time Cards          | Search T    | ïme Cards            |             |                |                 |                           |              |                               |                               |                     |
| All Expense<br>Reports  |             | Name (Last,First) Ho | offman      | Customer ID    |                 | Status All                |              | *                             |                               |                     |
| User Guide              |             | Product ID           |             | Job Req #      |                 | Week Ending All           |              |                               |                               |                     |
| Training<br>Simulations |             |                      |             |                |                 |                           |              | Search                        |                               |                     |
| Logout                  | Page 1 of 5 |                      |             |                |                 | <u> &lt;&lt; &lt; 1 2</u> | <u>345</u> > | $\geq \geq$                   |                               |                     |
| Help                    |             |                      |             |                | § 🛛             | 2                         |              |                               |                               |                     |
|                         | Date        | <u>Employee Name</u> | Employee Id | Job Reg Number | Customer ID     | Customer Name             | Product ID   | <u>Status</u>                 | <u>Regula</u><br><u>Hours</u> | <u>r Ove</u><br>Hou |
|                         | 01/03/2009  | Hoffman,Isaac        | 04045152    | 0004334199     | 161333          | Takeda San Diego<br>Inc   | 8            | Final<br>Manager<br>Approved  |                               | 0: OC               |
|                         | 12/27/2008  | ) Hoffman,Isaac      | 04045152    | 0004334199     | 161333          | Takeda San Diego<br>Inc   | 8            | CSA /<br>Workflow<br>Rejected | 24:00                         | 0: OC               |
|                         | 12/20/2008  | Hoffman,Isaac        | 04045152    | 0004334199     | 161333          | Takeda San Diego<br>Inc   | 8            | Final<br>Manager<br>Approved  |                               | 0: OC               |
|                         | 12/13/2008  | Hoffman,Isaac        | 04045152    | 0004334199     | 161333          | Takeda San Diego<br>Inc   | 8            | Final<br>Manager<br>Approved  |                               | 0: 00               |
|                         | 12/06/2008  | Hoffman,Isaac        | 04045152    | 0004334199     | 161333          | Takeda San Diego<br>Inc   | 8            | Final<br>Manager<br>Approved  |                               | 0: OC               |
|                         | 11/29/2008  | Hoffman,Isaac        | 04045152    | 0004334199     | 161333          | Takeda San Diego<br>Tac   | 8            | Final<br>Manager              | 32:00                         | 0: 00               |

#### Search Time Cards page

4 View the information that displays:

| Option         | Description                                                                                                    |  |
|----------------|----------------------------------------------------------------------------------------------------|--|
| Date           | The week-ending date for the week when the User submitted his or her time card for the hours worked                            |  |
| Employee Name  | The name of the User The name displays as last name, first name For example:<br>Smith, John                                    |  |
| Employee Id    | The PeopleSoft employee identification assigned to the User                                                                    |  |
| Job Req Number | The job requisition number for the requisition that the User worked                                                            |  |
| Customer ID    | The identification of the customer for whom the User worked                                                                    |  |
| Customer Name  | The name of the customer for whom the User worked                                                                              |  |
| Product ID     | The identification for the product who hired the User. For example, 3 for<br>Communications or 11 for Accounting and Financial |  |
| Status         | The status of the time card For a list of status types, refer to <i>Use the Status Summary Page</i>                            |  |
| Regular Hours  | The number of hours worked at the regular earnings code                                                                        |  |
| Overtime Hours | The number of hours worked at the overtime earnings code                                                                       |  |
| Other Hours    | The number of hours worked at an earnings code that is not listed                                                              |  |
| Total Billable | The total number of billable hours that the User worked                                                                        |  |
| Hours          |                                                                                                    |  |
| Details        | The displays Click the $\checkmark$ to display the time card                                                                   |  |

5 To view additional information, click the appropriate [page number] link to display another page of time cards.

6 To print or format the list of time cards that displays, click one of the following:

| Option | Description                                                                                      |
|--------|--------------------------------------------------------------------------------------------------|
| Ì      | To display a print friendly version of the Time Card Report. Print the list of time cards to the |
|        | printer you specify                                                                              |
| SZ     | To display the list of time cards in an Excel spreadsheet Use this feature to format and         |
|        | save the information as necessary                                                                |

# View a Time Card

You can view a time card to review the information that the User submitted.

1 From the left menu, click the All Time Cards link to display the Search Time Cards page.

| TIME                    | EXPENSE           | $5^{2}_{12}$                                                               | 8747              |
|-------------------------|-------------------|----------------------------------------------------------------------------|-------------------|
| Home                    |                   |                                                                            |                   |
| All Time Cards          | Search Time Cards |                                                                            |                   |
| All Expense<br>Reports  | Name (Last,First) | Customer ID                                                                | Status All 🗸      |
| User Guide              | Product ID        | Job Req #                                                                  | Week Ending All 💌 |
| Training<br>Simulations |                   |                                                                            | Search            |
| Logout                  |                   |                                                                            |                   |
| Help                    |                   |                                                                            |                   |
|                         |                   | Comments or Suggestions, Click here<br>Converget ©2009 Allegis Group, Inc. | e,                |

### Time Cards page

2 If you are a field support representative (for example, a CSA), use any of the following search features to display information you need:

You do not need to complete each field to perform a search.

| Field        | Description                                                                                 |  |  |  |  |  |  |
|--------------|---------------------------------------------------------------------------------------------|--|--|--|--|--|--|
| Name         | In the Name (Last, First) field, do one of the following:                                   |  |  |  |  |  |  |
| (Last,First) |                                                                                             |  |  |  |  |  |  |
|              | • To find a specific User—Type the last name and the first name of a User with a            |  |  |  |  |  |  |
|              | comma in-between and no space. For example, Smith, John                                     |  |  |  |  |  |  |
|              | • To find several Users—Type the first letter or letters of the Users first or last name to |  |  |  |  |  |  |
|              | display a list of Users who match your search criteria                                      |  |  |  |  |  |  |
| Customer ID  | Type the customer identification for the customer where the User works                      |  |  |  |  |  |  |
| Status       | Select the status for the time card                                                         |  |  |  |  |  |  |
| Product ID   | Type the identification of the product who hired the User. For example, 3 for               |  |  |  |  |  |  |
|              | Communications or 11 for Accounting and Financial                                           |  |  |  |  |  |  |
| Job Req #    | Type the job requisition number for which the User worked                                   |  |  |  |  |  |  |
| Week Ending  | Select the week-ending date of the week when the User submitted his or her hours            |  |  |  |  |  |  |
|              | worked                                                                                      |  |  |  |  |  |  |

3 If you are an authorized viewer or approver, use any of the following search features to display the information you need:

| Option | Description                                                                                                    |
|--------|----------------------------------------------------------------------------------------------------|
| Status | Select the status for the list of time cards you want to view                                                                                              |
| Name   | In the Name (Last, First) field, do one of the following:                                                                                                  |
|        | • To find a specific User—Type the last name and the first name of a User with a comma in-between and no space. For example, Smith, John                   |
|        | • <b>To find several Users</b> —Type the first letter or letters of the Users first or last name to display a list of Users who match your search criteria |
| Week   | Select the week-ending date for the list of time cards you want to view                                                                                    |
| Ending |                                                                                                    |

You do not need to complete each field to perform a search.

### 4 Do one of the following:

| If                                                                      | Then                                                                                                    |
|-------------------------------------------------------------------------|----------------------------------------------------------------------------------------------------|
| You are a field<br>support<br>representative (for<br>example, a<br>CSA) | Click the <b>Search</b> button to display the information you need. When you access the Time Cards page, your information sorts by week-ending date in descending order and employee name in ascending order |
| You are an<br>Approver                                                  | Click the <b>Find</b> button to display the information you need. When you access the Time Cards page, your information sorts by week-ending date in descending order and employee name in ascending order   |

# TIMEREXPENSE

| Home                    |             |                      |             |                       |             |                           |                   |                                 |                        |             |
|-------------------------|-------------|----------------------|-------------|-----------------------|-------------|---------------------------|-------------------|---------------------------------|------------------------|-------------|
| All Time Cards          | Search T    | ime Cards            |             |                       |             |                           |                   |                                 |                        |             |
| All Expense<br>Reports  | -           | Name (Last,First) He | offman      | Customer ID           |             | Status All                |                   | ~                               |                        |             |
| User Guide              |             | Product ID           |             | Job Req #             |             | Week Ending All           |                   |                                 |                        |             |
| Training<br>Simulations | -           |                      |             |                       |             |                           |                   | Search                          |                        |             |
| Logout                  | Page 1 of 5 |                      |             |                       |             | <u> &lt;&lt; &lt; 1 2</u> | <u>3 4 5 &gt;</u> | <u>&gt;&gt;</u>                 |                        |             |
| Help                    |             |                      |             | C C                   | ş 🛛         |                           |                   |                                 |                        |             |
|                         | Date        | <u>Employee Name</u> | Employee Id | <u>Job Reg Number</u> | Customer ID | <u>Customer Name</u>      | Product ID        |                                 | <u>Regula</u><br>Hours | r Ov<br>Hou |
|                         | 01/03/2009  | Hoffman,Isaac        | 04045152    | 0004334199            | 161333      | Takeda San Diego<br>Inc   | 8                 | Final<br>Manager (<br>Approved  |                        | 0:0         |
|                         | 12/27/2008  | Hoffman,Isaac        | 04045152    | 0004334199            | 161333      | Takeda San Diego<br>Inc   | 8                 | CSA /<br>Workflow 2<br>Rejected | 24:00                  | 0: (        |
|                         | 12/20/2008  | Hoffman,Isaac        | 04045152    | 0004334199            | 161333      | Takeda San Diego<br>Inc   | 8                 | Final<br>Manager 4<br>Approved  | 40:00                  | 0: (        |
|                         | 12/13/2008  | Hoffman,Isaac        | 04045152    | 0004334199            | 161333      | Takeda San Diego<br>Inc   | 8                 | Final<br>Manager 4<br>Approved  | 40:00                  | 0: (        |
|                         | 12/06/2008  | Hoffman,Isaac        | 04045152    | 0004334199            | 161333      | Takeda San Diego<br>Inc   | 8                 | Final<br>Manager 4<br>Approved  | 40:00                  | 0:          |
|                         | 11/29/2008  | Hoffman,Isaac        | 04045152    | 0004334199            | 161333      | Takeda San Diego          | 8                 | Final<br>Manager (              | 32:00                  | 0:          |

Time Cards page

5 Click any of the column heading links to sort the information by the column you selected. An arrow displays to indicate that the column is sorted by ascending or descending order.

6 If you need to display another page of time cards, click the appropriate [page number] link to display another page of time cards.

7 Click the  $\checkmark$  to display the time card.

| TIME                                            | XPENSE                                                                                |                      |                      |                                            | $\frac{1}{2}$                    | 31/2                   | 17                   |                         |          |
|-------------------------------------------------|---------------------------------------------------------------------------------------|----------------------|----------------------|--------------------------------------------|----------------------------------|------------------------|----------------------|-------------------------|----------|
| me<br>Time Cards<br>Expense                     | Name: Froio,<br>Employee ID: 03657                                                    | Jonathan Edwa<br>963 | urd                  |                                            | Week                             | Ending Date: 1         | 1/10/2009            |                         |          |
| oorts<br>er Guide<br>ining<br>nulations<br>gout | Customer: Environm<br>Engineering<br>Job Req#: 00043394<br>Worksite Location: 7<br>MA | 85 Company:          | Brig<br>ONS Offic    | agers: Bruce W<br>htman<br>ce: 00498 Bosto | /allace - Howard<br>on North, MA | Status: S              | ubmitted             |                         |          |
| p                                               | Time                                                                                  | Sunday<br>(1/4/2009) | Monday<br>(1/5/2009) | Tuesday<br>(1/6/2009)                      | Wednesday<br>(1/7/2009)          | Thursday<br>(1/8/2009) | Friday<br>(1/9/2009) | Saturday<br>(1/10/2009) | Total    |
|                                                 | Regular Pay                                                                           | Он Ом                | 8н Ом                | 8н Ом                                      | 9н Ом                            | 9н Ом                  | Он Ом                | Он Ом                   | 34 H 0 M |
|                                                 | Overtime Pay                                                                          | Он Ом                | Он Ом                | Он Ом                                      | Он Ом                            | Он Ом                  | Он Ом                | Он Ом                   | 0 H 0 M  |
|                                                 | Holiday Billable Pay                                                                  | Он Ом                | Он Ом                | Он Ом                                      | Он Ом                            | Он Ом                  | Он Ом                | Он Ом                   | 0 H 0 M  |
|                                                 | Total Hours Worke                                                                     | он ом                | 8 H 0 M              | 8 H O M                                    | 9 H O M                          | 9 H O M                | оном                 | он ом                   | 34 H 0 M |
|                                                 | History                                                                               |                      |                      |                                            |                                  |                        |                      |                         |          |
|                                                 | Action taken                                                                          | Taken by             | Date                 |                                            |                                  | Comn                   |                      |                         |          |
|                                                 | Submitted Froio,J                                                                     | onathan Edward       | 01/08/2009 0<br>PM   | 7:52 Submit<br>7:52:0                      | ted by jonathaı<br>1 PM          | n.froio@childre        | ns.harvard.ed        | u at 1/8/2009           |          |

Working Draft Froio, Jonathan Edward 01/08/2009 07:51 Time card created by Froio, Jonathan Edward

*Time Card page* 

8 View the time card and history information that displays.

9 Click any of the following:

| Option                                | Description                                                        |
|---------------------------------------|--------------------------------------------------------------------|
| The <b>Previous</b> link              | To display the previous time card in your list of time cards.      |
|                                       | The <b>Previous</b> link is not active if no additional time cards |
|                                       | exist                                                              |
| The <b>Next</b> link                  | To display the next time card in your list of time cards.          |
|                                       | The Next link is not active if no additional time cards exist      |
| The All Time Cards link from the left | To return to the Search Time Cards page                            |
| menu                                  |                                                                    |

## **View All Expense Reports**

Use the Expense Reports page to list all of the expense reports you received.

1 From the left menu, click the All Expense Reports link to display the Search Expense Reports page.

| TIME                    | EXPENSE                | $5^{2}$                                                         | 8747              |        |
|-------------------------|------------------------|-----------------------------------------------------------------|-------------------|--------|
| Home                    |                        |                                                                 |                   |        |
| All Time Cards          | Search Expense Reports |                                                                 |                   |        |
| All Expense<br>Reports  | Name (Last,First)      | Customer ID                                                     | Status All        | ~      |
| User Guide              | Product ID             | Job Req #                                                       | Week Ending All 💌 |        |
| Training<br>Simulations |                        |                                                                 |                   | Search |
| Logout                  | -                      |                                                                 |                   |        |
| Help                    |                        |                                                                 |                   |        |
|                         |                        | Comments or Suggestions, Click<br>Copyright ©2009 Allegis Group | (here.<br>1, Inc. |        |

#### Search Expense Reports page

2 Use any of the following search features to display information you need:

You do not need to complete each field to perform a search.

| Field        | Description                                                                                                    |  |  |  |  |  |  |
|--------------|----------------------------------------------------------------------------------------------------|--|--|--|--|--|--|
| Name         | In the Name (Last, First) field, do one of the following:                                                                                                   |  |  |  |  |  |  |
| (Last,First) |                                                                                                    |  |  |  |  |  |  |
|              | • To find a specific User—Type the last name and the first name of a User with a                                                                            |  |  |  |  |  |  |
|              | comma in-between and no space. For example, Smith, John                                                                                                    |  |  |  |  |  |  |
|              | • To find multiple Users Type the first letter or letters of the Users first or last name                                                                   |  |  |  |  |  |  |
|              | • <b>To find multiple Users</b> —Type the first letter or letters of the Users first or last name to display a list of Users who match your search criteria |  |  |  |  |  |  |
|              |                                                                                                    |  |  |  |  |  |  |
| Customer ID  | Type the customer identification for the customer where the User works                                                                                      |  |  |  |  |  |  |
| Status       | Select the status for the expense report                                                                                                    |  |  |  |  |  |  |
| Product ID   | Type the identification of the product who hired the User. For example, 3 for                                                                               |  |  |  |  |  |  |
|              | Communications or 11 for Accounting and Financial                                                                                                    |  |  |  |  |  |  |
| Job Req #    | Type the job requisition number for which the User incurred the expense                                                                                     |  |  |  |  |  |  |
| Week Ending  | Select the week-ending date of the week when the User submitted his or her                                                                                  |  |  |  |  |  |  |
|              | expense report                                                                                                    |  |  |  |  |  |  |

3 Click the **Search** button to display your search results. Your search results sort by week-ending date in descending order and customer name and employee name in ascending order. Click any of the column heading links to sort the information by the column you selected An arrow displays to indicate that the column is sorted by ascending or descending order.

| TIME                    | XPENSE          |            |                          |             |                |             |                                            |            |                       |
|-------------------------|-----------------|------------|--------------------------|-------------|----------------|-------------|--------------------------------------------|------------|-----------------------|
| Home                    |                 |            |                          |             |                |             |                                            |            |                       |
| All Time Cards          | Search Expense  | Reports    |                          |             |                |             |                                            |            |                       |
| All Expense<br>Reports  | Name (Last,Fi   |            | Custo                    |             |                | tatus All   |                                            | ~          |                       |
| User Guide              | Produc          | tID        | Job                      | Req #       | Week E         | nding All   | ►                                          |            |                       |
| Training<br>Simulations |                 |            |                          |             |                |             |                                            | arch       |                       |
| Logout                  | Page 1 of 2     |            |                          |             |                | << .        | $\leq 1 2 \geq \geq \geq$                  |            |                       |
| Help                    | Tracking Number | Date       | Employee Name            | Employee Id | Job Reg Number | Customer ID | Customer Name                              | Product ID | St                    |
|                         | 34925           | 01/10/2009 | Froio,Jonathan<br>Edward | 03657963    | 0004339485     | 163258      | Environmental<br>Health And<br>Engineering | 7          | Su                    |
|                         | 34607           | 12/27/2008 | Froio,Jonathan<br>Edward | 03657963    | 0004339485     | 163258      | Environmental<br>Health And<br>Engineering | 7          | Fin<br>Ma<br>Ap<br>in |
|                         | 33570           | 12/06/2008 | Froio,Jonathan<br>Edward | 03657963    | 0004339485     | 163258      | Environmental<br>Health And<br>Engineering | 7          | Fin<br>Ma<br>Ap<br>in |
|                         | 33055           | 11/22/2008 | Froio,Jonathan<br>Edward | 03657963    | 0004339485     | 163258      | Environmental<br>Health And<br>Engineering | 7          | Su<br>for<br>Pa       |
|                         | 32096           | 11/08/2008 | Froio,Jonathan<br>Edward | 03657963    | 0004339485     | 163258      | Environmental<br>Health And<br>Engineering | 7          | Su<br>for<br>Pa       |
|                         | 31888           | 11/01/2008 | Froio,Jonathan<br>Edward | 03657963    | 0004339485     | 163258      | Environmental<br>Health And                | 7          | Su<br>for             |

### Search Expense Reports page

4 View the information that displays:

| Option      | Description                                                                          |
|-------------|--------------------------------------------------------------------------------------|
| Date        | The week-ending date for the week when the User incurred the expense                 |
| Employee    | The name of the User The name displays as last name, first name. For                 |
| Name        | example: Smith, John                                                                 |
| Employee Id | The PeopleSoft employee identification assigned to the User                          |
| Job Req     | The job requisition number for the requisition that the User incurred the expense    |
| Number      |                                                                                      |
| Customer ID | The identification of the customer for whom the User incurred the expense            |
| Customer    | The name of the customer for whom the User incurred the expense                      |
| Name        |                                                                                      |
| Product ID  | The identification for the product who hired the User. For example, 3 for            |
|             | Communications or 11 for Accounting and Financial                                    |
| Status      | The status of the expense report For a list of status types, refer to Use the Status |
|             | Summary Page                                                                         |
| Total       | The total amount that we are expensing the customer                                  |
| Expenses    |                                                                                      |
| Details     | The $\checkmark$ displays Click $\checkmark$ the to display the expense report       |

5 To view additional information, click the appropriate [page number] link to display another page of expense reports.

6 To print or format the list of expense reports that displays, click one of the following:

| Option | Description                                                                                                    |
|--------|----------------------------------------------------------------------------------------------------|
| Ì      | To display a print friendly version of the Time Card Report. Print the list of time cards to the printer you specify        |
| X      | To display the list of time cards in an Excel spreadsheet. Use this feature to format and save the information as necessary |

# View an Expense Report

You can always view expense reports in Time & Expense to view the expense information submitted for reimbursement.

1 From the left menu, click the **All Expense Reports** link to display the Expense Reports page that lists all of the expense reports that you received from your users.

| TIME                    |                                                                             |        |
|-------------------------|-----------------------------------------------------------------------------|--------|
| Home                    | Denvela Firmana Denvela                                                     |        |
| All Time Cards          | Search Expense Reports                                                      |        |
| All Expense<br>Reports  | Name (Last,First) Customer ID Status All                                    | *      |
| User Guide              | Product ID Job Req # Week Ending All 💌                                      |        |
| Training<br>Simulations |                                                                             | Search |
| Logout                  |                                                                             |        |
| Help                    |                                                                             |        |
|                         | Comments or Suggestions, Click here.<br>Copyright ©2009 Allegis Group, Inc. |        |

#### Expense Reports page

2 If you are a field support representative (for example, a CSA) or an expense auditor, use any of the following search features to display information you need:

You do not need to complete each field to perform a search

| Field        | Description                                                                                                    |  |  |  |
|--------------|----------------------------------------------------------------------------------------------------|--|--|--|
| Name         | In the Name (Last, First) field, do one of the following:                                                                                                   |  |  |  |
| (Last,First) | • To find a specific User—Type the last name and the first name of a User with a comma in-between and no space. For example, Smith, John                    |  |  |  |
|              | • <b>To find multiple Users</b> —Type the first letter or letters of the Users first or last name to display a list of Users who match your search criteria |  |  |  |
| Customer ID  | Type the customer identification for the customer where the User works                                                                                      |  |  |  |
| Status       | Select the status for the expense report                                                                                                    |  |  |  |
| Product ID   | Type the identification of the product who hired the User. For example, 3 for                                                                               |  |  |  |
|              | Communications or 11 for Accounting and Financial                                                                                                    |  |  |  |
| Job Req #    | Type the job requisition number for which the User incurred the expense                                                                                     |  |  |  |
| Week Ending  | Select the week-ending date of the week when the User submitted his or her                                                                                  |  |  |  |
|              | expense report                                                                                                    |  |  |  |

3 If you are an authorized viewer or manager, use any of the following search features to display information you need:

You do not need to complete each field to perform a search

| Option      | Description                                                                                                    |
|-------------|----------------------------------------------------------------------------------------------------|
| Status      | Select the status for the list of expense reports you want to view                                                                                         |
| Name        | In the Name (Last, First) field, do one of the following:                                                                                                  |
|             | • To find a specific User—Type the last name and the first name of a User with a comma in-between and no space. For example, Smith,John                    |
|             | • <b>To find several Users</b> —Type the first letter or letters of the Users first or last name to display a list of Users who match your search criteria |
| Week Ending | Select the week-ending date for the list of expense reports you want to view                                                                               |

### 4 Do one of the following:

| If                                                                      | Then                                                                                                    |
|-------------------------------------------------------------------------|----------------------------------------------------------------------------------------------------|
| You are a field<br>support<br>representative (for<br>example, a<br>CSA) | Click the <b>Search</b> button to display the information you need. When you access the Time Cards page, your information sorts by week-ending date in descending order and employee name in ascending order. |
| You are an<br>Approver                                                  | Click the <b>Find</b> button to display the information you need. When you access the Time Cards page, your information sorts by week-ending date in descending order and employee name in ascending order.   |

# TIMEREXPENSE

| Home                    |                                        | _           |                            |             |                |             |                                            |            |                   |
|-------------------------|----------------------------------------|-------------|----------------------------|-------------|----------------|-------------|--------------------------------------------|------------|-------------------|
| All Time Cards          | Search Expense                         | Reports     |                            |             |                |             |                                            |            |                   |
| All Expense<br>Reports  | Name (Last,Fi                          |             |                            | mer ID      |                | tatus All   |                                            | *          |                   |
| User Guide              | Product ID Job Req # Week Ending All V |             |                            |             |                |             |                                            |            |                   |
| Training<br>Simulations | Page 1 of 2                            |             |                            |             |                |             | < 1 2 > >>                                 | arch       |                   |
| Logout                  | Page For 2                             |             |                            |             |                | <u>~~</u>   |                                            |            |                   |
| Help                    | Tracking Number                        | <u>Date</u> | Employee Name              | Employee Id | Job Reg Number | Customer ID | <u>Customer Name</u>                       | Product ID | 1                 |
|                         | 34925                                  | 01/10/2009  | , Froio,Jonathan<br>Edward | 03657963    | 0004339485     | 163258      | Environmental<br>Health And<br>Engineering | 7          | s                 |
|                         | 34607                                  | 12/27/2008  | Froio,Jonathan<br>Edward   | 03657963    | 0004339485     | 163258      | Environmental<br>Health And<br>Engineering | 7          | F<br>N<br>A<br>ii |
|                         | 33570                                  | 12/06/2008  | Froio,Jonathan<br>Edward   | 03657963    | 0004339485     | 163258      | Environmental<br>Health And<br>Engineering | 7          | F<br>P<br>A       |
|                         | 33055                                  | 11/22/2008  | Froio,Jonathan<br>Edward   | 03657963    | 0004339485     | 163258      | Environmental<br>Health And<br>Engineering | 7          | S<br>f<br>F       |
|                         | 32096                                  | 11/08/2008  | Froio,Jonathan<br>Edward   | 03657963    | 0004339485     | 163258      | Environmental<br>Health And<br>Engineering | 7          | f<br>F            |
|                         | 31888                                  | 11/01/2008  | Froio,Jonathan<br>Edward   | 03657963    | 0004339485     | 163258      | Environmental<br>Health And                | 7          | s<br>f            |

### Expense Reports page

5 Click any of the column heading links to sort the information by the column you selected. An arrow displays to indicate that the column is sorted by ascending or descending order.

6 If you need to display another page of expense reports, click the appropriate [page number] link to display another page of expense reports.

7 Click  $\checkmark$  to view the expense report.

| ome                  |                                                      |                                            |                                            |
|----------------------|------------------------------------------------------|--------------------------------------------|--------------------------------------------|
| ll Time Cards        |                                                      |                                            |                                            |
| ll Expense<br>eports | Name: Froio,Jonathan Edward<br>Employee ID: 03657963 |                                            | Week Ending 12/27/2008                     |
| Jser Guide           | Customer: ENVIRONMENTAL HEALTH AND                   | Maria maria Dina dela lla sa dela          |                                            |
| Training             | ENGINEERING                                          | Managers: Bruce Wallace - How<br>Brightman | Tracking #: 0034607                        |
| Simulations          | Job Reg#: 0004339485 Company: Aerotek                | Office: 00498 - Boston North, M/           | A                                          |
| ogout                | Worksite Location: 117 FOURTH AVE NEEDHAM,           | MA                                         | Status: Final Manager Approved in Entirety |
| Help                 | Expense Code Expense Date Amou                       | nt Unit/Rate Subtotal                      | Status Description Receipt                 |
|                      |                                                      |                                            | Final Manager Approved Parking 🔎 🚿         |
|                      | Total Expenses                                       | USD\$24.00                                 |                                            |
|                      | History                                              |                                            |                                            |
|                      | Action taken                                         | Taken by                                   | Date Comment                               |
|                      | Final Manager Approved in Entirety                   |                                            | 2/29/2008 01:03 PM                         |
|                      | Submitted                                            | Froio,Jonathan Edward 12                   | 2/29/2008 01:01 PM                         |
|                      | Working Draft                                        | Froio,Jonathan Edward 12                   | 2/29/2008 01:01 PM                         |

View Expense Report page

8 View the information that displays.

9 Click any of the following:

| Option                 | Description                                                                                                    |
|------------------------|----------------------------------------------------------------------------------------------------|
| Ŷ                      | To view the expense item details. You must click to view User-Defined Fields (UDFs) associated with the expense item Refer to <i>View Expense Details</i> for further details |
| The Previous link      | To display the previous expense report in your list of expenses.                                                                                                    |
|                        | The <b>Previous</b> link is not active if no additional expense reports exist                                                                                                 |
| The Next link          | To display the next expense report in your list of expenses.                                                                                                    |
|                        | The Next link is not active if no additional expense reports exist                                                                                                    |
| The All Expense        | To return to the Search Expense Reports page                                                                                                    |
| <b>Reports</b> link in |                                                                                                    |
| the left menu          |                                                                                                    |

# **View Expense Details**

You can view expense items to see more details about the expense.

1 From the Home page, click to access the appropriate expense report.

| TIME                   | EXPENSE                                              | 128747                                                                        |
|------------------------|------------------------------------------------------|-------------------------------------------------------------------------------|
| Home                   |                                                      |                                                                               |
| II Time Cards          |                                                      |                                                                               |
| II Expense<br>eports   | Name: Froio,Jonathan Edward<br>Employee ID: 03657963 | Week Ending 12/27/2008                                                        |
| Jser Guide             | Customer: ENVIRONMENTAL HEALTH AND                   | Ianagers: Bruce Wallace - Howard                                              |
| raining<br>Simulations |                                                      | Irightman Tracking #: 0034607                                                 |
|                        |                                                      | ffice: 00498 - Boston North, MA<br>Status: Final Manager Approved in Entirety |
| ogout                  | Worksite Location: 117 FOURTH AVE NEEDHAM, MA        |                                                                               |
| lelp                   | Expense Code Expense Date Amount U                   | nit/Rate Subtotal Status Description Receipt                                  |
|                        | Expenses Billable 12/23/2008 24                      | 1 USD\$24.00 Final Manager Approved Parking 🔎 🔘                               |
|                        | Total Expenses                                       | USD\$24.00                                                                    |
|                        | History                                              |                                                                               |
|                        | Action taken                                         | Taken by Date Comment                                                         |
|                        | Final Manager Approved in Entirety BRUC              | E WALLACE 12/29/2008 01:03 PM                                                 |
|                        | Submitted Froio,                                     | Jonathan Edward 12/29/2008 01:01 PM                                           |
|                        | Working Draft Froio,                                 | Jonathan Edward 12/29/2008 01:01 PM                                           |
|                        | Pre                                                  | vious <u>Next</u>                                                             |
|                        |                                                      | Suggestions, Click here.<br>2009 Allegis Group, Inc.                          |

#### Expense Report page

2 Click the  $\checkmark$  to view a detail relating to the expense. The View Expense Item window displays.

| Name:        | Froio,Jonathan B | Edward                |                          |            |                         |
|--------------|------------------|-----------------------|--------------------------|------------|-------------------------|
| Employee ID: | 03657963         |                       |                          |            |                         |
| Tracking #   | 34607            |                       |                          |            |                         |
| Requisition  | 0004339485       | 5 - Environmental H   | lealth And Engineering · | - Bruce Wa | allace/Howard Brightmar |
| Date         | 12/23/2008       |                       |                          |            |                         |
| Expense Cod  | le Expenses Bi   | illable               |                          |            |                         |
| Amount       | 24               |                       |                          |            |                         |
| Unit/Rate    | 1                |                       |                          |            |                         |
| Subtotal     | USD\$24.00       |                       |                          |            |                         |
| Description  | Parking          |                       |                          |            |                         |
|              |                  |                       | Close Window             |            |                         |
| History      |                  |                       |                          |            |                         |
| Act          | tion taken       | Taken by              | Date                     | Comment    |                         |
| Final Manage | r Approved       | BRUCE WALLACE         | 12/29/2008 01:03 PM      |            |                         |
| Submitted    |                  | Froio,Jonathan Edward | 12/29/2008 01:01 PM      |            |                         |
| Working Dra  | ft               | Froio,Jonathan Edward | 12/29/2008 01:01 PM      |            |                         |

View Expense Item window

3 View the information that displays.

4 If you need to update a UDF value associated with the expense item, do the following:

| If                                                            | Then                                                                                                    |
|---------------------------------------------------------------|----------------------------------------------------------------------------------------------------|
| You are a User,<br>primary<br>manager, or final<br>manager    | Click $\checkmark$ to select the appropriate UDF value from the selection window. You cannot update UDF values that are read only. If the appropriate value does not display, contact the field support representative (for example, the CSA) |
| You are an auditor                                            | Do one of the following:                                                                                                    |
| or field support<br>representative (for<br>example, a<br>CSA) | • Editable UDF—Click to select the UDF value from the selection window. If the appropriate UDF value does not display in the selection window, in the UDF field, type the UDF value you need to display                                       |
|                                                               | • <b>Read-only UDF</b> —In the appropriate UDF field, type the UDF value you need to display                                                                                                    |

5 Click one of the following buttons:

| Button        | Description                                                     |
|---------------|-----------------------------------------------------------------|
| Close Window  | To close the window and return to the expense report            |
| Submit Change | To close the window and update the expense report appropriately |

# **View a Training Simulation**

Access the Training Simulations page to view a training simulation that helps you understand Time & Expense.

1 Log into Time & Expense. The Home page displays.

| TIME                    |                                                                                            |
|-------------------------|--------------------------------------------------------------------------------------------|
| Home                    |                                                                                            |
| All Time Cards          | Office 00001 - Baltimore, MD 🔽 Company Aerotek 🔍 Change Office & Company                   |
| All Expense<br>Reports  | Customer Name Please type all or part of the name without llany special characters(*,[,%). |
| User Guide              | Find                                                                                       |
| Training<br>Simulations | Time Cards No time cards for week ending date 5/23/2009 to view at this time.              |
| Logout                  |                                                                                            |
| Help                    | Expense Reports                                                                            |
|                         | No expense reports for week ending date 5/23/2009 to view at this time.                    |
|                         | Comments or Suggestions, Click here.<br>Copyright ©2009 Allegis Group, Inc.                |

### Home page

2 From the left menu, click the **Training Simulations** link to display a list of the training simulations you can view.

| TIME                    |                                                                                                    |
|-------------------------|----------------------------------------------------------------------------------------------------|
| Home                    |                                                                                                    |
| All Time Cards          | Approver                                                                                                    |
| All Expense<br>Reports  | <ul> <li>Approver Account Setup/Approve Time and Expenses</li> <li>Approver Account Setup/Approve Time and Expenses-California</li> </ul> |
| User Guide              |                                                                                                    |
| Training<br>Simulations | User                                                                                                    |
| Logout                  | <ul> <li>User Account Setup/Submit Time</li> <li>User Account Setup/Submit Time-Project Tracking</li> </ul>                               |
| Help                    | <ul> <li>User Account Setup/Submit Time-California</li> <li>User Enter and Submit Expenses (if applicable)</li> </ul>                     |
|                         | Support                                                                                                    |
|                         | <ul> <li>Operations Support Group Role</li> <li>Customer Viewer Role</li> </ul>                                                           |
|                         | Comments or Suggestions, Click here.<br>Copyright ©2009 Allegis Group, Inc.                                                               |

Simulations page

3 Click the link of the training simulation you want to view. A separate window displays with the training simulation.

**Auditor Section** 

# Use the Home Link

Use the Home link to see a summary of the expense reports you need to approve.

1 From the left menu, click the **Home** link to display a list of the pending expense reports that you need to approve.

| TIME                              | XPENSE          |             |                                | $)_{1}^{2}$                           | 287                           | 17                         |                           |                     |               |
|-----------------------------------|-----------------|-------------|--------------------------------|---------------------------------------|-------------------------------|----------------------------|---------------------------|---------------------|---------------|
| Auditor<br>Home<br>Build Worklist |                 | N           | lame (Last,First)              | a type all or part of                 | ]<br>the name without llany s | pecial characters(*,[,%)   | Week En                   | nding All           | ~             |
| Reprocess<br>Expense Reports      | Pending Approv  | al Expens   | Tracking No.                   |                                       | ]                             |                            |                           | Find                |               |
| All Expense<br>Reports            | Page 1 of 1     |             |                                |                                       |                               |                            | <b>1</b> ≥                |                     |               |
| Reports                           | Tracking Number | <u>Date</u> | Employee Name                  | Employee Id                           | <u>Job Reg Number</u>         | Customer Name              | <u>Status</u><br>Receipts | <u>Total Amount</u> | ~             |
| User Guide                        | 34158           |             | Anglen,Crystal S               | 04092076                              | 0004371110                    | GileadSciences             | Verified                  | 03D\$30.31          | $\mathcal{P}$ |
| Training                          | 34865           | 12/13/2008  | Singleton,Christopher<br>Lance | 04057923                              | 0004354573                    | BrunswickMercury<br>Marine | Receipts<br>Verified      | USD\$468.80         | $\sim$        |
| Simulations                       | 35009           | 03/14/2009  | Husain,Omar M                  | 04053642                              | 0004355633                    | Transco Products           | Receipts                  | USD\$100.00         | $\rho$        |
| Logout                            |                 |             |                                |                                       |                               | Inc                        | Verified                  |                     | ÷             |
| Help                              |                 |             |                                |                                       |                               |                            |                           |                     |               |
|                                   |                 |             | Comments o<br>Copyright ©      | r Suggestions, Cl<br>2009 Allegis Gro | lick here.<br>up, Inc.        |                            |                           |                     |               |

#### Home page

2 When you log into the Home page, your information sorts by week-ending date in descending order and customer name and employee name in ascending order. Click any of the column heading links to sort the information by the column you selected. An arrow displays to indicate that the column is sorted by ascending or descending order.

3 If necessary, use any of the following search features to display information you need to view.

You do not need to complete each field to perform a search.

| Option                                        | Description                                                                                                    |  |  |  |  |
|-----------------------------------------------|----------------------------------------------------------------------------------------------------|--|--|--|--|
| To display expense                            | Do the following:                                                                                                    |  |  |  |  |
| reports for a specific employee               | 1 In the Name (Last First) field do one of the following:                                                                                                   |  |  |  |  |
| specific employee                             | 1 In the Name (Last, First) field, do one of the following:                                                                                                 |  |  |  |  |
|                                               | • To find a specific User—Type the last name and the first name of a User with a comma in-between and no space. For example, Smith,John                     |  |  |  |  |
|                                               | • <b>To find multiple Users</b> —Type the first letter or letters of the Users first or last name to display a list of Users who match your search criteria |  |  |  |  |
|                                               | 2 If necessary, you can also specify a weekending date in the Week Ending field                                                                             |  |  |  |  |
|                                               | 3 Click the button to display the information you specified                                                                                                 |  |  |  |  |
| To display expense                            | Do the following:                                                                                                    |  |  |  |  |
| reports for a<br>specific week-ending<br>date | 1 In the <b>Week Ending</b> field, select a specific week-ending date for the information you need to view. This field defaults to All                      |  |  |  |  |
|                                               | 2 If necessary, you can also specify an employee in the Name (Last,First) field                                                                             |  |  |  |  |
|                                               | 3 Click the button to display the information you specified                                                                                                 |  |  |  |  |
| To display an                                 | Do the following:                                                                                                    |  |  |  |  |
| expense report<br>pertaining to a             | 1 In the <b>Tracking No</b> field, type the tracking number used to track an expense                                                                        |  |  |  |  |
| tracking number                               | report                                                                                                    |  |  |  |  |
|                                               |                                                                                                    |  |  |  |  |
|                                               | 2 Click the button to display the information you specified                                                                                                 |  |  |  |  |
| To display a list of additional               | Click the appropriate page number link to display another page of pending                                                                                   |  |  |  |  |
| expense reports                               | expense reports                                                                                                    |  |  |  |  |
| enpense reports                               | 1                                                                                                    |  |  |  |  |

4 View the information that displays:

| Option                   | Description                                                                    |  |  |  |  |  |
|--------------------------|--------------------------------------------------------------------------------|--|--|--|--|--|
| Tracking Number (expense | The number associated with the expense report                                  |  |  |  |  |  |
| reports                  |                                                                                |  |  |  |  |  |
| only)                    |                                                                                |  |  |  |  |  |
| Date                     | The week-ending date for the week when the consultant incurred the             |  |  |  |  |  |
|                          | expenses                                                                       |  |  |  |  |  |
| Employee Name            | The name of the consultant. The name displays as last name, first name.        |  |  |  |  |  |
|                          | For example: Smith, John                                                       |  |  |  |  |  |
| Employee Id              | The PeopleSoft employee identification assigned to the consultant              |  |  |  |  |  |
| Job Req Number           | The job requisition number for which the consultant incurred the expense       |  |  |  |  |  |
| Customer Name            | The name of the customer for whom the consultant incurred the expense          |  |  |  |  |  |
| Status                   | The status of the expense report                                               |  |  |  |  |  |
| Total Amount             | The amount of the expense report that the consultant submitted USD only        |  |  |  |  |  |
| Details                  | The $\checkmark$ displays Click the $\checkmark$ to display the expense report |  |  |  |  |  |

5 To view additional information, click the appropriate [page number] link to display another page of expense reports.

### **Build Your Worklist**

As an expense auditor, you are responsible for auditing Users' expense reports for specific offices and customers. To view the appropriate information, you must build your worklist to include the customers and offices.

1 From the left menu, click the **Build Worklist** link to display the build worklist search fields.

| TIME                         |                                                                              |
|------------------------------|------------------------------------------------------------------------------|
| Auditor                      |                                                                              |
| Home                         | I Audit These Offices or Customers                                           |
| Build Worklist               | 00020 - Huntsville, AL Remove                                                |
| Reprocess<br>Expense Reports | 00590 - Indianapolis, IN Remove Office Number Save Office Search For Offices |
| All Expense<br>Reports       | Customer Id Save Customer Search For Customers                               |
| Reports                      |                                                                              |
| User Guide                   | Comments or Suggestions, Click here.<br>Copyright ©2009 Allegis Group, Inc.  |
| Training<br>Simulations      |                                                                              |
| Logout                       |                                                                              |
| Help                         |                                                                              |
|                              |                                                                              |

#### Build Worklist page

2 Verify the list of offices and customers that display at the top of the page.

3 If you no longer need to audit the office or customer that displays, click the **Remove** button to remove the office or customer information from your worklist.

4 To add new worklist information, do any of the following:

5 Use either of the following search fields to display the information you need:

You do not need to complete both fields to perform a search.

| Field       | Description                                                                                                    |
|-------------|----------------------------------------------------------------------------------------------------|
| Office      | 1 In the <b>Office Number</b> field, type the office number.                                                                       |
| Number      | i in the office rounder field, type the office funder.                                                                             |
|             | 2 Click the Save Office button to save the office in your worklist.                                                                |
|             | If you do not know the office number, do the following:                                                                            |
|             | 1 Clic.k the <b>Search for Offices</b> button to search for the office by office number or office name                             |
|             | 2 In the <b>Find Office by Number or Name</b> field, type the name or the number for the office.                                   |
|             | 3 Click the <b>Search</b> button to display your search results The search results include the office number and name.             |
|             | 4 Click the appropriate link to add the office to the list of offices and customers that you audit.                                |
| Customer Id | 1 In the <b>Customer Id</b> field, type the customer identification.                                                               |
|             | 2 Click the Save Customer button to save the customer in your worklist.                                                            |
|             | If you do not know the customer number, do the following:                                                                          |
|             | 1 Click the <b>Search for Customers</b> button to search for the customer by customer number or customer name.                     |
|             | 2 In the <b>Find Customer by Number or Name</b> field, type the name or the number for the customer.                               |
|             | 3 Click the <b>Search</b> button to display your search results. The search results include the customer number and customer name. |
|             | 4 Click the appropriate link to add the customer to the list of offices and customers that you audit.                              |

### **View Expense Details**

You can view expense items to see more details about the expense.

1 From the Home page, click  $\checkmark$  to access the appropriate expense report.

| TIME                         | XPENSE               |        |                 |              |               |                      |                     |                                                  |         |                       |              |  |
|------------------------------|----------------------|--------|-----------------|--------------|---------------|----------------------|---------------------|--------------------------------------------------|---------|-----------------------|--------------|--|
| Auditor                      |                      |        |                 |              |               |                      |                     |                                                  |         |                       |              |  |
| Home<br>Build Worklist       |                      |        |                 |              |               |                      |                     |                                                  |         |                       |              |  |
| Reprocess<br>Expense Reports | Name:<br>Employee IE |        | Crystal S<br>76 |              |               |                      |                     |                                                  |         |                       |              |  |
| All Expense<br>Reports       |                      |        |                 |              |               |                      |                     |                                                  |         |                       |              |  |
| Reports                      | Tracking #:          | 34158  | Job Requisi     | tion #: 0004 | 1371110 - Gil | eadScienc            |                     | s: Receipts Verified                             |         |                       |              |  |
| User Guide                   | Expense<br>Code      | Amount | Unit/Rate       | Subtotal     | Date          | Status               | Receipt<br>Flag     | Description                                      | Receipt | Approve / R<br>Adjust | eject /      |  |
| Training<br>Simulations      | Expenses<br>Billable | 6.76   | 1               | USD\$6.76    | 12/01/2008    | Receipts<br>Verified | Receipt<br>Received | Pour la France- 12/01                            |         | Approve               | eject Adjust |  |
| Logout<br>Help               | Expenses<br>Billable | 51.75  | 1               | USD\$51.75   | 12/03/2008    | Receipts<br>Verified | Receipt<br>Received | Westin internet-<br>12/01/2008 \$10.79<br>Pour P |         | Approve Re            | eject Adjust |  |
|                              |                      |        |                 |              |               |                      |                     |                                                  |         | Approve All           | Reject All   |  |
|                              |                      |        |                 |              | Rejection R   | eason Code           | Please se           | lect                                             | *       |                       |              |  |
|                              |                      |        |                 |              | Reason Det    | ail                  |                     |                                                  |         |                       |              |  |
|                              | History              |        |                 |              |               |                      |                     |                                                  |         |                       |              |  |
|                              |                      | Act    | ion taken       |              |               | Taken by             | ,                   | Date                                             |         | Comment               | Comment      |  |
|                              | Receipts Ve          | rified |                 |              | Adams,I       | Emily Rebec          | ca                  | 12/19/2008 02:55 PM                              |         |                       |              |  |

#### Expense Report page

2 Click the  $\checkmark$  to view a detail relating to the expense. The View Expense Item window displays.

| Name:<br>Employee ID: | Anglen,Crystal S<br>04092076                         |
|-----------------------|------------------------------------------------------|
| Tracking #            | 34158                                                |
| Requisition           | 0004371110 - GileadSciences - Jessica Haber/Kevin Me |
| Date                  | 12/01/2008                                           |
| Expense Cod           | Expenses Billable                                    |
| Amount                | 6.76                                                 |
| Unit/Rate             | 1                                                    |
| Subtotal              | USD\$6.76                                            |
| Description           | Pour la France- 12/01                                |

#### Close Window

| History                |                     |                        |         |  |  |  |  |  |
|------------------------|---------------------|------------------------|---------|--|--|--|--|--|
| Action taken           | Taken by            | Date                   | Comment |  |  |  |  |  |
| Receipts Verified      | Adams,Emily Rebecca | 12/19/2008<br>02:55 PM |         |  |  |  |  |  |
| Final Manager Approved | JESSICA HABER       | 12/17/2008<br>04:53 PM |         |  |  |  |  |  |
| Submitted              | Anglen,Crystal S    | 12/17/2008<br>04:26 PM |         |  |  |  |  |  |
| Working Draft          | Anglen,Crystal S    | 12/17/2008<br>04:24 PM |         |  |  |  |  |  |

View Expense Item window

3 View the information that displays.

4 If you need to update a UDF value associated with the expense item, do the following:

| Гһеп                                                                                |
|-------------------------------------------------------------------------------------|
| Click to select the appropriate UDF value from the selection window                 |
|                                                                                     |
| You cannot update UDF values that are read only                                     |
| If the appropriate value does not display, contact the field support representative |
| (for example, the CSA)                                                              |
| Do one of the following:                                                            |
| č                                                                                   |
| • Editable UDF—Click to select the UDF value from the selection window If the       |
| appropriate UDF value does not display in the selection window, in the UDF          |
| field, type the UDF value you need to display                                       |
| • <b>Read-only UDF</b> —In the appropriate UDF field, type the UDF value you need   |
| to display                                                                          |
| Yo<br>If<br>Do<br>In<br>ap                                                          |

5 Click one of the following buttons:

| Button        | Description                                                     |
|---------------|-----------------------------------------------------------------|
| Close Window  | To close the window and return to the expense report            |
| Submit Change | To close the window and update the expense report appropriately |

### Approve an Expense

As an auditor, you must review and approve expenses to reimburse Users for the expenses they incurred for work purposes.

1 From the left menu, click the **Home** link to display the Expenses page. The Expenses page lists the expense reports that a field support representative verified.

| TIME                         | XPENSE          |             |                                | $)_{1}^{2}$                           | <mark>2</mark> 87                               | 17                         |                      |                     |        |
|------------------------------|-----------------|-------------|--------------------------------|---------------------------------------|-------------------------------------------------|----------------------------|----------------------|---------------------|--------|
| Auditor<br>Home              |                 | N           | ame (Last,First)               |                                       | 1                                               |                            | Week En              | ding All            | ~      |
| Build Worklist               |                 |             | Pleas                          | e type all or part of                 | ,<br>the name without llany s <sub>i</sub><br>7 | oecial characters(*,[,%)   | WEEK LI              | -                   | 1      |
| Reprocess<br>Expense Reports | Pending Approv  | al Expens   | Tracking No.<br>e Reports      |                                       | ]                                               |                            |                      | Find                |        |
| All Expense<br>Reports       | Page 1 of 1     |             |                                |                                       |                                                 | <u> </u>                   | <u>1</u> ≥           | <u>&gt;&gt;</u>     |        |
| Reports                      | Tracking Number | <u>Date</u> | Employee Name                  | Employee Id                           | Job Reg Number                                  | Customer Name              | <u>Status</u>        | <u>Total Amount</u> | Detail |
|                              | 34158           | 12/06/2008  | Anglen,Crystal S               | 04092076                              | 0004371110                                      | GileadSciences             | Receipts<br>Verified | USD\$58.51          | $\rho$ |
| User Guide<br>Training       | 34865           | 12/13/2008  | Singleton,Christopher<br>Lance | 04057923                              | 0004354573                                      | BrunswickMercury<br>Marine |                      | USD\$468.80         | $\rho$ |
| Simulations                  | 35009           | 03/14/2009  | Husain,Omar M                  | 04053642                              | 0004355633                                      | Transco Products           | Receipts             | USD\$100.00         | P      |
| Logout                       |                 |             |                                |                                       |                                                 | Inc                        | Verified             |                     | ·      |
| Help                         |                 |             |                                |                                       |                                                 |                            |                      |                     |        |
|                              |                 |             |                                | r Suggestions, Cl<br>2009 Allegis Gro |                                                 |                            |                      |                     |        |

Pending Approval Expense Reports page

2 Click  $\checkmark$  to view the appropriate expense report

| TIME                         | XPENSE               |        |                 |              |                |                      |                     |                                        |         |                     |                |
|------------------------------|----------------------|--------|-----------------|--------------|----------------|----------------------|---------------------|----------------------------------------|---------|---------------------|----------------|
| Auditor<br>Home              |                      |        |                 |              |                |                      |                     |                                        |         |                     |                |
| Build Worklist               |                      |        |                 |              |                |                      |                     |                                        |         |                     |                |
| Reprocess<br>Expense Reports | Name:<br>Employee II |        | Crystal S<br>76 |              |                |                      |                     |                                        |         |                     |                |
| All Expense<br>Reports       |                      |        |                 |              |                |                      |                     |                                        |         |                     |                |
| Reports                      | Tracking #           | 34158  | Job Requisi     | tion #: 0004 | 1371110 - Gile |                      |                     | s: Receipts Verified                   | [       | -                   |                |
| User Guide                   | Expense<br>Code      | Amount | Unit/Rate       | Subtotal     | Date           |                      | Receipt<br>Flag     | Description                            | Receipt | Approve /<br>Adjust | Reject /       |
| Training<br>Simulations      | Expenses<br>Billable | 6.76   | 1               | USD\$6.76    | 12/01/2008     | Receipts<br>Verified | Receipt<br>Received | Pour la France- 12/01                  |         | Approve             | Reject Adjus   |
| Logout                       | Expenses             |        |                 |              |                | Receipts             | Receipt             | Westin internet-<br>12/01/2008 \$10.79 |         |                     |                |
| Help                         | Billable             | 51.75  | 1               | USD\$51.75   | 12/03/2008     | Verified             | Received            | Pour 🔎                                 |         | Approve             | Reject Adjus   |
|                              |                      |        |                 |              |                |                      |                     |                                        |         | Approve.            | All Reject All |
|                              |                      |        |                 |              | Rejection R    | eason Code           | Please se           | lect                                   | *       |                     |                |
|                              |                      |        |                 |              |                |                      |                     |                                        |         | ~                   |                |
|                              |                      |        |                 |              | Reason Det     | tail                 |                     |                                        |         |                     |                |
|                              | History              |        |                 |              |                |                      | L                   |                                        |         |                     |                |
|                              |                      | Act    | ion taken       |              |                | Taken by             | ,                   | Date                                   |         | Comment             |                |
|                              | Receipts Ve          | rified |                 |              | Adams,E        | Emily Rebec          | ca                  | 12/19/2008 02:55 PM                    |         |                     |                |

### Expense Report page

3 Verify the header information that displays:

| Field               | Description                                                          |
|---------------------|----------------------------------------------------------------------|
| Tracking # (expense | The tracking number used to track the expense                        |
| reports only)       |                                                                      |
| Job Requisition #   | The job requisition number and the name of the customer for whom the |
|                     | consultant incurred the expense                                      |
| Status              | The status of the expense report                                     |

4 View the information that displays

| Column      | Description                                                                                                    |
|-------------|----------------------------------------------------------------------------------------------------|
| Expense     | The description of the expense code submitted                                                                                                    |
| Code        |                                                                                                    |
| Amount      | The amount of the expense                                                                                                    |
| Unit/Rate   | The quantity or rate of the expense item                                                                                                    |
| Subtotal    | The amount for the expense item USD only                                                                                                    |
|             | (Amount x Unit/Rate = Subtotal)                                                                                                    |
| Date        | The date the consultant incurred the expense                                                                                                    |
| Status      | The status of the expense                                                                                                    |
| Receipt     | The status of the receipt                                                                                                    |
| Description | A description of the expense                                                                                                    |
|             | You must click $\checkmark$ to view the User-Defined Fields (UDFs) associated with the expense item Refer to <i>View Expense Details</i> for further information |

5 Click one of the following buttons:

| Option      | Description                                                       |
|-------------|-------------------------------------------------------------------|
| Approve     | To approve the expense item                                       |
|             | Repeat steps 3–4 for each expense that you need to approve        |
| Approve All | To approve all of the expenses that display in the expense report |

### Adjust an Expense

As an auditor, you can adjust expense amounts to reimburse Users appropriately for the expenses they incurred. If you need to change the reimbursement amount, you can only reduce the expense amount submitted. You cannot reimburse a consultant for a larger amount than he or she submitted.

If an error occurs, Users can submit a new expense report for the remainder amount.

1 From the left menu, click the **Home** link to display the Expenses page. The Expenses page lists the expense reports that a field support representative verified.

| TIME                              | XPENSE          |             |                                | $)_{1}^{2}$                            | 287                           | 10                         |                      |                     |          |
|-----------------------------------|-----------------|-------------|--------------------------------|----------------------------------------|-------------------------------|----------------------------|----------------------|---------------------|----------|
| Auditor<br>Home<br>Build Worklist |                 | N           |                                | e type all or part of                  | ]<br>the name without llany s | pecial characters(*,[,%)   | Week En              | ding All            | <b>v</b> |
| Reprocess<br>Expense Reports      | Pending Approv  | al Expens   | Tracking No.<br>e Reports      |                                        |                               |                            |                      | Find                |          |
| All Expense<br>Reports            | Page 1 of 1     |             |                                |                                        |                               |                            | <b>1</b> ≥           |                     |          |
| Reports                           | Tracking Number | <u>Date</u> | Employee Name                  | Employee Id                            | <u>Job Reg Number</u>         | Customer Name              | <u>Status</u>        | <u>Total Amount</u> | ~        |
| User Guide                        | 34158           | 12/06/2008  | Anglen,Crystal S               | 04092076                               | 0004371110                    | GileadSciences             | Receipts<br>Verified | USD\$58.51          | $\rho$   |
| Training                          | 34865           | 12/13/2008  | Singleton,Christopher<br>Lance | 04057923                               | 0004354573                    | BrunswickMercury<br>Marine | Receipts<br>Verified | USD\$468.80         | $\sim$   |
| Simulations                       | 35009           | 03/14/2009  | Husain,Omar M                  | 04053642                               | 0004355633                    | Transco Products           | Receipts             | USD\$100.00         | P        |
| Logout                            |                 |             |                                |                                        |                               | Inc                        | Verified             |                     | ÷        |
| Help                              |                 |             |                                |                                        |                               |                            |                      |                     |          |
|                                   |                 |             |                                | r Suggestions, Cl<br>12009 Allegis Gro |                               |                            |                      |                     |          |

Pending Approval Expense Reports page

2 Click to view the appropriate expense report.

| TIME                         | XPENSE               |        |                 |              |               |                      |                     |                                        |         |                     |                |
|------------------------------|----------------------|--------|-----------------|--------------|---------------|----------------------|---------------------|----------------------------------------|---------|---------------------|----------------|
| Auditor                      |                      |        |                 |              |               |                      |                     |                                        |         |                     |                |
| Build Worklist               |                      |        |                 |              |               |                      |                     |                                        |         |                     |                |
| Reprocess<br>Expense Reports | Name:<br>Employee ID |        | Crystal S<br>76 |              |               |                      |                     |                                        |         |                     |                |
| All Expense<br>Reports       |                      |        |                 |              |               |                      |                     |                                        |         |                     |                |
| Reports                      | Tracking #:          | 34158  | Job Requisi     | tion #: 0004 | 1371110 - Gil | adScienc             |                     | is: Receipts Verified                  |         |                     | <b>D</b> -1+1  |
| User Guide                   | Expense<br>Code      | Amount | Unit/Rate       | Subtotal     | Date          | Status               | Receipt<br>Flag     | Description                            | Receipt | Approve /<br>Adjust | Reject /       |
| Training<br>Simulations      | Expenses<br>Billable | 6.76   | 1               | USD\$6.76    | 12/01/2008    | Receipts<br>Verified | Receipt<br>Received | Pour la France- 12/01                  |         | Approve             | Reject Adjust  |
| Logout                       | Expenses             |        |                 |              |               | Receipts             | Receipt             | Westin internet-<br>12/01/2008 \$10.79 |         |                     |                |
| Help                         | Billable             | 51.75  | 1               | USD\$51.75   | 12/03/2008    | Verified             | Received            | Pour P                                 |         | Approve             | Reject Adjust  |
|                              |                      |        |                 |              |               |                      |                     |                                        |         | Approve /           | All Reject All |
|                              |                      |        |                 |              | Rejection R   | eason Code           | Please se           | lect                                   | *       | _                   |                |
|                              |                      |        |                 |              | Reason Det    | ail                  |                     |                                        |         |                     |                |
|                              | History              |        |                 |              |               |                      | L                   |                                        |         |                     | _              |
|                              |                      | Act    | ion taken       |              |               | Taken b              |                     | Date                                   |         | Comment             |                |
|                              | Receipts Ve          |        |                 |              | Adams,        | -                    |                     | 12/19/2008 02:55 PM                    |         |                     |                |

Expense Report page

3 Verify the header information that displays:

| Field               | Description                                                          |
|---------------------|----------------------------------------------------------------------|
| Tracking # (expense | The tracking number used to track the expense                        |
| reports only)       |                                                                      |
| Job Requisition #   | The job requisition number and the name of the customer for whom the |
|                     | consultant incurred the expense                                      |
| Status              | The status of the expense report                                     |

4 View the information that displays:

| Column      | Description                                                                                                    |
|-------------|----------------------------------------------------------------------------------------------------|
| Expense     | The description of the expense code submitted                                                                                                    |
| Code        |                                                                                                    |
| Amount      | The amount of the expense                                                                                                    |
| Unit/Rate   | The quantity or rate of the expense item                                                                                                    |
| Subtotal    | The amount for the expense item USD only                                                                                                    |
|             | (Amount x Unit/Rate = Subtotal)                                                                                                    |
| Date        | The date the consultant incurred the expense                                                                                                    |
| Status      | The status of the expense                                                                                                    |
| Receipt     | The status of the receipt                                                                                                    |
| Description | A description of the expense                                                                                                    |
|             | You must click <i>P</i> to view the User-Defined Fields (UDFs) associated with the expense item Refer to <i>View Expense Details</i> for further information |

5 Click the Adjust button for the expense item you need to adjust. The expense adjustment page displays.

| TIME                                      | XPENSE 874                                                                                                    |
|-------------------------------------------|----------------------------------------------------------------------------------------------------|
| Auditor<br>Home<br>Build Worklist         | Name: Anglen,Crystal S<br>Employee ID: 04092076                                                                                                    |
| Reprocess<br>Expense Reports              |                                                                                                    |
| All Expense<br>Reports                    | Reduce by                                                                                                    |
| Reports                                   | Description                                                                                                    |
| User Guide                                |                                                                                                    |
| Training<br>Simulations<br>Logout<br>Help | Expense item being adjusted         Tracking #       34158         Requisition       0004371110 - GileadSciences - Jessica Haber/Kevin Meis         Date       12/01/2008         Expense Code       Expenses Billable         Amount       6.76         Unit/Rate       1         Subtotal       USD\$6.76         Description       Pour la France- 12/01 |
|                                           | Comments or Suggestions, Click here.<br>Copyright ©2009 Allegis Group, Inc.                                                                                                    |

Adjustment page

6 In the **Reduced by** field, type the amount that you need to reduce the expense reimbursement. You cannot reimburse a consultant for a larger amount than he or she submitted.

7 In the **Description** field, type the reason for the reduction.

8 In the Expense Item being adjusted section, verify the expense information that displays. Verify the adjusted expense information.

| Field                       | Description                                                           |
|-----------------------------|-----------------------------------------------------------------------|
| Tracking # (expense reports | The tracking number associated with the expense report to track the   |
| only)                       | expense report                                                        |
| Requisition                 | The requisition number and the customer name for which the consultant |
|                             | incurred the expense                                                  |
| Date                        | The date when the consultant incurred the expense                     |
| Expense Code                | A description of the expense                                          |
| Amount                      | The amount of the expense                                             |
| Unit/Rate                   | The quantity or rate of the expense item                              |
| Subtotal                    | The amount for the expense item USD only                              |
|                             | (Amount x Unit/Rate = Subtotal)                                       |
| Description                 | The consultant's additional description or comments for the expense   |

9 Click the **Save** button to save the adjustment.

### **Reject an Expense Item**

You must reject an expense item when incorrect information displays.

1 From the left menu, click the **Home** link to display the Expenses page. The Expenses page lists the expense reports that a field support representative verified.

2 Click  $\checkmark$  to view the appropriate expense report.

| TIME                         | XPENSE               | Ī      |                 |              | 5                   | $\frac{2}{1}$        | -<br>2 <sup>8</sup> | 3747                                   |         |                   |                |
|------------------------------|----------------------|--------|-----------------|--------------|---------------------|----------------------|---------------------|----------------------------------------|---------|-------------------|----------------|
| Auditor<br>Home              |                      |        |                 |              |                     |                      |                     |                                        |         |                   |                |
| Build Worklist               |                      |        |                 |              |                     |                      |                     |                                        |         |                   |                |
| Reprocess<br>Expense Reports | Name:<br>Employee II |        | Crystal S<br>76 |              |                     |                      |                     |                                        |         |                   |                |
| All Expense<br>Reports       |                      |        |                 |              |                     |                      |                     |                                        |         |                   |                |
| Reports                      |                      | 34158  | Job Requisi     | tion #: 0004 | 4371110 - Gil       | eadScien             |                     | s: Receipts Verified                   |         |                   | (              |
| User Guide                   | Expense<br>Code      | Amount | Unit/Rate       | Subtotal     | Date                | Status               | Receipt<br>Flag     | Description                            | Receipt | Approve<br>Adjust | / Reject /     |
| Training<br>Simulations      | Expenses<br>Billable | 6.76   | 1               | USD\$6.76    | 12/01/2008          | Receipts<br>Verified | Receipt<br>Received | Pour la France- 12/01                  |         | Approve           | Reject Adjust  |
| Logout                       | Expenses             |        |                 |              | D\$51.75 12/03/2008 | Receipts             | Receipt             | Westin internet-<br>12/01/2008 \$10.79 |         |                   |                |
| Help                         | Billable             | 51.75  | 1               | USD\$51.75   | 12/03/2008          | Verified             | Received            | Pour P                                 |         | Approve           | Reject Adjust  |
|                              | -                    |        |                 |              |                     |                      |                     |                                        |         | Approve           | All Reject All |
|                              |                      |        |                 |              | Rejection R         | eason Cod            | e Please sel        | lect                                   | *       | _                 |                |
|                              |                      |        |                 |              | Reason Def          | ail                  |                     |                                        |         | ~                 |                |
|                              | History              |        |                 |              |                     |                      |                     |                                        |         |                   |                |
|                              |                      | Act    | ion taken       |              |                     | Taken t              | v                   | Date                                   |         | Comment           |                |
|                              | Receipts Ve          | rified |                 |              | Adams,I             | Emily Rebe           | сса                 | 12/19/2008 02:55 PM                    |         |                   |                |

Expense Report page

3 Verify the header information that displays:

| Field                                | Description                                                                                          |
|--------------------------------------|----------------------------------------------------------------------------------------------------|
| Tracking # (expense<br>reports only) | The tracking number used to track the expense                                                        |
| Job Requisition #                    | The job requisition number and the name of the customer for whom the consultant incurred the expense |
| Status                               | The status of the expense report                                                                     |

4 View the expense information that displays

| Column      | Description                                                                                    |
|-------------|------------------------------------------------------------------------------------------------|
| Expense     | The description of the expense code submitted                                                  |
| Code        |                                                                                                |
| Amount      | The amount of the expense                                                                      |
| Unit/Rate   | The quantity or rate of the expense item                                                       |
| Subtotal    | The amount for the expense item USD only                                                       |
|             | (Amount x Unit/Rate = Subtotal)                                                                |
| Date        | The date the consultant incurred the expense                                                   |
| Status      | The status of the expense                                                                      |
| Receipt     | The status of the receipt                                                                      |
| Description | A description of the expense                                                                   |
|             | You must click $\checkmark$ to view the User-Defined Fields (UDFs) associated with the expense |
|             | item Refer to View Expense Details for further information                                     |

5 Click one of the following:

| Option        | Description                                                                                                    |
|---------------|----------------------------------------------------------------------------------------------------|
| Reject        | To reject an item in the expense report Continue with step 6                                                                              |
| Reject<br>All | To reject all of the expenses that display                                                                                                |
|               | 1 In the <b>Rejection Reason Code</b> field, select the reason code that indicates why you rejected the expense. This is a required field |
|               | 2 In the <b>Reason Detail</b> field, type the reason why you rejected the expense. This is a required field                               |
|               | 3 Click the <b>Reject All</b> button to reject all of the expense items that display                                                      |

| TIME                         | XPENSE                                   |                                   |                     |          |       |
|------------------------------|------------------------------------------|-----------------------------------|---------------------|----------|-------|
| Auditor<br>Home              |                                          |                                   |                     |          |       |
| Build Worklist               | Tracking # 34158                         |                                   |                     |          |       |
| Reprocess<br>Expense Reports | Requisition 000437111<br>Date 12/01/2008 | 0 - GileadSciences - Jessica<br>3 | Haber/Kevin Meis    |          |       |
| All Expense<br>Reports       | Expense Code Expenses E<br>Amount 6,76   |                                   |                     |          |       |
| Reports                      | Unit/Rate 1                              |                                   |                     |          |       |
| User Guide                   | Subtotal USD\$6.76                       |                                   |                     |          |       |
| Training<br>Simulations      | Description Pour la Fra                  | nce- 12/01                        |                     | Cancel R | eject |
| Logout                       |                                          | _                                 |                     |          |       |
| Help                         |                                          | Rejection Reason Code             | Please select 🔽     |          |       |
|                              |                                          | Reason Detail                     |                     | ~        |       |
|                              | History                                  |                                   |                     |          |       |
|                              | Action taken                             | Taken by                          | Date                | Comment  |       |
|                              | Receipts Verified                        | Adams,Emily Rebecca               | 12/19/2008 02:55 PM |          |       |
|                              | Final Manager Approved                   | JESSICA HABER                     | 12/17/2008 04:53 PM |          |       |
|                              | Submitted                                | Anglen,Crystal S                  | 12/17/2008 04:26 PM |          |       |
|                              | Working Draft                            | Anglen,Crystal S                  | 12/17/2008 04:24 PM |          |       |

Reject Expense Item page

6 Verify the information that displays.

7 In the **Rejection Reason Code** field, select the reason code that indicates why you rejected the expense. This is a required field.

8 In the **Reason Detail** field, type the reason why you rejected the expense. This is a required field.

9 Do one of the following:

| Option | Description                                             |
|--------|---------------------------------------------------------|
| Cancel | To cancel your rejection and return to the expense page |
|        | To reject the expense item                              |

### **Re-Process Expense Reports**

Use the Pending Reprocess Expense Reports page to re-process expense reports that PeopleSoft rejected. Before you can re-process expense reports, you must correct the information in PeopleSoft.

1 From the left menu, click the **Reprocess Expense Reports** link to display the Pending Reprocess Expense Reports page.

| TIME                         | $x_{\text{PENSE}} \qquad \qquad \qquad \qquad \qquad \qquad \qquad \qquad \qquad \qquad \qquad \qquad \qquad \qquad \qquad \qquad \qquad \qquad $ |
|------------------------------|----------------------------------------------------------------------------------------------------|
| Auditor                      |                                                                                                    |
| Home                         | Name (Last, First) Week Ending All 💌                                                                                                    |
| Build Worklist               | Please type all or part of the name without llany special characters(*,[,%).                                                                      |
| Reprocess<br>Expense Reports | Tracking No. Find<br>Pending Reprocess Expense Reports                                                                                            |
| All Expense<br>Reports       | No Expense Reports to view at this time.                                                                                                    |
| Reports                      |                                                                                                    |
| User Guide                   | Comments or Suggestions, Click here.<br>Copyright ©2009 Allegis Group, Inc.                                                                       |
| Training<br>Simulations      |                                                                                                    |
| Logout                       |                                                                                                    |
| Help                         |                                                                                                    |

Pending Reprocess Expense Reports page

2 When you log into the Pending Reprocess Expense Reports page, your information sorts by weekending date in descending order and customer name and employee name in ascending order. Click any of the column heading links to sort the information by the column you selected. An arrow displays to indicate that the column is sorted by ascending or descending order.

3 If necessary, use any of the following search features to display information you need to view:

You do not need to complete each field to perform a search.

| Option                        | Description                                                                                                    |
|-------------------------------|----------------------------------------------------------------------------------------------------|
| To display                    | Do the following:                                                                                                    |
| expense reports               |                                                                                                    |
| for a                         | 1 In the <b>Name (Last, First)</b> field, enter the last name and the first name of a                                                         |
| specific<br>employee          | consultant with a comma in-between and no space. For example, Smith, John Use this field to display expense reports for a specific consultant |
| employee                      | neid to display expense reports for a specific consultant                                                                                     |
|                               | 2 If necessary, you can also specify a weekending date in the Week Ending field                                                               |
|                               | 3 Click the button to display the information you specified                                                                                   |
| To display                    | Do the following:                                                                                                    |
| expense reports               |                                                                                                    |
| for a                         | 1 In the <b>Week Ending</b> field, select a specific week-ending date for the information                                                     |
| specific week-<br>ending date | you need to view. This field defaults to All                                                                                                  |
| ending date                   | 2 If necessary, you can also specify an employee in the Name (Last, First) field                                                              |
|                               |                                                                                                    |
|                               | 3 Click the button to display the information you specified                                                                                   |
| To display an                 | Do the following:                                                                                                    |
| expense report                |                                                                                                    |
| pertaining to a               | 1 In the <b>Tracking No</b> field, type the tracking number used to track an expense report                                                   |
| tracking number               | 2 Cliptethe bottom to discharge the information and sife a                                                                                    |
|                               | 2 Click the button to display the information you specified                                                                                   |
| To display a list             | Click the appropriate page number link to display another page of pending expense                                                             |
| of additional                 | reports                                                                                                    |
| expense reports               |                                                                                                    |

# 4 Click $\checkmark$ to view an expense report

| TIME&E                                                            | XPENSE                          |            |                                   | $)_{1}^{2}$                           | 287                                | 17                              |                           |                                   |         |
|-------------------------------------------------------------------|---------------------------------|------------|-----------------------------------|---------------------------------------|------------------------------------|---------------------------------|---------------------------|-----------------------------------|---------|
| Auditor<br>Home<br>Build Worklist<br>Reprocess<br>Expense Reports | Pending Approv                  |            | Tracking No.                      | e type all or part of                 | ]<br>the name without Ilany s<br>] | pecial characters(*,[,%)        | Week En                   | ding All<br>Find                  | ▼       |
| All Expense<br>Reports                                            | Page 1 of 1                     | ai Experis | e Reports                         |                                       |                                    | <u> &lt;&lt; </u>               | <u>1</u> ≥                | >>                                |         |
| Reports                                                           | <u>Tracking Number</u><br>34158 | Date       | Employee Name<br>Anglen,Crystal S | Employee Id                           | Job Reg Number                     | Customer Name<br>GileadSciences | <u>Status</u><br>Receipts | <u>Total Amount</u><br>USD\$58.51 | Detail: |
| User Guide<br>Training                                            | 34156                           |            | ola datas obvistastas             |                                       | 0004371110                         | BrunswickMercury                | Verified                  |                                   | 2       |
| Simulations                                                       | 35009                           | 03/14/2009 | Husain,Omar M                     | 04053642                              | 0004355633                         | Transco Products<br>Inc         | Receipts<br>Verified      | USD\$100.00                       | $\rho$  |
| Help                                                              |                                 |            |                                   |                                       |                                    |                                 |                           |                                   |         |
|                                                                   |                                 |            |                                   | r Suggestions, Cl<br>2009 Allegis Gro |                                    |                                 |                           |                                   |         |

### Expense Report page

118

You must return to the Pending Reprocess Expense Report page to re-process pending expense reports.

5 When viewing an expense report, click any of the following:

| Option                   | Description                                                                     |
|--------------------------|---------------------------------------------------------------------------------|
| The <b>Previous</b> link | To display the previous pending expense report in your list of pending expense  |
|                          | reports. The Previous link is not active if no additional expense reports exist |
| The Next link            | To display the next pending expense report in your list of pending expense      |
|                          | reports. The Next link is not active if no additional expense reports exist     |
| The Reprocess            | To return to the Pending Reprocess Expense Report page                          |
| Expense Reports          |                                                                                 |
| link from the left       |                                                                                 |
| menu                     |                                                                                 |

6 To re-process expense reports, do one of the following:

| Option                       | Description                                                                                                    |
|------------------------------|----------------------------------------------------------------------------------------------------|
| Reprocess one expense report | 1 From the Pending Reprocess Expense Report page, click the <b>Reprocess</b> checkbox for the expense report that you need to reprocess |
|                              | 2 Click the <b>Reprocess</b> link to re-process the expense Time & Expense sends the expense report back to PeopleSoft for processing   |
| Reprocess all                | 1 From the Pending Reprocess Expense Report page, click the Select All link to                                                          |
| expense reports              | select all of the Reprocess checkboxes simultaneously. You can deselect checkboxes                                                      |
|                              | if necessary                                                                                                    |
|                              | 2 Click the <b>Reprocess</b> link to reprocess all of the expense reports you selected Time                                             |
|                              | & Expense sends the expense report back to PeopleSoft for processing                                                                    |

### **View All Expense Reports**

The Expense Reports page lists all of your Users' expense reports. Use the search fields to list the expense reports you need to view.

1 From the left menu, click the **All Expense Reports** link to display the Search Expense Reports page.

| TIME                         | XPENSE                 | $5_{12}^{4}87_{4}^{7}$                            |
|------------------------------|------------------------|---------------------------------------------------|
| Auditor<br>Home              | Oursel Engine Baranta  |                                                   |
| Build Worklist               | Search Expense Reports |                                                   |
| Reprocess<br>Expense Reports | Name (Last,First)      | Customer ID Status All  Job Req # Week Ending All |
| All Expense<br>Reports       | Tracking Number        | Search                                            |
| Reports                      |                        |                                                   |
| User Guide                   |                        |                                                   |
| Training<br>Simulations      |                        | Comments or Suggestions, Click here.              |
| Logout                       |                        | Copyright ©2009 Allegis Group, Inc.               |
| Help                         |                        |                                                   |

#### Search Expense Reports page

2 Use any of the following search features to display information you need:

You do not need to complete each field to perform a search

| Option       | Description                                                                                                    |  |  |  |
|--------------|----------------------------------------------------------------------------------------------------|--|--|--|
| Name         | In the Name (Last, First) field, do one of the following:                                                                                        |  |  |  |
| (Last,First) |                                                                                                    |  |  |  |
|              | • <b>To find a specific User</b> —Type the last name and the first name of a User with a comma in-between and no space. For example, Smith, John |  |  |  |
|              | comma m-between and no space. For example, Smith, John                                                                                           |  |  |  |
|              | • To find multiple Users—Type the first letter or letters of the Users first or last name                                                        |  |  |  |
|              | to display a list of Users who match your search criteria                                                                                        |  |  |  |
| Customer ID  | Type the customer identification for the customer where the User works                                                                           |  |  |  |
| Status       | Select the status for the expense report                                                                                                    |  |  |  |
| Product ID   | Type the identification of the product who hired the consultant. For example, 3 for                                                              |  |  |  |
|              | Communications or 11 for Accounting and Financial                                                                                                |  |  |  |
| Job Req #    | Type the job requisition number for which the User incurred the expense                                                                          |  |  |  |
| Week Ending  | Select the week-ending date of the week when the User submitted his or her expense                                                               |  |  |  |
|              | report                                                                                                    |  |  |  |
| Tracking     | Type the tracking number Time & Expense associated with the expense report                                                                       |  |  |  |
| Number       |                                                                                                    |  |  |  |

3 Click the **Search** button to display your search results. Your search results sort by week-ending date in descending order. Click any of the column heading links to sort the information by the column you selected. An arrow displays to indicate that the column is sorted by ascending or descending order.

| TIME                         | XPENSE                   |             | F                          | $)_{1}^{2}$     | 287                   | 47                              |                                            |            |                |
|------------------------------|--------------------------|-------------|----------------------------|-----------------|-----------------------|---------------------------------|--------------------------------------------|------------|----------------|
| Auditor<br>Home              | Search Expense           | Reports     |                            |                 |                       |                                 |                                            |            | _              |
| Build Worklist               |                          |             |                            |                 |                       |                                 |                                            |            |                |
| Reprocess<br>Expense Reports | Name (Last,Fii<br>Produc |             | Custor<br>Job              | ner ID<br>Req # |                       | tatus All<br>nding All          | ~                                          | *          |                |
| All Expense<br>Reports       | Tracking Num             | ber         |                            |                 |                       |                                 | Sea                                        | arch       |                |
| Reports                      | Page 1 of 11             |             |                            |                 | -                     | < <u></u> < <u>1</u> <u>2</u> ; | <u>3 4 5 &gt; &gt;&gt;</u>                 |            |                |
| User Guide                   |                          |             |                            |                 |                       |                                 |                                            |            |                |
| Training                     | Tracking Number          | <u>Date</u> | Employee Name              | Employee Id     | <u>Job Reg Number</u> | Customer ID                     | Customer Name                              | Product ID | <u>S</u><br>W  |
| Simulations                  | 34916                    | 01/10/2009  | Morley,Abram Justin        | 04115934        | 0004346080            | 118467                          | Kellogg Company                            | 2          | Dr             |
| Logout                       | 34911                    | 01/10/2009  | Majhi,Bharat               | 04117638        | 0004386957            | 171291                          | Omaha Public<br>Power District             | 10         | W              |
| Help                         | 34572                    | 12/27/2008  | Mckissack,Steven<br>Curtis | 04086859        | 0004239256            | 144738                          | Rc Cape May<br>Holdings Inc                | 10         | Si<br>fo<br>Pa |
|                              | 34206                    | 12/20/2008  | Manning,Shad<br>Michael    | 03991637        | 0004329202            | 101990                          | Engineering<br>Environmental<br>Management | 7          | Si<br>fo<br>Pa |
|                              | 34236                    | 12/20/2008  | Matsko,Ronald P            | 03241441        | 0004332780            | 107934                          | Hdr Inc                                    | 7          | W              |
|                              | 34361                    | 12/20/2008  | Mckissack,Steven<br>Curtis | 04086859        | 0004239256            | 144738                          | Rc Cape May<br>Holdings Inc                | 10         | Su<br>fo<br>Pa |
|                              | 34205                    | 12/13/2008  | Manning,Shad<br>Michael    | 03991637        | 0004329202            | 101990                          | Engineering<br>Environmental<br>Management | 7          | Si<br>fo<br>Pa |

#### Search Expense Reports page

4 View the information that displays:

| Option      | Description                                                                        |
|-------------|------------------------------------------------------------------------------------|
| Tracking    | The number associated with the expense report                                      |
| Number      |                                                                                    |
| Date        | The week-ending date for the week when the User incurred his or her expenses       |
| Employee    | The name of the User The name displays as last name, first name. For example:      |
| Name        | Smith,John                                                                         |
| Employee Id | The PeopleSoft employee identification assigned to the User                        |
| Job Req     | The job requisition number for which the User incurred the expense                 |
| Number      |                                                                                    |
| Customer ID | The customer identification for the customer where the User works                  |
| Customer    | The name of the customer for whom the User works                                   |
| Name        |                                                                                    |
| Product ID  | The product identification for the product whom placed the User For example, 3 for |
|             | Communications or 11 for Accounting and Financial                                  |
| Status      | The status of the expense report                                                   |
| Total       | The total expense amount                                                           |
| Expenses    |                                                                                    |
| Details     | The $\mathcal{P}$ displays Click the $\mathcal{P}$ to display the expense report   |

5 Click a [page number] link to view additional expense reports.

### View an Expense Report

You can always view expense reports in Time & Expense to view the expense information submitted for reimbursement.

1 From the left menu, click the **All Expense Reports** link to display the Expense Reports page that lists all of the expense reports that you received from your Users.

| TIME&E                       | XPENSE                          | $5^{2}_{1'}$                | 2874                  | 7    |        |
|------------------------------|---------------------------------|-----------------------------|-----------------------|------|--------|
| Auditor<br>Home              | Search Expense Reports          |                             |                       |      |        |
| Build Worklist               | Nouse (Lost First)              | Curtum ID                   | Charlen -             | 0.11 | ~      |
| Reprocess<br>Expense Reports | Name (Last,First)<br>Product ID | Customer ID<br>Job Reg #    | Status<br>Week Ending |      | ×      |
| All Expense<br>Reports       | Tracking Number                 |                             |                       |      | Search |
| Reports                      |                                 |                             |                       |      |        |
| User Guide                   |                                 |                             |                       |      |        |
| Training<br>Simulations      |                                 | Comments or Suggestions, C  | lick here.            |      |        |
| Logout                       |                                 | Copyright ©2009 Allegis Gro | oup, Inc.             |      |        |
| Help                         |                                 |                             |                       |      |        |

#### Expense Reports page

2 If you are a Field Support Representative (for example, a CSA) or an Expense Auditor, use any of the following search features to display information you need:

You do not need to complete each field to perform a search

| Option       | Description                                                                                 |  |  |  |
|--------------|---------------------------------------------------------------------------------------------|--|--|--|
| Name         | In the Name (Last, First) field, do one of the following:                                   |  |  |  |
| (Last,First) |                                                                                             |  |  |  |
|              | • To find a specific User—Type the last name and the first name of a User with a            |  |  |  |
|              | comma in-between and no space. For example, Smith, John                                     |  |  |  |
|              | . To find multiple Usons . True the first letter or letters of the Usons first on lest name |  |  |  |
|              | • To find multiple Users—Type the first letter or letters of the Users first or last name   |  |  |  |
|              | to display a list of Users who match your search criteria                                   |  |  |  |
| Customer ID  | Type the customer identification for the customer where the User works                      |  |  |  |
| Status       | Select the status for the expense report                                                    |  |  |  |
| Product ID   | Type the identification of the product who hired the User For example, 3 for                |  |  |  |
|              | Communications or 11 for Accounting and Financial                                           |  |  |  |
| Job Req #    | Type the job requisition number for which the User incurred the expense                     |  |  |  |
| Week Ending  | Select the week-ending date of the week when the User submitted his or her expense          |  |  |  |
|              | report                                                                                      |  |  |  |

3 If you are an Authorized Viewer or Manager, use any of the following search features to display information you need:

| Option         | Description                                                                                                    |  |  |
|----------------|----------------------------------------------------------------------------------------------------|--|--|
| Status         | Select the status for the list of expense reports you want to view                                                                                          |  |  |
| Name           | In the Name (Last, First) field, do one of the following:                                                                                                   |  |  |
|                | • To find a specific consultant—Type the last name and the first name of a User with a comma in-between and no space. For example, Smith, John              |  |  |
|                | • <b>To find multiple Users</b> —Type the first letter or letters of the Users first or last name to display a list of Users who match your search criteria |  |  |
| Week<br>Ending | Select the week-ending date for the list of expense reports you want to view                                                                                |  |  |

#### You do not need to complete each field to perform a search

### 4 Do one of the following:

| If                                                                      | Then                                                                                                    |
|-------------------------------------------------------------------------|----------------------------------------------------------------------------------------------------|
| You are a field<br>support<br>representative (for<br>example, a<br>CSA) | Click the <b>Search</b> button to display the information you need. When you access the Expense Reports page, your information sorts by week-ending date in descending order and employee name in ascending order |
| You are a manager                                                       | Click the <b>Find</b> button to display the information you need. When you access the Expense Reports page, your information sorts by week-ending date in descending order and employee name in ascending order   |

## TIMESEXPENSE

|                              |                          |             |                            |                |                       |                        |                                            |            | /              |
|------------------------------|--------------------------|-------------|----------------------------|----------------|-----------------------|------------------------|--------------------------------------------|------------|----------------|
| Auditor<br>Home              | Search Expense           | Penorte     |                            |                |                       |                        |                                            |            |                |
| Build Worklist               | Search Expense           | Reports     |                            |                |                       |                        |                                            |            |                |
| Reprocess<br>Expense Reports | Name (Last,Fir<br>Produc |             | Custor<br>Job              | ner ID<br>Req# |                       | tatus All<br>nding All | *                                          | *          |                |
| All Expense<br>Reports       | Tracking Num             | ber         |                            | -              |                       |                        | Sea                                        | arch       |                |
| Reports                      | Page 1 of 11             |             |                            |                | :                     | << <u>1</u> <u>2</u>   | <u>3 4 5 &gt; &gt;&gt;</u>                 |            |                |
| User Guide                   |                          |             |                            |                |                       |                        |                                            |            |                |
| Training                     | Tracking Number          | <u>Date</u> | Employee Name              | Employee Id    | <u>Job Reg Number</u> | Customer ID            | Customer Name                              | Product ID | <u>S</u>       |
| Simulations                  | 34916                    | 01/10/2009  | Morley,Abram Justin        | 04115934       | 0004346080            | 118467                 | Kellogg Company                            | 2          | W<br>Dr        |
| Logout                       | 34911                    | 01/10/2009  | Majhi,Bharat               | 04117638       | 0004386957            | 171291                 | Omaha Public<br>Power District             | 10         | W<br>Dr        |
| Help                         | 34572                    | 12/27/2008  | Mckissack,Steven<br>Curtis | 04086859       | 0004239256            | 144738                 | Rc Cape May<br>Holdings Inc                | 10         | Su<br>fo<br>Pa |
|                              | 34206                    | 12/20/2008  | Manning,Shad<br>Michael    | 03991637       | 0004329202            | 101990                 | Engineering<br>Environmental<br>Management | 7          | Su<br>fo<br>Pa |
|                              | 34236                    | 12/20/2008  | Matsko,Ronald P            | 03241441       | 0004332780            | 107934                 | Hdr Inc                                    | 7          | W<br>Dr        |
|                              | 34361                    | 12/20/2008  | Mckissack,Steven<br>Curtis | 04086859       | 0004239256            | 144738                 | Rc Cape May<br>Holdings Inc                | 10         | Su<br>fo<br>Pa |
|                              | 34205                    | 12/13/2008  | Manning,Shad<br>Michael    | 03991637       | 0004329202            | 101990                 | Engineering<br>Environmental<br>Management | 7          | Si<br>fo<br>Pa |

5 Click any of the column heading links to sort the information by the column you selected. An arrow displays to indicate that the column is sorted by ascending or descending order.

6 If you need to display another page of expense reports, click the appropriate [page number] link to display another page of expense reports.

7 Click  $\checkmark$  to view the expense report

| TIME                         | XPENSE                              |        |                 |              | 5             | ) 1                  | $\frac{2}{2}^{8}$   | 3747                                             |         |                     |               |
|------------------------------|-------------------------------------|--------|-----------------|--------------|---------------|----------------------|---------------------|--------------------------------------------------|---------|---------------------|---------------|
| Auditor                      |                                     |        |                 |              |               |                      |                     |                                                  |         |                     |               |
| Home                         |                                     |        |                 |              |               |                      |                     |                                                  |         |                     |               |
| Build Worklist               |                                     |        |                 |              |               |                      |                     |                                                  |         |                     |               |
| Reprocess<br>Expense Reports | Name:<br>Employee IE                |        | Crystal S<br>76 |              |               |                      |                     |                                                  |         |                     |               |
| All Expense<br>Reports       |                                     |        |                 |              |               |                      |                     |                                                  |         |                     |               |
| Reports                      | Tracking #:                         | 34158  | Job Requisi     | tion #: 0004 | 4371110 - Gil | eadSciend            | es Statu            | IS: Receipts Verified                            |         |                     |               |
| User Guide                   | Expense<br>Code                     | Amount | Unit/Rate       | Subtotal     | Date          | Status               | Receipt<br>Flag     | Description                                      | Receipt | Approve /<br>Adjust | Reject /      |
| Training<br>Simulations      | Expenses<br>Billable                | 6.76   | 1               | USD\$6.76    | 12/01/2008    | Receipts<br>Verified | Receipt<br>Received | Pour la France- 12/01                            |         | Approve             | Reject Adjust |
| Logout<br>Help               | Expenses<br>Billable                | 51.75  | 1               | USD\$51.75   | 12/03/2008    | Receipts<br>Verified | Receipt<br>Received | Westin internet-<br>12/01/2008 \$10.79<br>Pour 🔎 |         | Approve             | Reject Adjust |
|                              |                                     |        |                 |              |               |                      |                     |                                                  |         | Approve A           | II Reject All |
|                              | Rejection Reason Code Please select |        |                 |              |               |                      |                     |                                                  |         |                     |               |
|                              |                                     |        |                 |              | Reason De     | tail                 |                     |                                                  |         | <                   |               |
|                              | History                             |        |                 |              |               |                      |                     |                                                  |         |                     | _             |
|                              |                                     | Act    | ion taken       |              |               | Taken b              | y                   | Date                                             |         |                     |               |
| ĺ                            | Receipts Ve                         |        |                 |              | Adams,        | Emily Rebe           | сса                 | a 12/19/2008 02:55 PM                            |         |                     |               |

View Expense Report page

8 View the information that displays.

9 Click any of the following:

| Option                   | Description                                                                                                    |
|--------------------------|----------------------------------------------------------------------------------------------------|
| P                        | To view the expense item details. You must click to view User-Defined Fields (UDFs) associated with the expense item Refer to <i>View Expense Details</i> for further details |
| The <b>Previous</b> link | To display the previous expense report in your list of expenses. The <b>Previous</b> link is not active if no additional expense reports exist                                |
| The Next link            | To display the next expense report in your list of expenses. The <b>Next</b> link is not active if no additional expense reports exist                                        |
| The All Expense          | To return to the Search Expense Reports page                                                                                                    |
| <b>Reports</b> link in   |                                                                                                    |
| the left menu            |                                                                                                    |

#### **View Your Reports**

Use the Reports section to view the report information for the week-ending date you specify.

1 From the left menu, click the **Reports** link to display the Reports page.

| TIMERE                                | XPENSE                  |              |             | 5 | $\frac{2}{128}$                             |
|---------------------------------------|-------------------------|--------------|-------------|---|---------------------------------------------|
| Auditor                               |                         |              |             |   |                                             |
| Home                                  |                         | Operating C  | ompany      |   |                                             |
| Build Worklist                        | 5/23/2009 🔽             | All          |             | * |                                             |
| Reprocess<br>Expense Reports          | Users Status            | EXCEL        | <u>HTML</u> |   |                                             |
| All Expense<br>Reports                | Orphaned Expenses       | EXCEL        | <u>HTML</u> |   |                                             |
| · · · · · · · · · · · · · · · · · · · | Invoice Tracking        | EXCEL        | <u>HTML</u> |   |                                             |
| Reports<br>User Guide                 | Active Customers        | EXCEL        | <u>HTML</u> |   |                                             |
| Training<br>Simulations               | Workflow Audit          | <u>EXCEL</u> | <u>HTML</u> |   |                                             |
|                                       | Missing and Duplicates  | EXCEL        | <u>HTML</u> |   |                                             |
| Help                                  | Expense Report Auditors | <u>EXCEL</u> | <u>HTML</u> |   |                                             |
|                                       | Project Tracking        | EXCEL        | <u>HTML</u> |   |                                             |
|                                       | Duplicate Expenses      | EXCEL        | <u>HTML</u> |   |                                             |
|                                       |                         |              |             |   | estions, Click here.<br>Allegis Group, Inc. |

Reports page

2 In the Week Ending Dates field, select the date for the information you need to view.

3 Understand the list of reports that display:

• **Orphaned Expenses**—A list of the offices and customers that are not assigned to an expense auditor Access provided to Field Support Representatives, Expense Auditors, and System Administrators only.

• Users Status—A list of the Users, Approvers, and their respective account statutes in Time & Expense Access provided to Field Support Representatives, Expense Auditors, and System Administrators only.

• Active Customers—A list of the customers for whom Time & Expense Users work Access provided to Field Support Representatives, Expense Auditors, and System Administrators only.

• **Invoice Tracking**—A list of the billable hours reported and approved by a manager in Time & Expense Access provided to Approvers, Field Support Representatives, Expense Auditors, and System Administrators only.

• Workflow Audit—A list of the Workflow information for the Users in Time & Expense Access provided to Field Support Representatives, Expense Auditors, and System Administrators only.

• **Missing and Duplicates**—A list of the Users who are setup to use Time & Expense, but whose hours are missing in the Time Entry page in OASIS for the current week. This report also lists duplicate records for the Users whose hours exist in Workflow but cannot transfer to Time Entry because the hours were entered manually. Access provided to Field Support Representatives, Expense Auditors, and System Administrators only.

• Expense Report Auditors—A list of the expense reports currently pending approval by the expense auditor Access provided to Field Support Representatives, Expense Auditors, and System Administrators only.

4 For the report you need to view, click one of the following:

| Option | Description                                                                                                |
|--------|----------------------------------------------------------------------------------------------------|
| EXCEL  | To view the report in Microsoft Excel. Use this option to:                                                 |
|        | <ul><li>Reformat the information that displays to better meet your needs</li><li>Save the report</li></ul> |
| HTML   | To view the report online                                                                                  |

### **View a Training Simulation**

Access the Training Simulations page to view a training simulation that helps you understand Time & Expense.

1 Log into Time & Expense. The Home page displays.

| TIME                              | XPENSE          |             | h                                          | $)_{1'}^{2}$                           | 287                                | 10                         |                      |                     |        |
|-----------------------------------|-----------------|-------------|--------------------------------------------|----------------------------------------|------------------------------------|----------------------------|----------------------|---------------------|--------|
| Auditor<br>Home<br>Build Worklist |                 | N           | lame (Last,First)<br>Pleas<br>Tracking No. | e type all or part of                  | ]<br>the name without Ilany s<br>] | pecial characters(*,[,%)   | Week En              | ding All<br>Find    | ▼      |
| Reprocess<br>Expense Reports      | Pending Approv  | al Expens   | _                                          |                                        | ]                                  |                            |                      | - This              | 1      |
| All Expense<br>Reports            | Page 1 of 1     |             |                                            |                                        |                                    | <u> &lt;&lt;</u>           | <u>1</u> ≥           | <u>&gt;&gt;</u>     |        |
| Reports                           | Tracking Number | <u>Date</u> | Employee Name                              | Employee Id                            | <u>Job Reg Number</u>              | Customer Name              | <u>Status</u>        | <u>Total Amount</u> | Detail |
| User Guide                        | 34158           |             | Anglen,Crystal S                           | 04092076                               | 0004371110                         | GileadSciences             | Receipts<br>Verified | USD\$58.51          | $\rho$ |
| Training                          | 34865           | 12/13/2008  | Singleton,Christopher<br>Lance             | 04057923                               | 0004354573                         | BrunswickMercury<br>Marine | Receipts<br>Verified | USD\$468.80         | $\rho$ |
| Simulations                       | 35009           | 03/14/2009  | Husain,Omar M                              | 04053642                               | 0004355633                         | Transco Products<br>Inc    | Receipts<br>Verified | USD\$100.00         | P      |
| Logout                            |                 |             |                                            |                                        |                                    | IIIC                       | venned               |                     | •      |
| Help                              |                 |             |                                            |                                        |                                    |                            |                      |                     |        |
|                                   |                 |             | Comments o<br>Copyright @                  | r Suggestions, Cl<br>)2009 Allegis Gro | lick here.<br>up, Inc.             |                            |                      |                     |        |

#### Home page

2 From the left menu, click the **Training Simulations** link to display a list of the training simulations you can view.

| TIME                         |                                                                                                    |
|------------------------------|----------------------------------------------------------------------------------------------------|
| Auditor                      |                                                                                                    |
| Home                         | Approver                                                                                                    |
| Build Worklist               |                                                                                                    |
| Reprocess<br>Expense Reports | <ul> <li>Approver Account Setup/Approve Time and Expenses</li> <li>Approver Account Setup/Approve Time and Expenses-California</li> </ul> |
| All Expense<br>Reports       | User                                                                                                    |
| Reports                      | User Account Setup/Submit Time                                                                                                    |
| User Guide                   | <ul> <li>User Account Setup/Submit Time-Project Tracking</li> <li>User Account Setup/Submit Time-California</li> </ul>                    |
| Training<br>Simulations      | <ul> <li>User Enter and Submit Expenses (if applicable)</li> </ul>                                                                        |
| Logout                       | Support                                                                                                    |
| Help                         | <ul> <li>Operations Support Group Role</li> <li>Customer Viewer Role</li> </ul>                                                           |
|                              | Comments or Suggestions, Click here.<br>Copyright ©2009 Allegis Group, Inc.                                                               |

Simulations page

3 Click the link of the training simulation you want to view. A separate window displays with the training simulation.